# Mark Entry

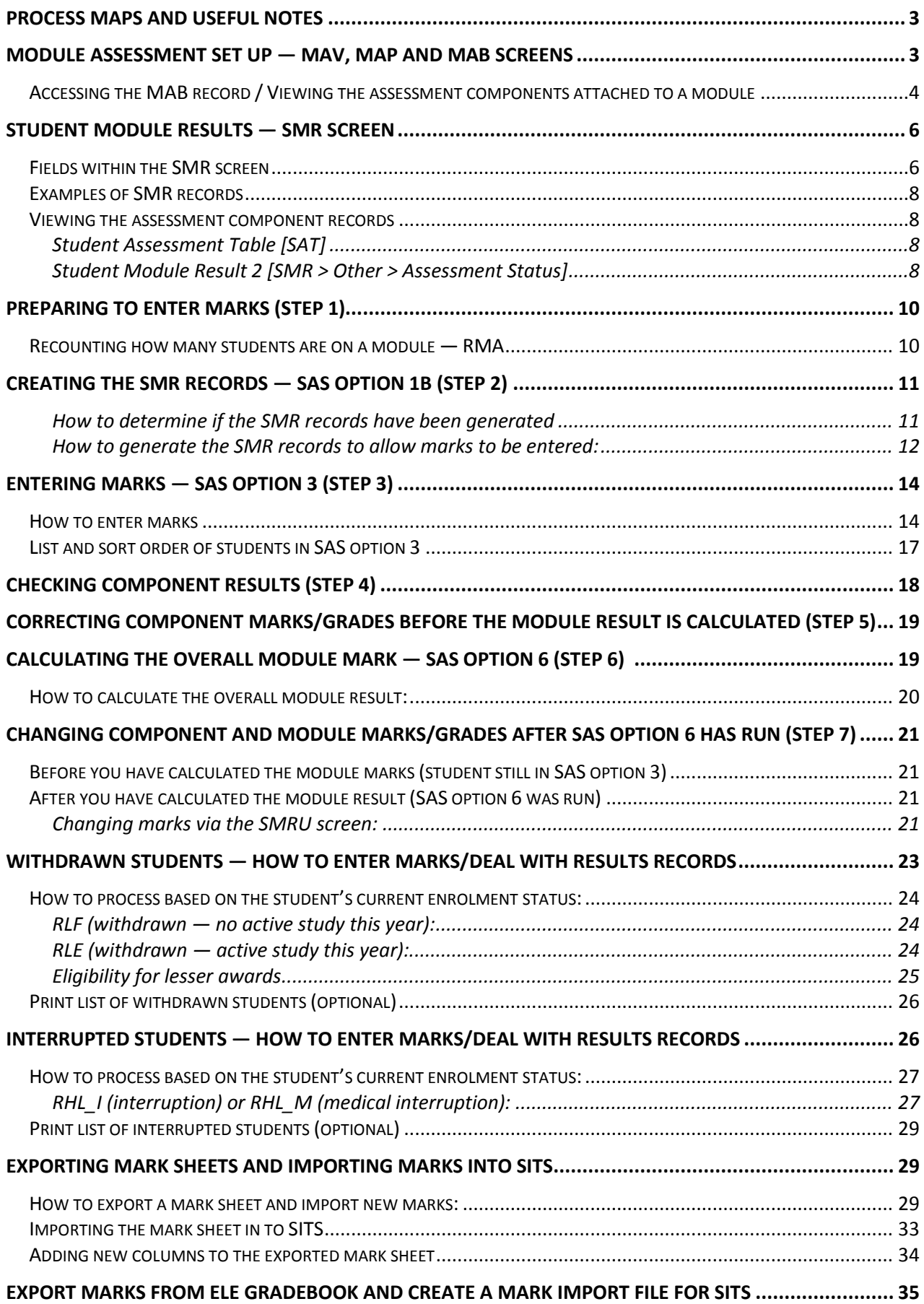

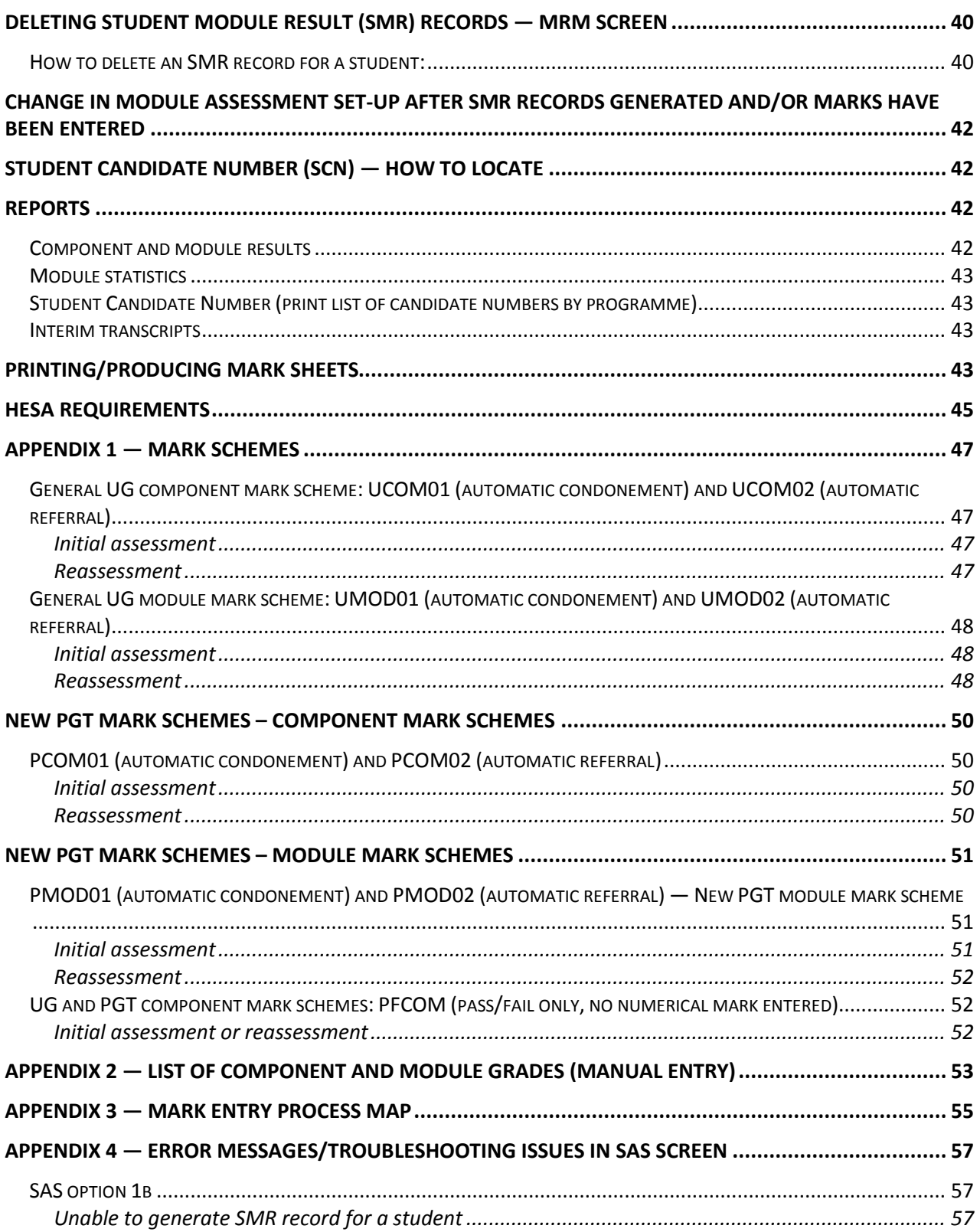

#### *[Module has a previous SMR which is not complete. SMR not created](#page-56-3)*

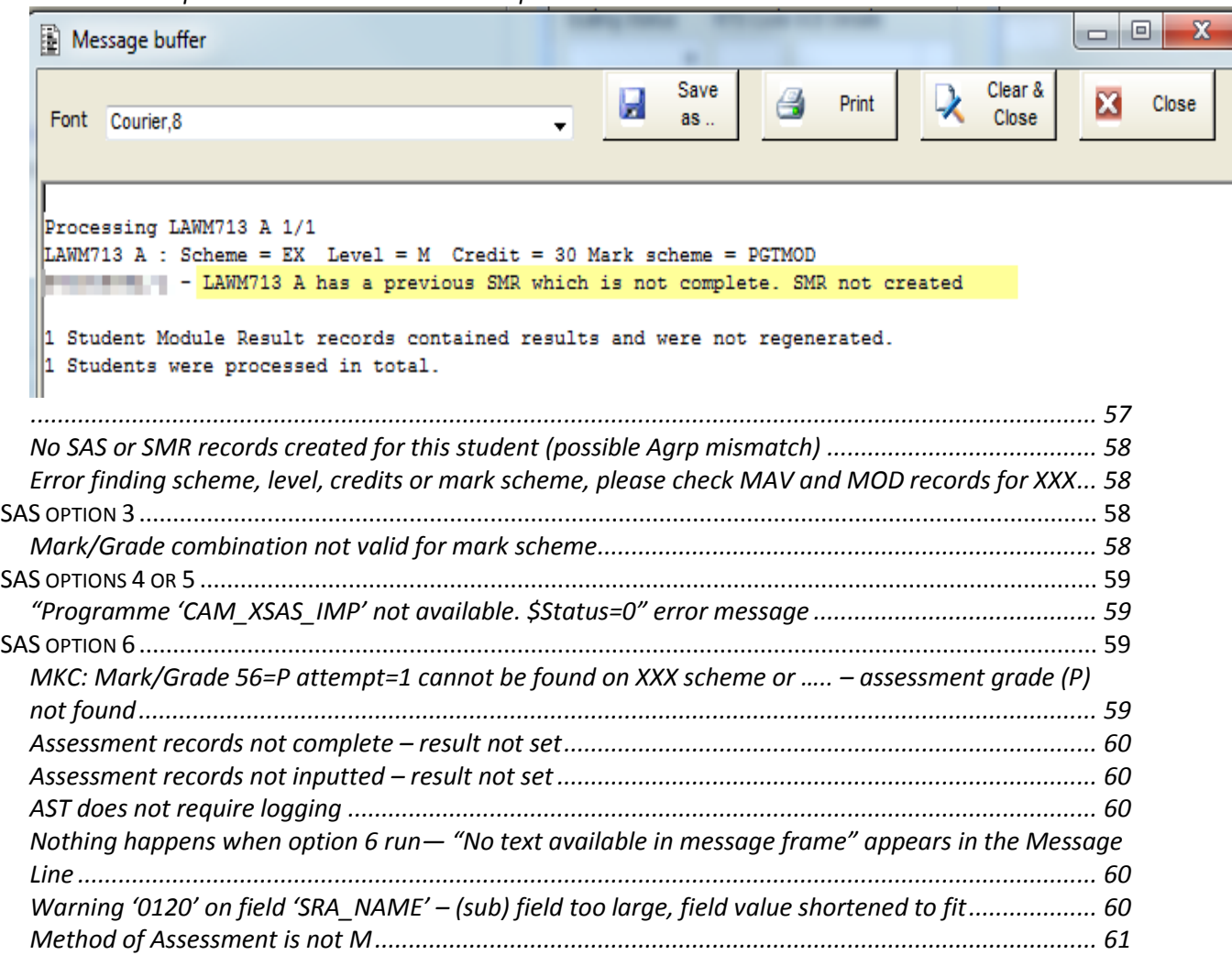

## <span id="page-2-0"></span>**PROCESS MAPS AND USEFUL NOTES**

The following are available on the available on the SITS website  $>$  [Course Notes](http://as.exeter.ac.uk/it/systems/sits/howdoi/coursenotes/) page:

• [Mark entry process map](http://as.exeter.ac.uk/media/level1/academicserviceswebsite/it/documents/sitscoursenotes/Mark_entry_process_map_-_last_updated_091213.pdf) (or in Appendix 2).

SMRU screen:

- [modifying and undoing calculated marks and grades](http://as.exeter.ac.uk/media/level1/academicserviceswebsite/it/documents/sitshowto/SMRU_process_maps_240414.pdf) (process map)
- [complete process notes](http://as.exeter.ac.uk/media/level1/academicserviceswebsite/it/documents/sitshowto/Using_the_SMRU_screen_to_modify_or_undo_calculated_marks_-_process_notes_240414.pdf)

## <span id="page-2-1"></span>**MODULE ASSESSMENT SET UP — MAV, MAP AND MAB SCREENS**

The **Module Availability (MAV) record** specifies which modules are running in which academic years. In order to register a student onto a module (in the SMO screen), a MAV record must exist in the appropriate year. If a student is not registered against a module, results cannot be entered against the student's record.

To determine if a module is running in a given year, go to the MAV screen and retrieve on the module code/prefix and/or academic year:

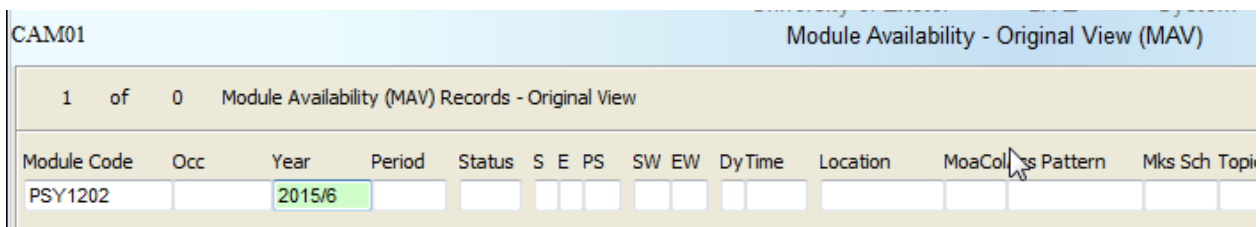

Press F5 to retrieve:

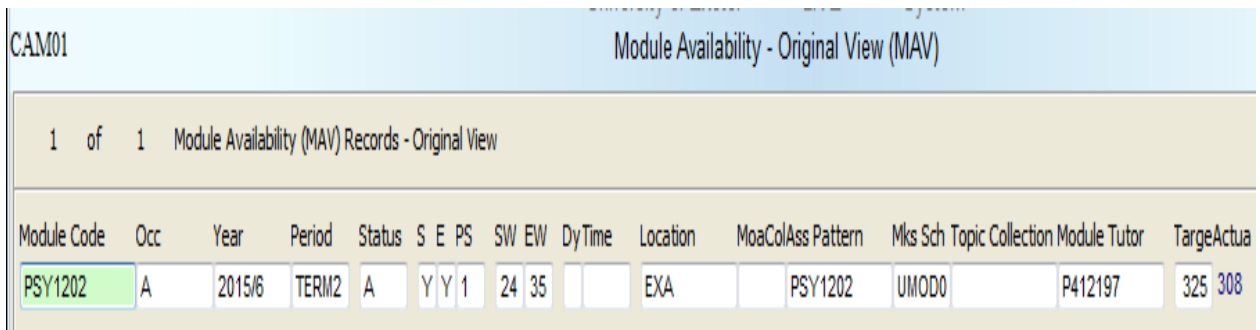

Once the MAV has been set up, a **Module Assessment Pattern (MAP) record** is created which indicates the version of the module assessment pattern (e.g. a value that matches the module code implies that the module has always been assessed the same way whereas a .2 version implies that the module is being assessed differently than in previous years). The assessment pattern value is referred to as the MAP code.

The MAP code is present on the MAV record, in the Ass Pattern field. You can double-click on that value to access the MAP screen. See details in the section below entitle[d Accessing the MAB record/Viewing the](#page-3-0)  [assessment components attached to a module.](#page-3-0)

Based on the module descriptor, assessment components will be set up against the MAP code, in the **Module Assessment Body (MAB) screen.**

The records in the MAB screen represent the individual assessment components for a module, including the initial and reassessment components. Marks will be entered for these components. For example:

- A module is assessed by a lab session (20% of overall mark), an essay (40%) and an exam (40%).
- Each of these components must have an entry in the MAB screen.
- Each MAB contributes its given percentage weighting to the overall mark for the module these **must** total 100%.

If you think any changes are needed to the MAB record, check the following before making any changes:

- [Change in module assessment set up after SMR records generated and/or marks have been](#page-41-0)  [entered](#page-41-0) (within this document); or
- Module Assessment and Reassessment Set Up course notes on the **SITS Course Notes** page.

# <span id="page-3-0"></span>**Accessing the MAB record / Viewing the assessment components attached to a module**

To access the correct MAB record for a given academic year, i.e. ensure that you are viewing the correct assessment pattern for a given academic year:

1. Retrieve the correct MAV record and then double-click on the value in the Ass Pattern field:

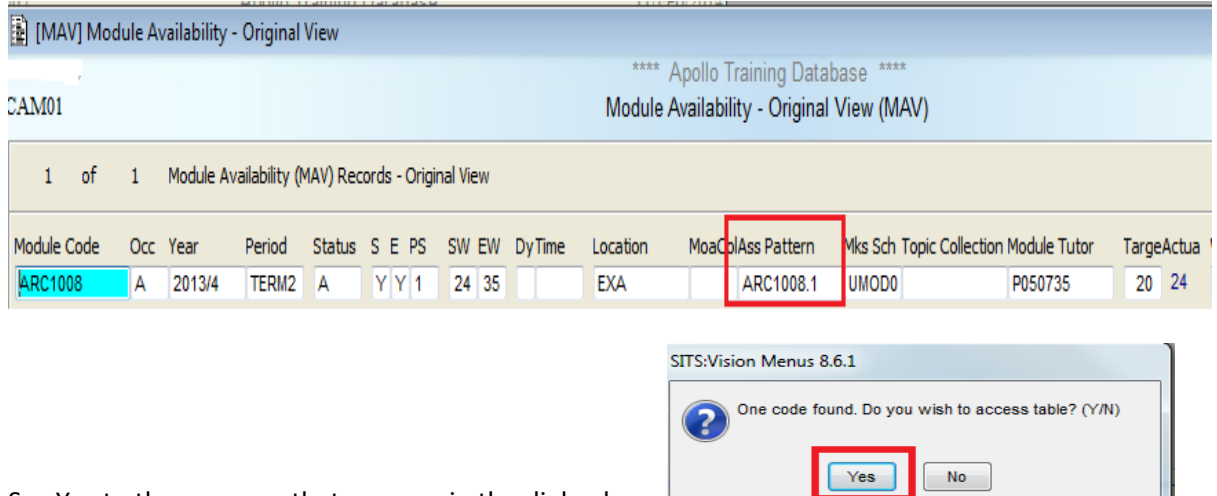

2. Say Yes to the message that appears in the dialog box:

You are brought to the Module Assessment Pattern (MAP screen) for the module. Then go to Other > Assessment Body.

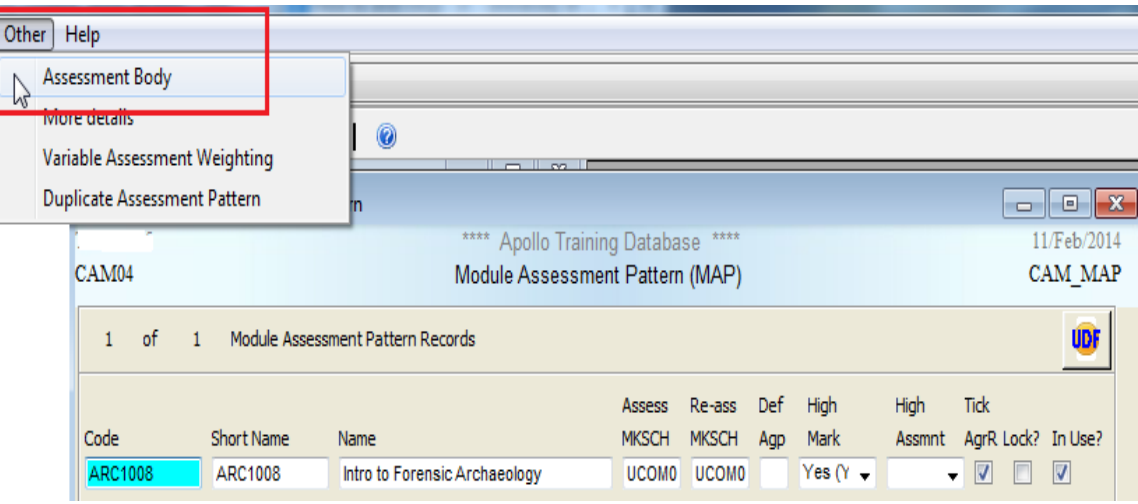

4. You are brought to the Module Assessment Body (MAB):

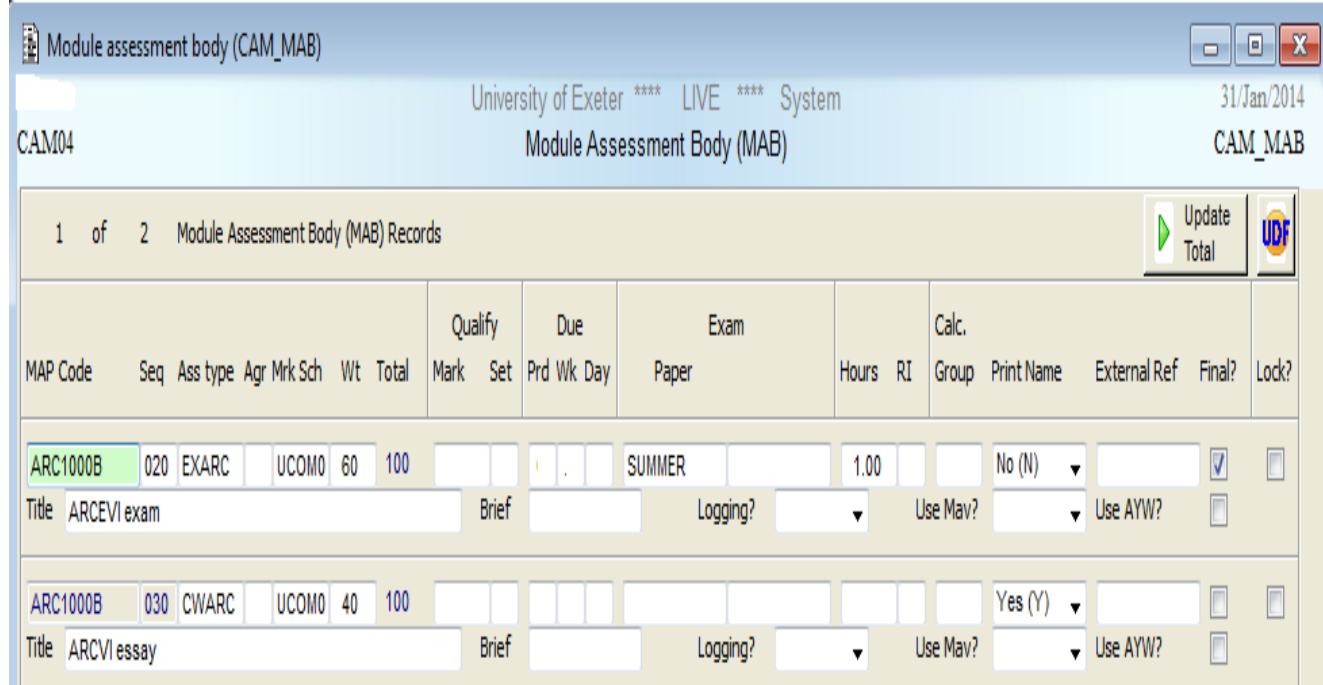

In the example above the module ARC1000B is assessed by 60% exam and 40% essay. This will mean that for each student on the module SITS will allow two component marks to be entered.

Complete details on how to complete/maintain this screen and the functions of each of the fields are included in the Module Assessment and Reassessment Set Up course notes on th[e SITS Course Notes](http://as.exeter.ac.uk/it/systems/sits/howdoi/coursenotes/) page.

## <span id="page-5-0"></span>**STUDENT MODULE RESULTS — SMR SCREEN**

Students' results, as entered in the mark entry screens (SAS for initial assessments and RAS for reassessments), are held in the SMR screen. You can navigate directly to the SMR screen to perform a search:

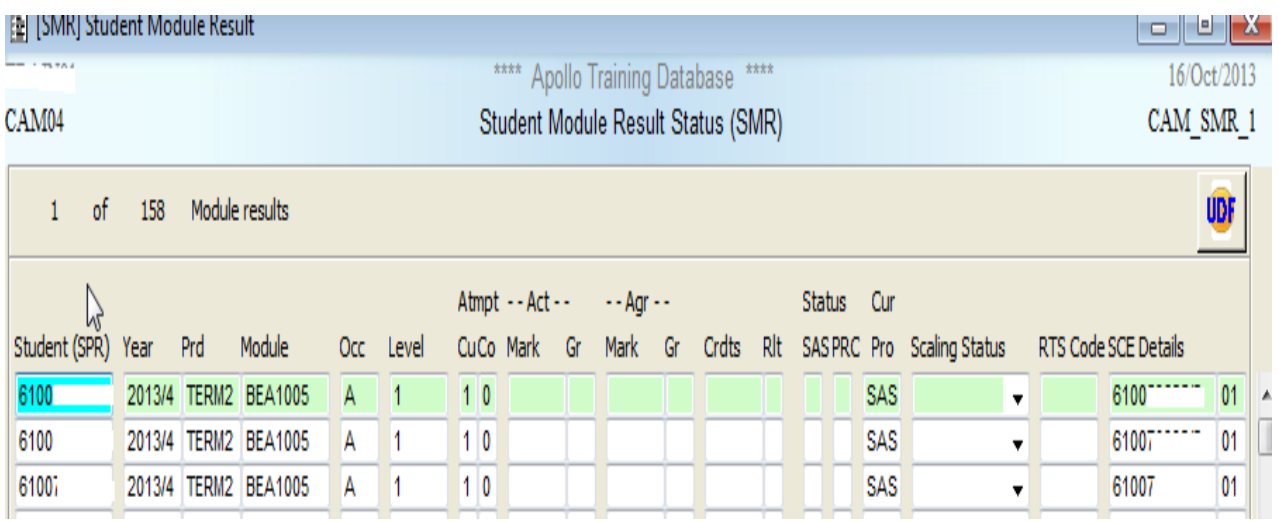

You can also view an individual student's SMR record via SPR > Other > Module > Results.

# <span id="page-5-1"></span>**Fields within the SMR screen**

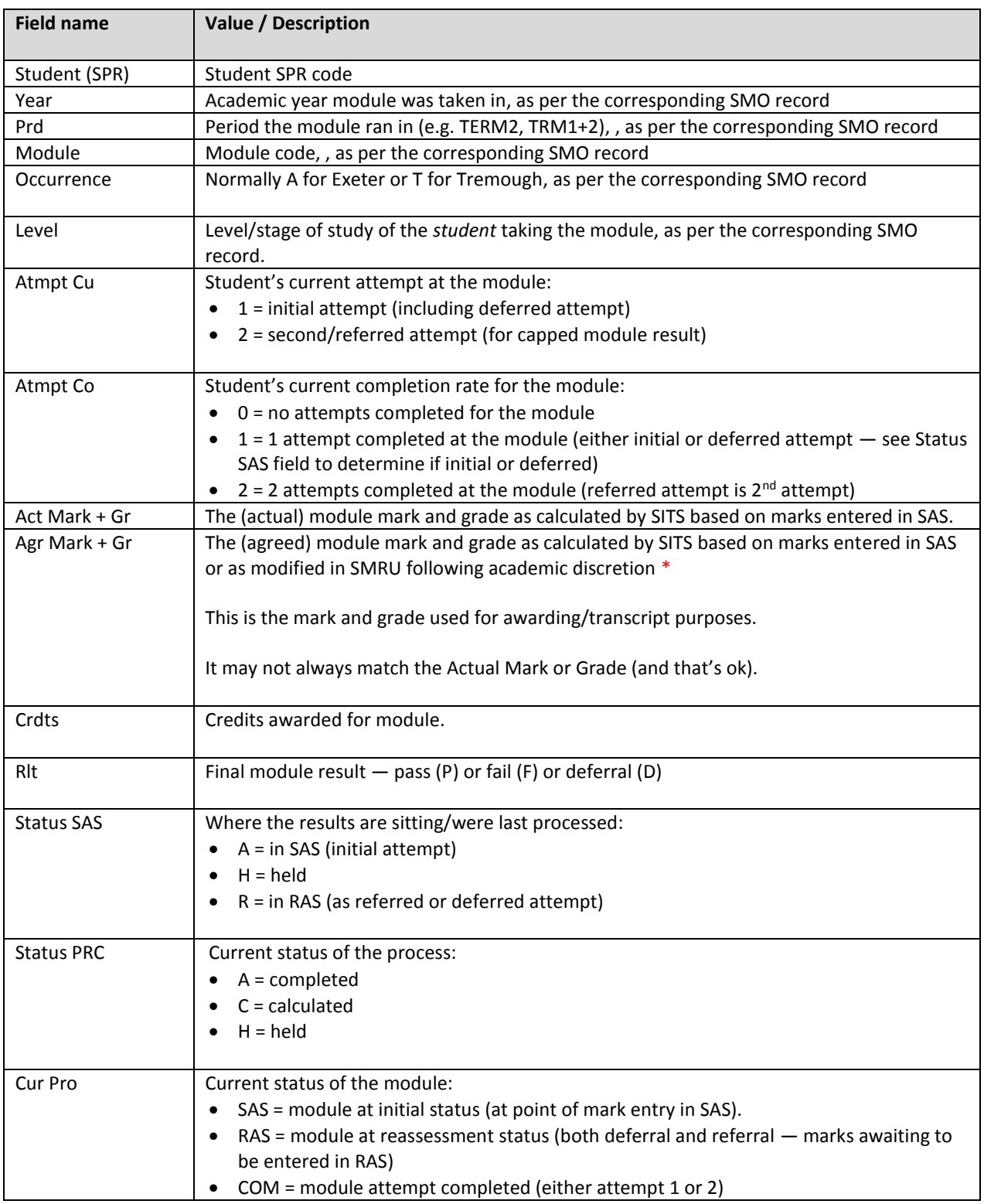

\* Please note that it is possible to use the Actual and Agreed Mark and Grades to show where a Mark or Grade has been altered, either due to academic discretion, mitigation or academic misconduct, etc.

What is important to remember is that only the **Agreed Mark and Grade** are used for awarding students their degrees and for transcript purposes.

Details on how to alter Agreed Marks and/or Grades can be found in the section entitle[d Changing](#page-20-3)  marks via [the SMRU screen.](#page-20-3)

# <span id="page-7-0"></span>**Examples of SMR records**

Examples of different SMR records and how to interpret them on can be found in the [Understanding](http://as.exeter.ac.uk/media/level1/academicserviceswebsite/it/documents/sitsfaq/Understanding_SMR_records.pdf)  [Student Module Result records](http://as.exeter.ac.uk/media/level1/academicserviceswebsite/it/documents/sitsfaq/Understanding_SMR_records.pdf) document on the [SITS How To and FAQs](http://as.exeter.ac.uk/it/systems/sits/howdoi/howtoandfaqs/) page.

# <span id="page-7-1"></span>**Viewing the assessment component records**

#### <span id="page-7-2"></span>Student Assessment Table [SAT]

To view any entered **component** marks (only) for a student at their **initial** attempt:

1. Go to the SMR screen and retrieve the module(s) and/or student(s).

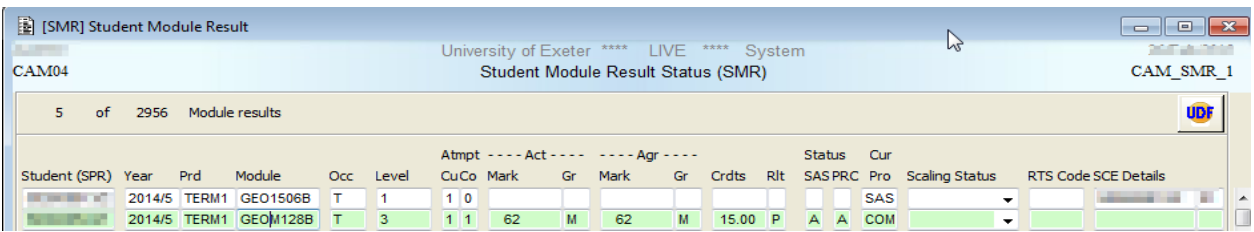

2. Highlight the SMR record you are interested in viewing assessment records for.

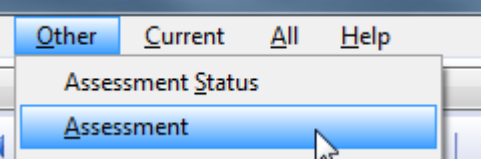

- 3. Select Other > Assessment. 1
- 4. This will take you to the Student Assessment Table (SAT):

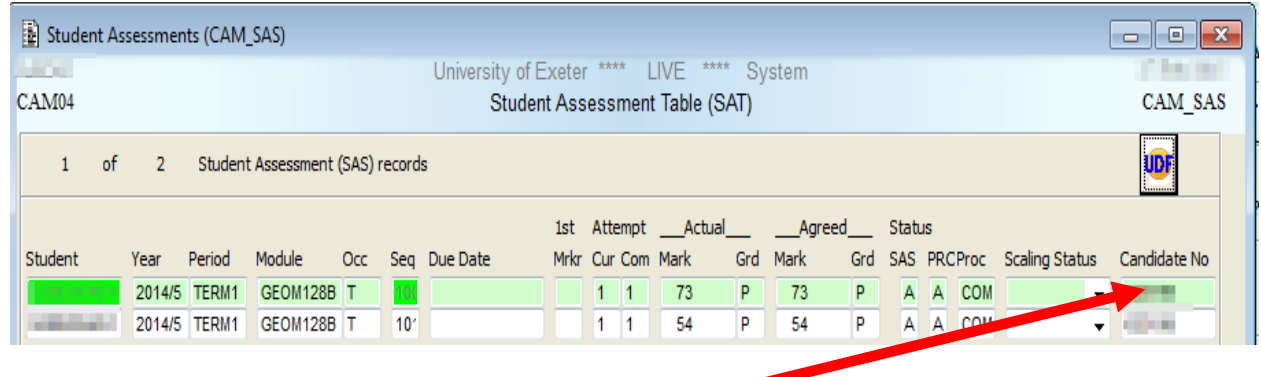

This screen is useful for locating the student's candidate number for a given academic year, as students are issued with a new candidate number for each year of study.

**Note**: You can also go directly to SAT, or from SPR go Other > Module > Assessments to view all assessments for that student.

#### <span id="page-7-3"></span>Student Module Result 2 [SMR > Other > Assessment Status]

As well as viewing assessments through SAT you can also get a complete overview of the entire module **(all attempts**) by going to:

- 1. Go to the SMR screen and retrieve the module(s) and/or student(s).
- 2. Highlight the SMR record you wish to view.

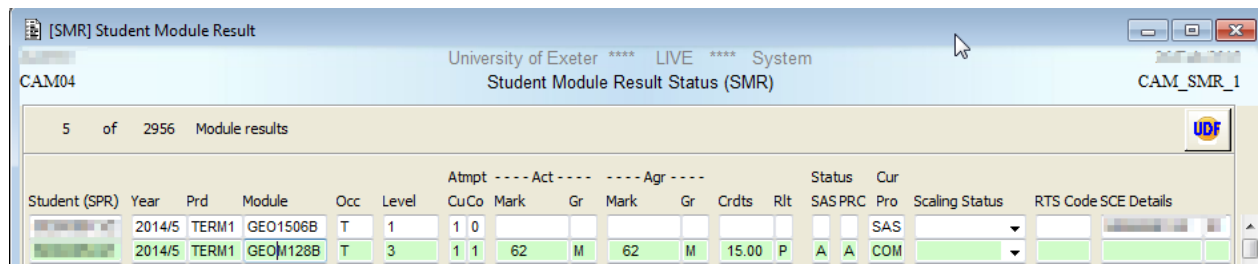

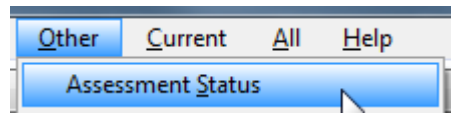

3. Select Other > Assessment Status

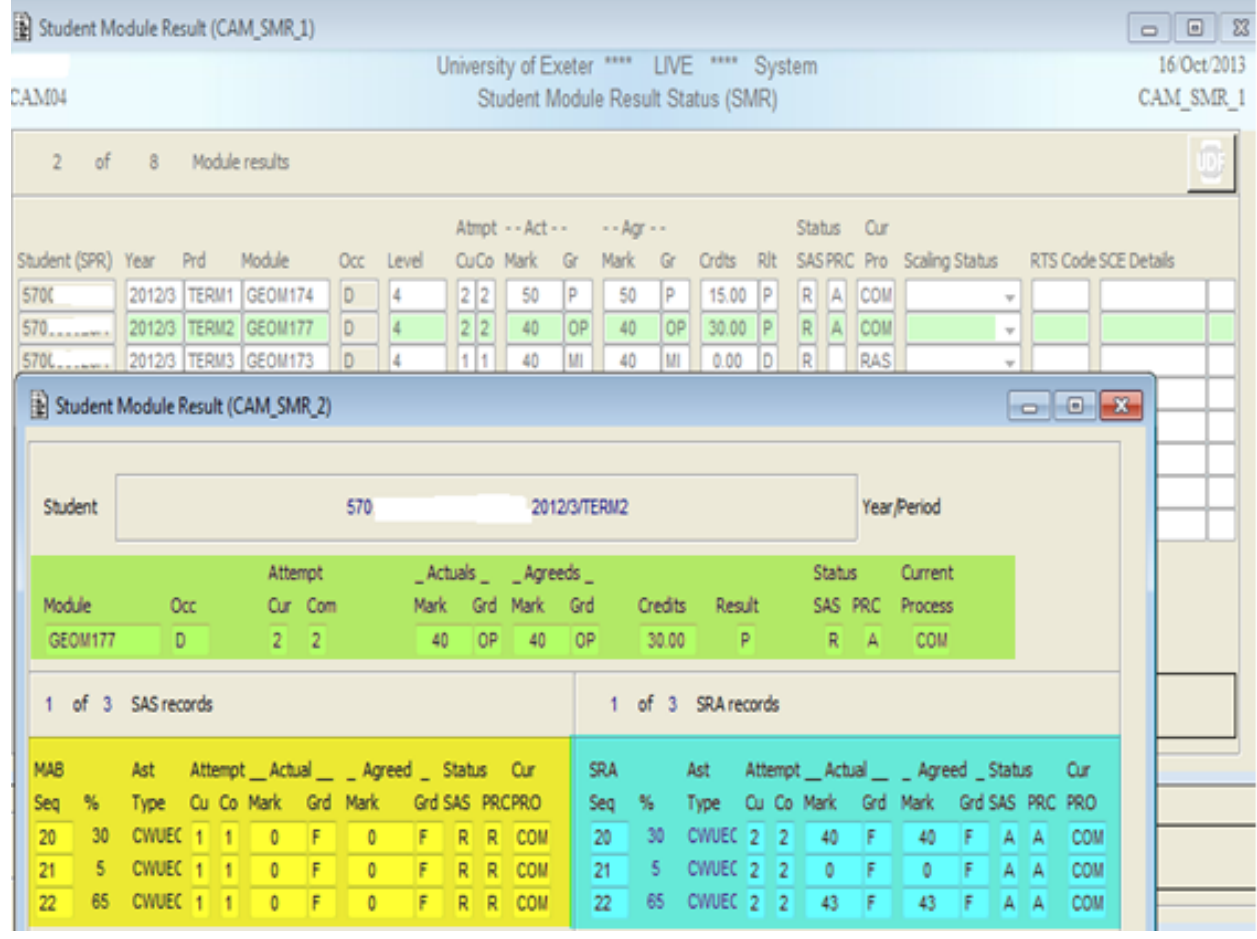

- The top line will give you the overall module result information (i.e. SMR data). In the above example, the mark of 40% represents the final module mark after the 2<sup>nd</sup>/referred attempt.
- The **left-hand section** will display the initial assessment information (i.e. SAT data).
- The **right-hand section** will display the reassessment information (i.e. SRA data).

 In all instances, clicking on any component will display the component name in the white message line in the bottom left-hand corner.

#### <span id="page-9-0"></span>**PREPARING TO ENTER MARKS (STEP 1)**

# <span id="page-9-1"></span>**Recounting how many students are on a module — RMA<sup>1</sup>**

Performing this task ensures that the number of students registered against the module in SMO matches the number of students registered against the module in MAV (Actual field). These numbers can differ if the MAV was created a certain way. It ensures that all the right students appear in the Mark Entry screen.

**Note:** The below task is not necessary unless you are generating SMR records (SAS option 1b) for students in a previous or future academic year as a nightly process updates the MAV Actual data for the current academic year based on the SMO records.

Before you start the mark entry process for a module, it is advisable to recount how many students are registered on a module. This will double-check that any students that have changed modules late in the day are on the modules they should be on in SITS.

#### **To recount the number of students on a module:**

- 1. Go to the RMA screen.
- 2. Complete the following fields:

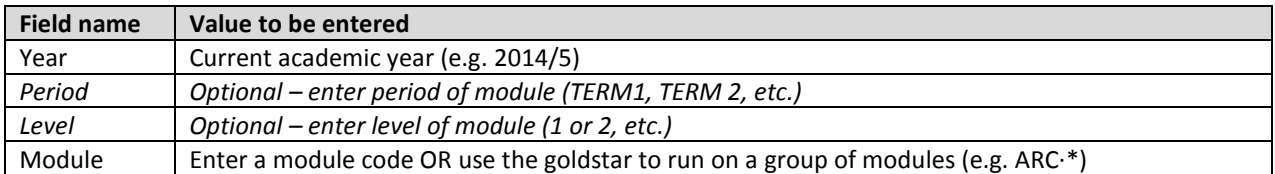

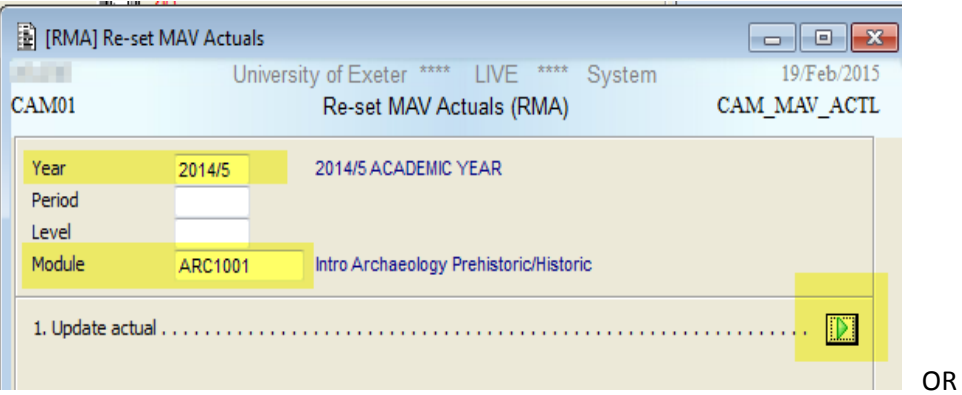

 $\overline{\phantom{a}}$ 

 $1$  This section relates to step 1 on the Mark Entry process map in Appendix 3.

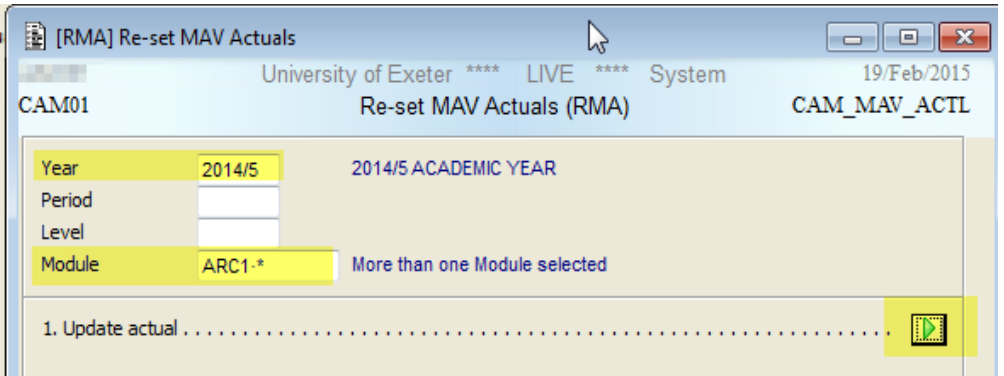

- 3. Run the 'Update actual' option (click green arrow button).
- 4. The following message will appear in the message buffer once the operation is complete MAV actual update finished.
- 5. If there was a discrepancy between the total number of students attached to the module in SMO vs. the Actual field in MAV, the value in the Actual field will have been updated as needed.

It is possible to produce a list of actual module numbers via option 5 on the SRM screen (for more details see the section entitled 'Producing a report on module numbers' in the [Module Data Set Up](http://as.exeter.ac.uk/media/level1/academicserviceswebsite/it/documents/sitscoursenotes/2_1_Module_data_set-up_v8.6.1.0_-_last_updated_240114.pdf) course notes).

# <span id="page-10-0"></span>**CREATING THE SMR RECORDS — SAS OPTION 1B 2 (STEP 2)**

In order to be able to enter module component marks for students (in SAS option 3), you must first generate the blank SMR [Student Module Result] records. SITS will generate the components to enter marks against based on the MAB record for this module.

#### <span id="page-10-1"></span>How to determine if the SMR records have been generated

When you try to retrieve on the module code and academic year in the SMR screen:

1. no records are retrieved — SMR records *have not been* generated.

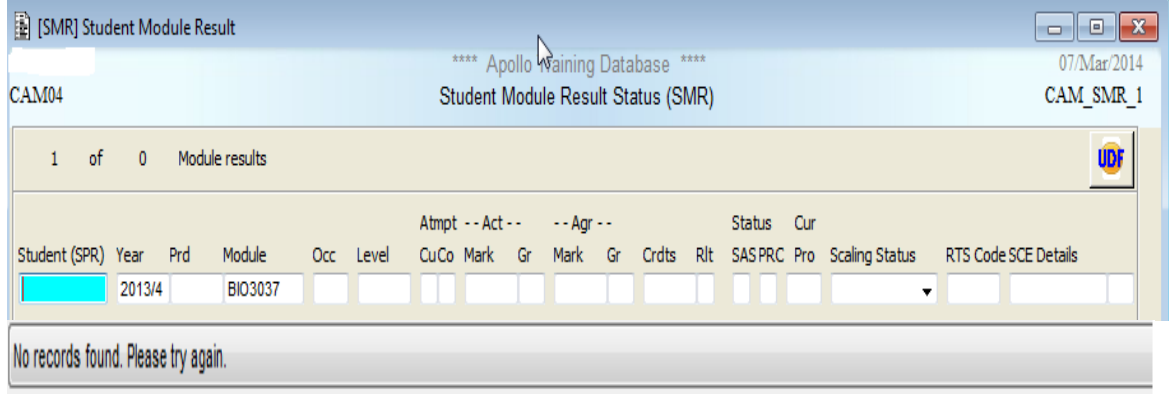

2. records are retrieved (something appears on the screen) — SMR records *have been* generated.

 $\overline{\phantom{a}}$ 

 $2$  This section refers to step 2 on the Mark Entry process map in Appendix 3.

Mark Entry v.9.4.2.0 — last updated September 2019 (JP) 11

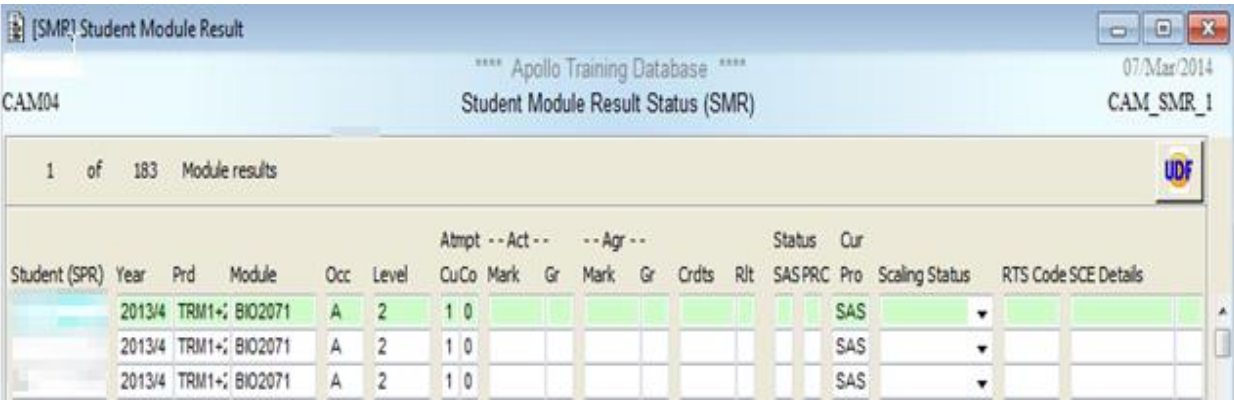

#### **OR**

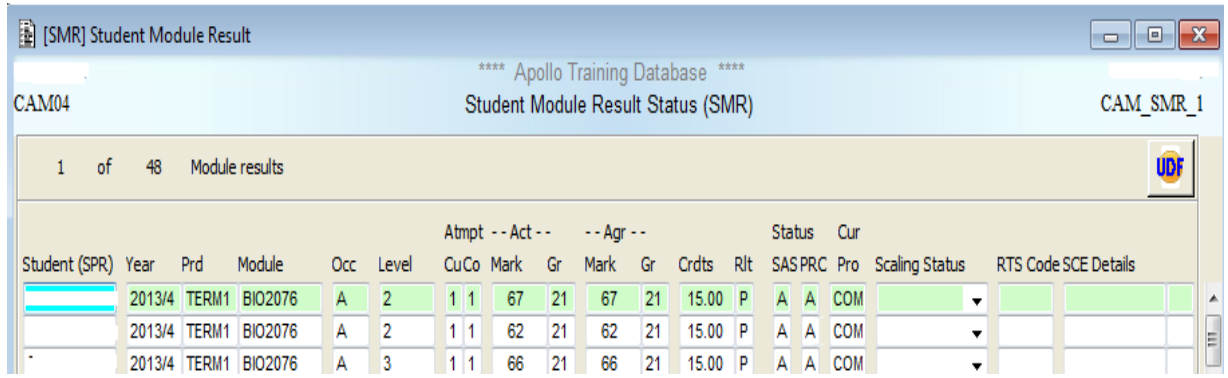

## <span id="page-11-0"></span>How to generate the SMR records to allow marks to be entered:

- 1. Go to the SAS screen.
- 2. Complete the following fields:

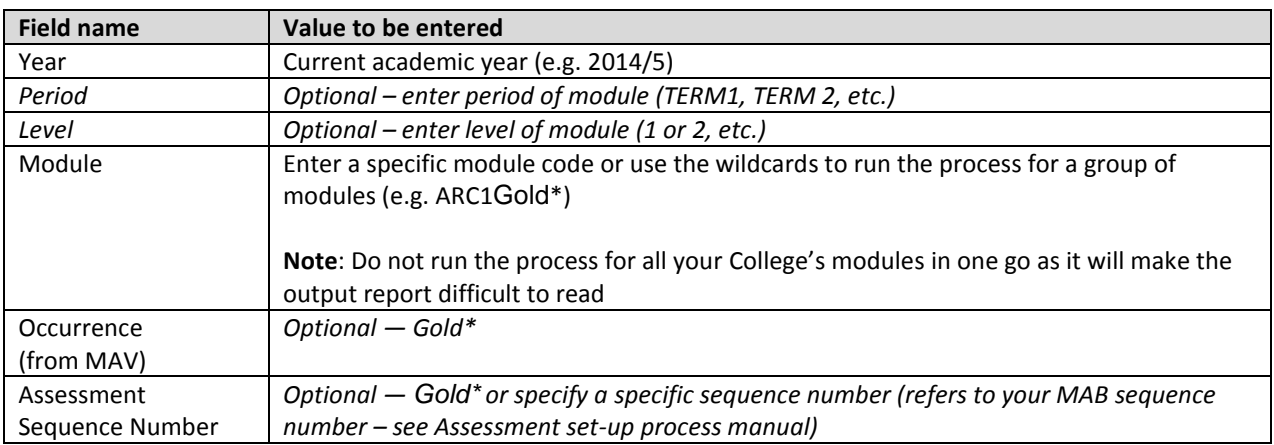

## 3. Run option 1b.

**Quick tip!** To only generate the SMR record for one specific student (e.g. student added to the module later, once SMR records generated for all other students), complete the white box in option 1b with the student's SPR number and run option 1b.

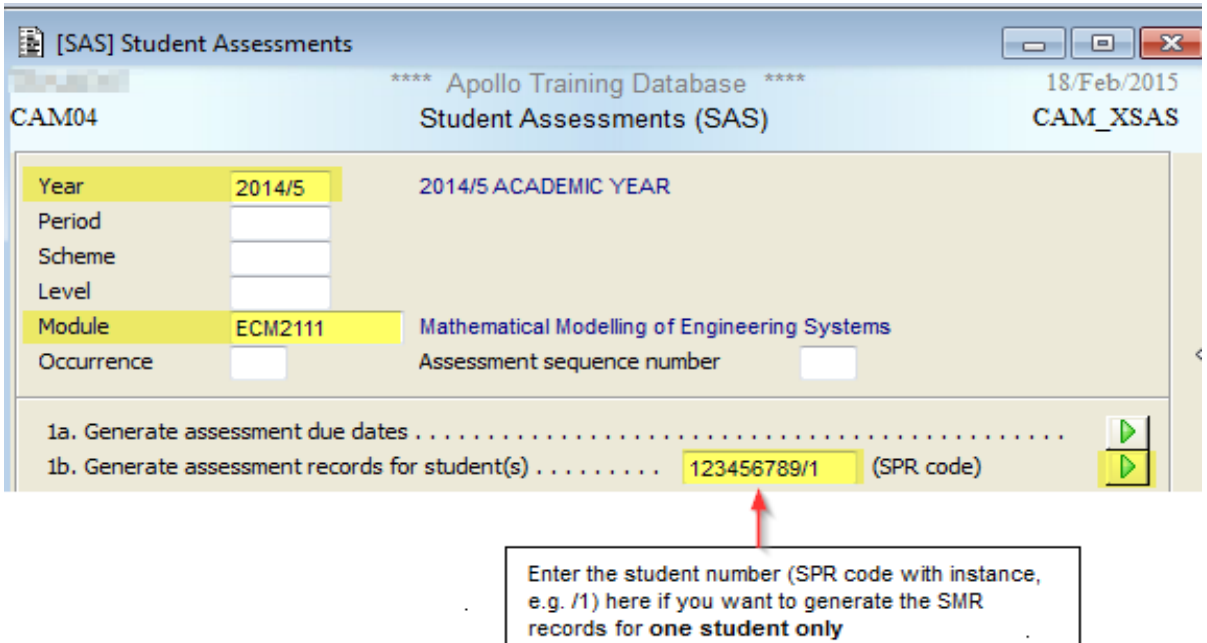

4. You will get a message similar to the one shown below, which informs you of how many MAV records are selected and how many students are enrolled on that module on SMO (or how many you are generating the records for):

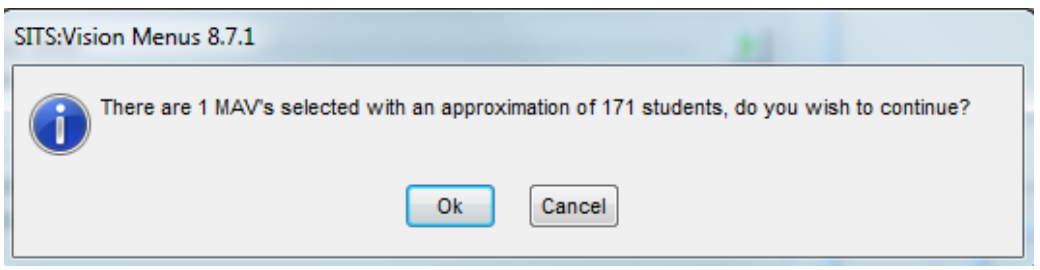

If the numbers displayed on this message are not equal to the number of students you have marks for, it is likely to be due to students having withdrawn or interrupted during the year (and who are still listed on the module in SMO).

5. Click on the OK button. The following window will be displayed, as will the process status in the message line at the bottom of your screen.

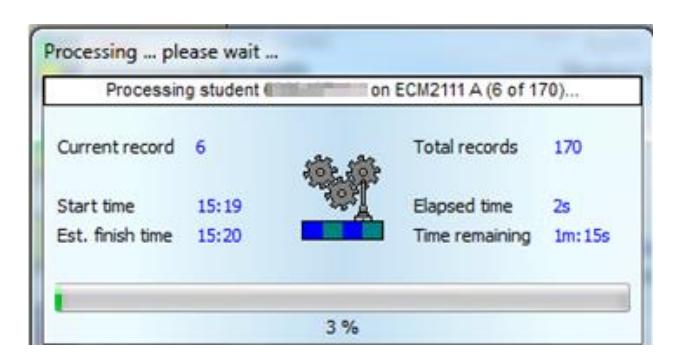

6. A message similar to the one displayed below will be shown:

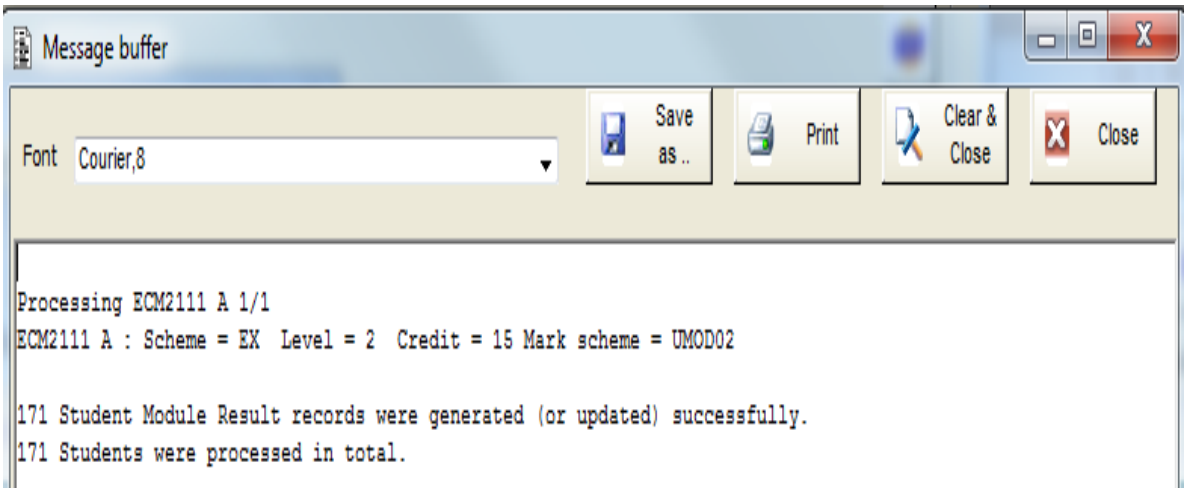

The above message means that 171 SMR records are generated (171 students on the module).

**Note: If you have already input results for one assessment component and are trying to regenerate the SMR records**, you will notice that the bottom line will mention how many records could not be regenerated because they already exist and contain results. This process ensures that no previously entered results are being overwritten or deleted.

**7.** Click Clear & Close button to close the Message Buffer.

**Your SMR records have now been created**, allowing you to enter marks for these students.

# <span id="page-13-0"></span>**ENTERING MARKS — SAS OPTION 3 (STEP 3)<sup>3</sup>**

Once you have generated the SMR record, you can start entering component marks (based on the module set-up in MAB). A component = individual assessment (e.g. exam, essay, etc.)

# <span id="page-13-1"></span>**How to enter marks**

1. Go to the SAS screen.

 $\overline{a}$ 

2. Complete the following fields:

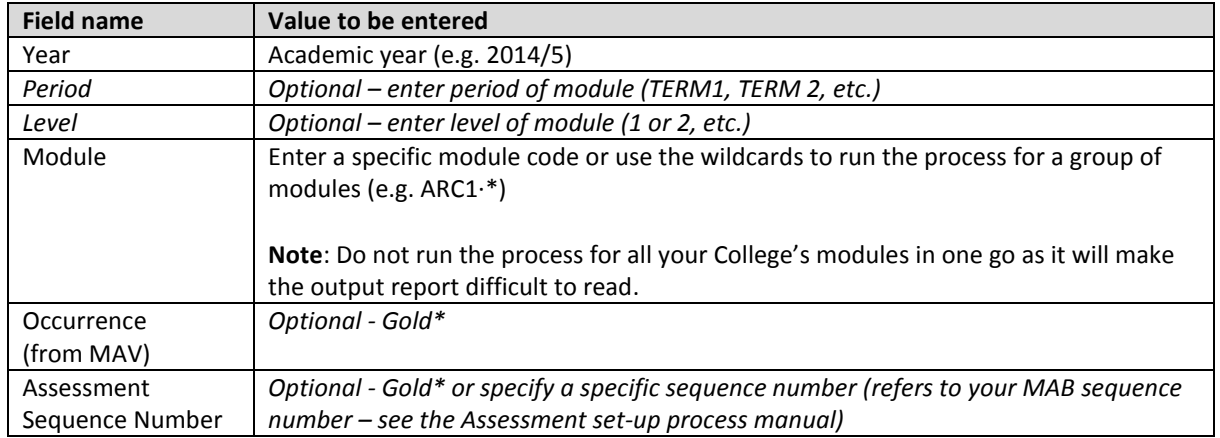

<sup>&</sup>lt;sup>3</sup>This section refers to step 3 on the Mark Entry process map in Appendix 3.

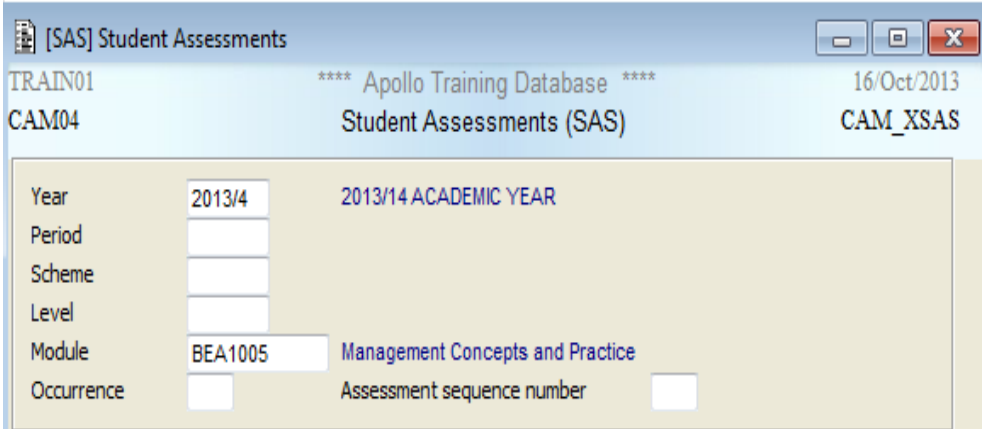

3. Run option 3 [Input actual marks for assessment for all student(s)] by clicking on the green arrow.

**Note**: To enter marks for **one specific student**, complete the white box in option 3 with the student's 6-digit **candidate number** prior to running option 3.

A student's candidate number can be found in the SCN screen by entering the 9-digit student number (without the slash + instance). Ensure to select the candidate number for the correct academic year.

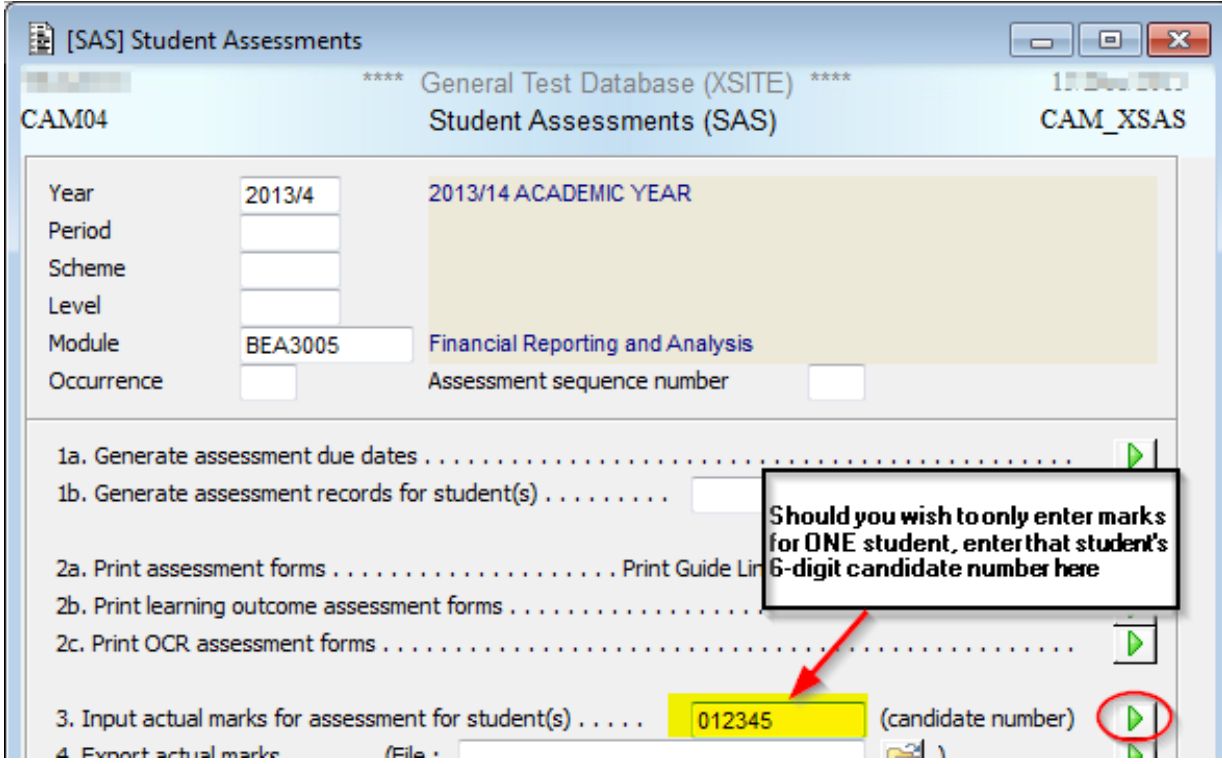

4. A screen similar to this will appear (one window per assessment component):

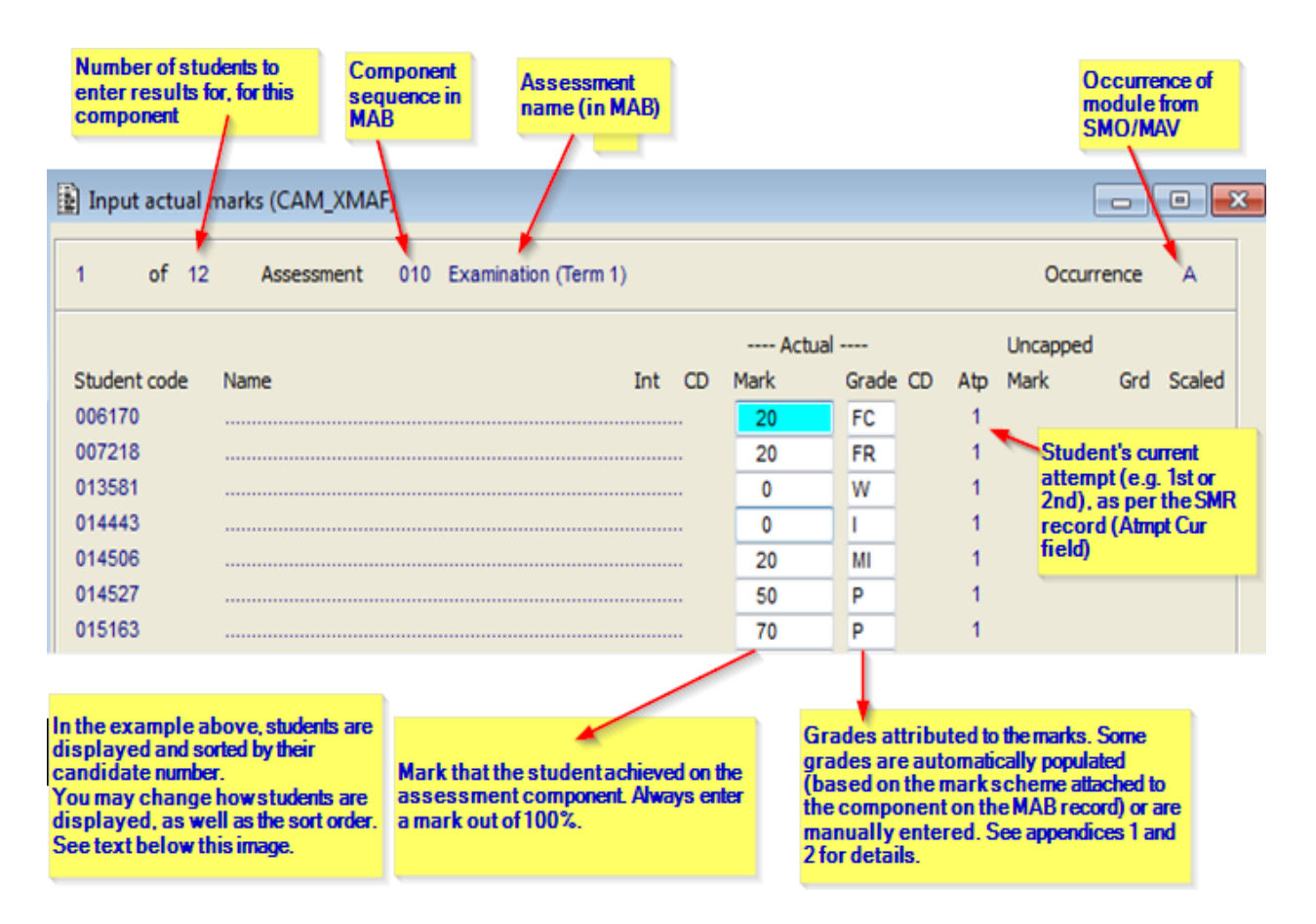

- The sort order of the list, as well as whether the candidate number/student number and/or student name appears or not, is determined by the set-up of your College's MAB record. See next section entitled [List and sort order of students in SAS option 3.](#page-16-0)
- To move between fields, use the Tab key.
- To go from one student record to another, use the Page-up and Page-down keys.
- If a student is not listed in option 3 that are you are expecting to see:
	- 1. Check that the student is attached to the module in SMO (if not, attach the student to the module as needed).
	- 2. Run option 1b on the missing student (input student number in blank field).
- 5. In the Actual Mark and Grade fields, complete the students' marks for the selected component (enter a mark out of 100%).

**Note**: Ensure you are entering the correct component result for the correct component!

- 6. Store (F6) frequently to avoid losing your work.
- 7. When you are finished with one component and/or want to move to the next one, simply click on the X in the corner of the exam mark entry screen. This will bring up the next assessment component in a new window.

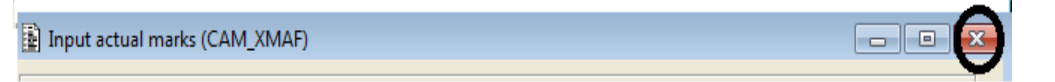

8. As long as you have not calculated the overall module result (Option 6 in SAS), it is possible to change any of the marks entered, by re-accessing option 3. Locate the component/student in question and amend the mark/grade as needed.

**Note:** If you generate SMR records before the candidate number has been generated (in early September), any students without a candidate number will show their student number under student code instead of their candidate number. This could have repercussions as students will not be listed correctly by candidate number, especially if the importing facilities (options 4 and 5) are used.

# <span id="page-16-0"></span>**List and sort order of students in SAS option 3**

You may change the way students are displayed in SAS option 3 as well as the order in which they are displayed. You must specify how to display the students for each individual component.

- 1. Go to the MAB record for the module:
	- 1. Go to MAV.
	- 2. Double-click on the value in the Ass Pattern field for the year in question
	- 3. From the MAP screen, select Other > Assessment Body.
- 2. You are now in the MAB. Highlight the component in question then select Other > More Details. The below screen will appear.

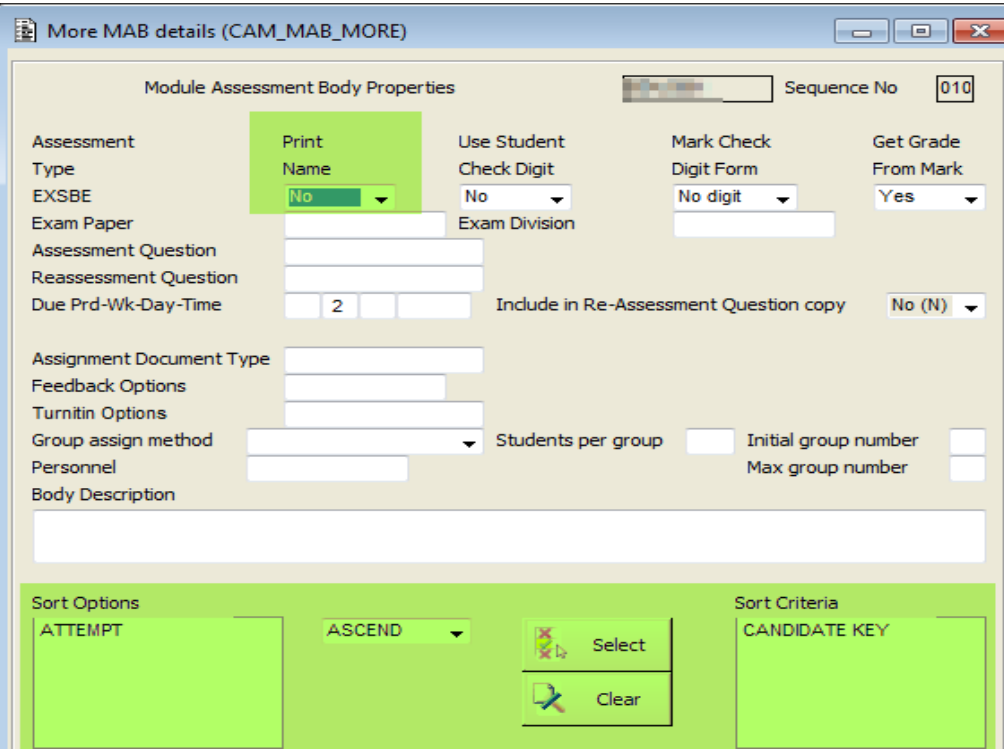

3. Update the Print Name and Sort Options/Sort Criteria fields as needed and then store your changes (F6). Possible combinations:

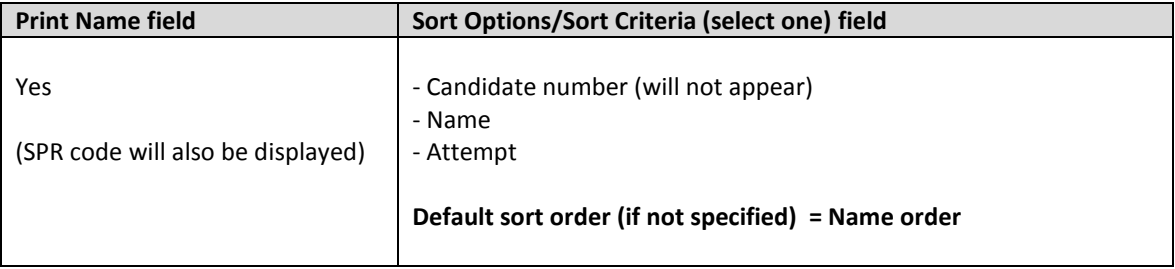

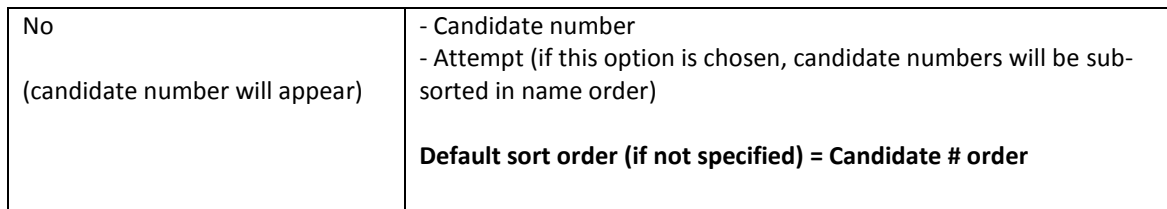

You may also change the order of the Sort Criteria by selecting Ascent or Descent in the drop down list between the Sort Options and Sort Criteria.

Alternatively, should the above options not be entirely suitable (i.e. will not sort the students in the desired order), you can sort the students within SAS option 3 by:

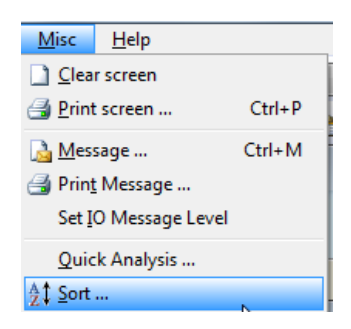

- 1. selecting Misc > Sort within the mark entry screen:
- 2. to then sort the students by:
	- Name select SPR\_CNAME from the dropdown list
	- Student code select SPR\_CODE.SAS from the dropdown list
	- candidate number select Student candidate number (SAS SCNC.SAS) from the dropdown list,

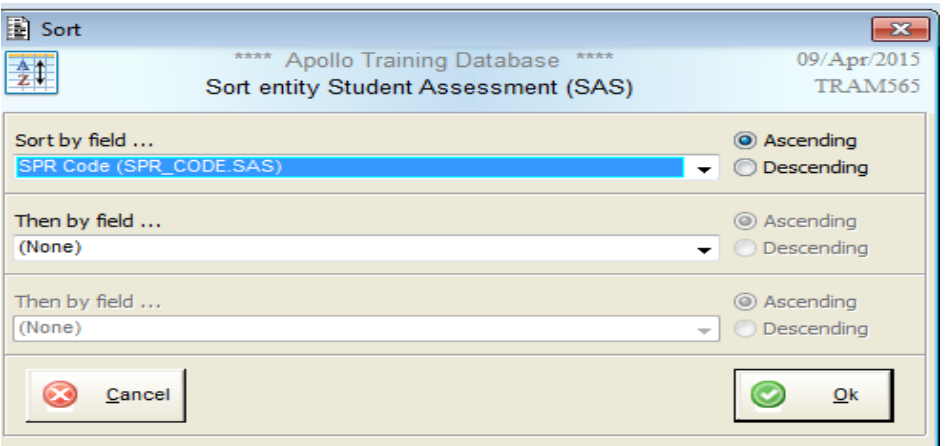

## <span id="page-17-0"></span>**CHECKING COMPONENT RESULTS (STEP 4)<sup>4</sup>**

After you enter the component results into SAS option 3, you should check that they've been entered correctly, before you calculate the overall module result. There are different ways to produce a list of components results.

#### **1- Report that you can run from the MAV screen that you can view in Excel:**

 $\overline{a}$ 

<sup>&</sup>lt;sup>4</sup> This section refers to step 4 on the Mark Entry process map in Appendix 3.

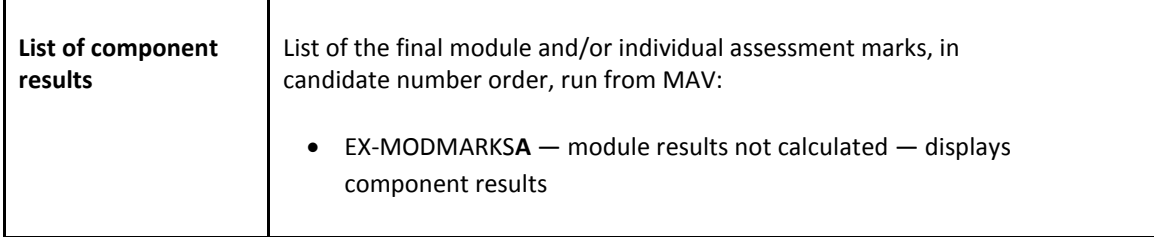

#### **2- Run option 11 in SAS to produce lists of marks that you've entered into SAS option 3:**

Option 11 will display component marks prior to calculation (SAS option 6).

The display and sort order of the above SAS reports can be altered as follows: MAV > double-click on value in Ass Pattern field > Say Yes > bring you to MAP > Go to Other > More Details > modify the Print Name fields and the Sort Options and Sort Criteria fields in the bottom of the screen. Details are in the Module Assessment and Reassessment Set Up notes on the [SITS Course Notes](http://as.exeter.ac.uk/it/systems/sits/howdoi/coursenotes/) website.

## <span id="page-18-0"></span>**CORRECTING COMPONENT MARKS/GRADES BEFORE THE MODULE RESULT IS CALCULATED (STEP 5)<sup>5</sup>**

If you spot a data entry error or a correction is needed to a component mark and/or grade before you have calculated the module marks, i.e. the student is still visible in SAS option 3 as SAS option 6 has not yet been run, you can alter component mark and/or grade as needed by:

- 1. returning to option 3 in the SAS screen
- 2. locating the student/component in question
- 3. changing the mark/grade as needed
- 4. storing your changes (F6) before exiting option 3.

**Quick tip!** If you only want to bring up one student's record, enter the student's 6-digit candidate number in the allocated field before running option 3:

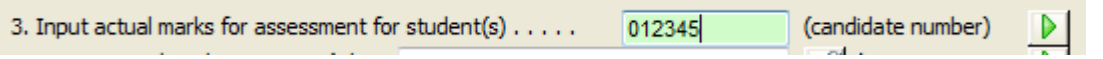

## <span id="page-18-1"></span>**CALCULATING THE OVERALL MODULE MARK — SAS OPTION 6 (STEP 6) <sup>6</sup>**

Based on the percentage split between the module assessment components (data which is kept in the MAB record – see the assessment set-up manual) and the mark schemes attached to the module, SITS will calculate the overall module result based on the component marks entered.

All component marks for an individual student must be entered in order to calculate/set the module results. It is also possible to set marks for only some students (do not have to wait for all marks for all students to be entered to calculate results — the students whose records are incomplete will simply remain in SAS option 3).

 $\overline{a}$ 

<sup>&</sup>lt;sup>5</sup> This section refers to step 5 on the Mark Entry process map in Appendix 3.

<sup>&</sup>lt;sup>6</sup> This section refers to step 6 on the Mark Entry process map in Appendix 3.

# <span id="page-19-0"></span>**How to calculate the overall module result:**

- 1. Go to the SAS screen.
- 2. Complete the following fields:

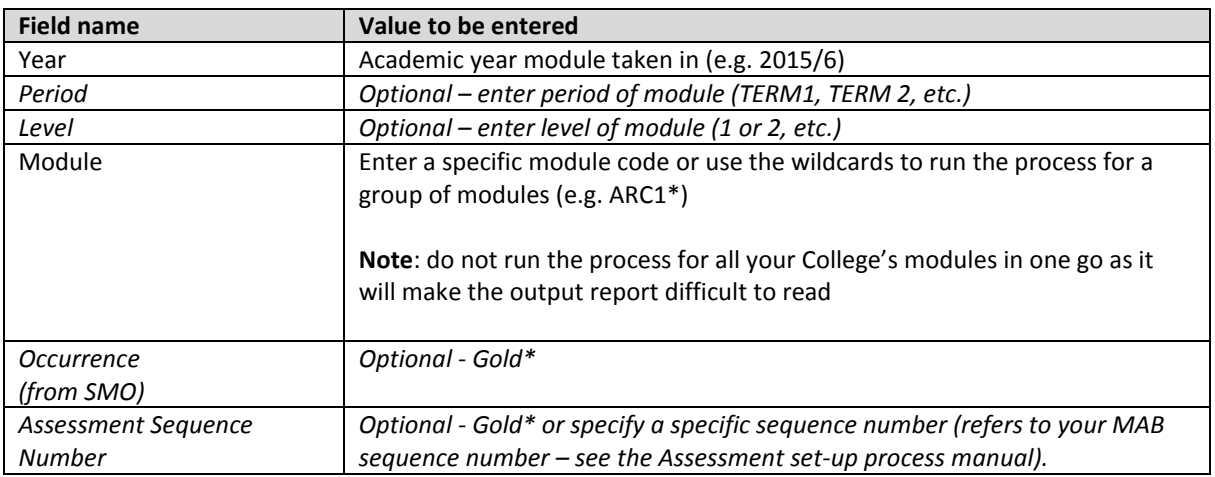

3. Run option 6, which will calculate the overall module result.

**Quick tip!** To only calculate a module result for one specific student, complete the white box in option 6 with the student's candidate number before running option 6.

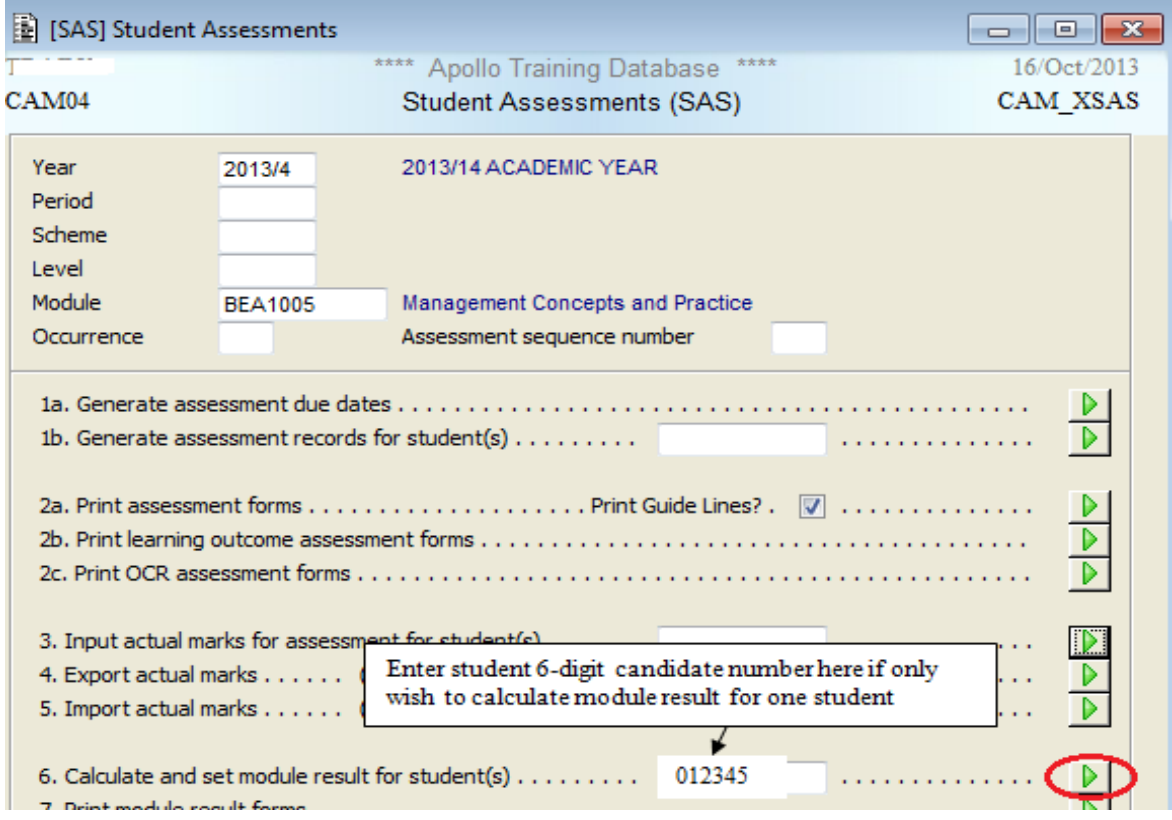

4. If all is well, you will see the message "No text available in message frame" in the message line at the bottom of your screen. Otherwise a dialog box may appear indicating whose results were calculated and whose weren't. Please consult the section on error messages at the end of these notes for any

other messages, which might appear.

## <span id="page-20-0"></span>**CHANGING COMPONENT AND MODULE MARKS/GRADES AFTER SAS OPTION 6 HAS RUN (STEP 7)<sup>7</sup>**

The process for changing the module and component marks and/or grades depends on:

- whether there is a change to the component mark or a change in the overall module result mark
- what stage the mark entry and calculation is at.
- why the change is needed (data entry error or other reason)

# <span id="page-20-1"></span>**Before you have calculated the module marks (student still in SAS option 3)**

If you spot a data entry error or a correction is needed to a component mark and/or grade before you have calculated the module marks, i.e. the student is still visible in SAS option 3 as SAS option 6 has not yet been run, you can alter component mark and/or grade as needed by:

- 1. returning to option 3 in the SAS screen
- 2. locating the student/component in question
- 3. changing the mark/grade as needed
- 4. storing your changes (F6) before exiting option 3.

**Quick tip!** If you only want to bring up one student's record, enter the student's 6-digit candidate number in the allocated field before running option 3:

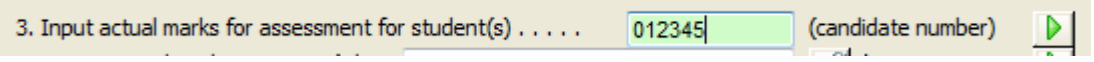

# <span id="page-20-2"></span>**After you have calculated the module result (SAS option 6 was run)**

There are 2 options:

- 1. You must undo the current module result first, and then re-enter the correct mark. There are two ways of doing this:
	- **MRM** Will delete all results records for individual or multiple student(s). You then need to start from scratch, and run option 1b on SAS to create a new SMR record, and then enter marks again. This option is the better one to use when you are new to the system, as it's clearer to the user what they have done. See 'How to delete an SMR record' on page 16.
	- **SMRU Undo option** This screen 'rolls back' to the previous state. The screen does not actually tell you exactly what it has done; you will need to check the SMR record to check it has done what you want. You need to have a good understanding of all the status code on SMR to use this screen. Advisable only to use it once you are very familiar with the SMR and SAS screens.
- 2. You can modify the agreed component or module marks and/or grades SMRU Modify option.

<span id="page-20-3"></span>Changing marks via the SMRU screen:

 $\overline{\phantom{a}}$ 

<sup>&</sup>lt;sup>7</sup> This section refers to step 7 on the Mark Entry process map in Appendix 3

#### 1. Go to SMRU [SMR Undo]

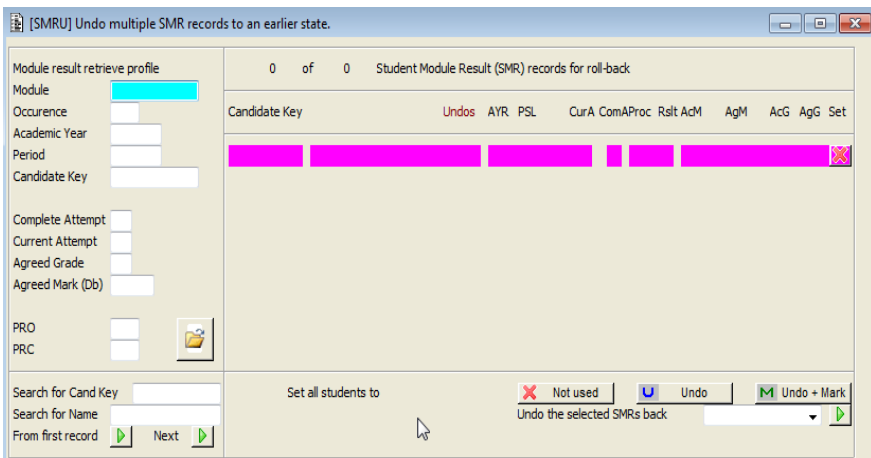

2. Complete the following fields: (fields in *italics* are optional)

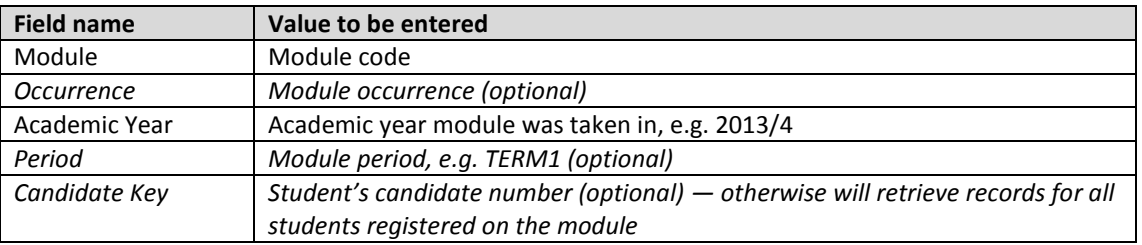

- 3. Retrieve records (F5).
- 4. See the following documents for instructions on how to modify or undo marks via the SMRU screen: [Modifying and undoing calculated marks](http://as.exeter.ac.uk/media/level1/academicserviceswebsite/it/documents/sitshowto/SMRU_process_maps_091213.pdf) — SMRU screen. Using [the SMRU screen to modify or undo calculated marks](http://as.exeter.ac.uk/media/level1/academicserviceswebsite/it/documents/sitshowto/Using_the_SMRU_screen_to_modify_or_undo_calculated_marks_-_process_notes_251113.pdf) — process notes

Both of the above documents are found on the SITS website > How do I? > [How to and FAQs page](http://as.exeter.ac.uk/it/systems/sits/howdoi/howtoandfaqs/)

**In all of the above scenarios**, if the change of mark and/or grade results in reassessment records needing to be created:

1. Tab past the Minutes field to automatically create the Reassessment (SRA) records:

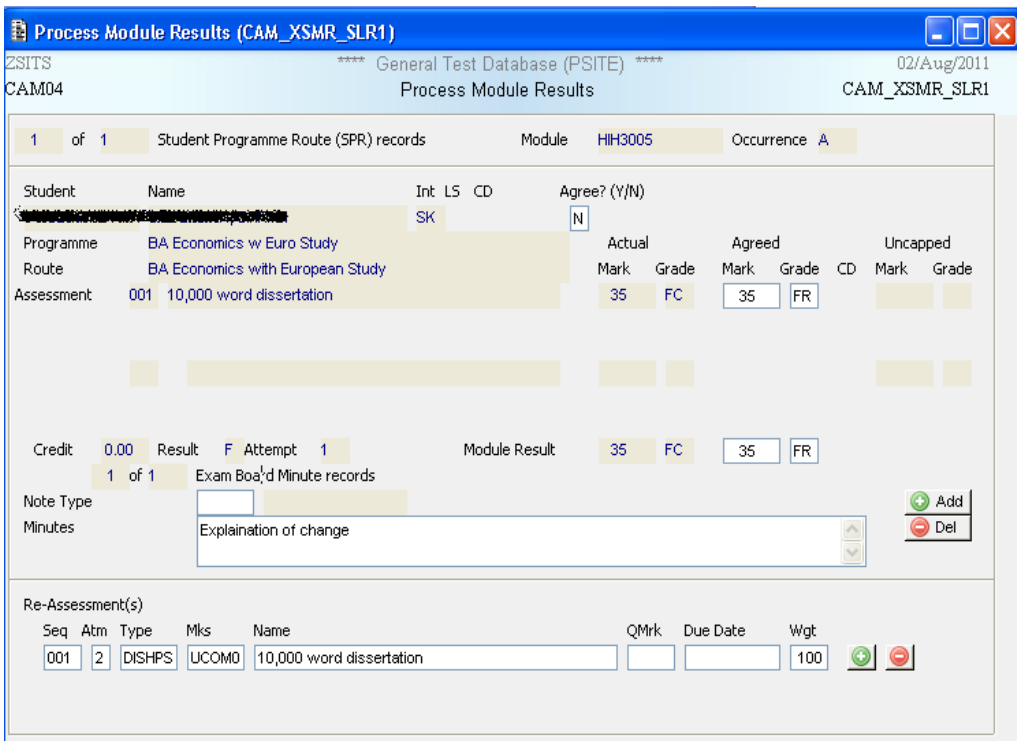

2. Press F6 to Store.

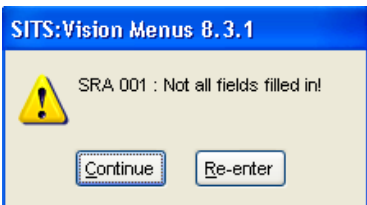

- 3. If you see the below error message(s) just click Continue:
- 4. If you do not want a reassessment (RAS) record to be created as a result of a failure in the module, contact the It Help Desk to have the RAS record deleted, thereby completing the module (set to Status COM in SMR).

## <span id="page-22-0"></span>**WITHDRAWN STUDENTS — HOW TO ENTER MARKS/DEAL WITH RESULTS RECORDS**

If a student withdraws from their studies, *depending on date that the withdrawal is effective from* (date will be indicated in the SPR notes field), the student's modules can either be:

- Marked as withdrawn (agreed grade of W applied), or
- Deleted from the student's record.

SMR records for withdrawn students need to be completed and calculated, the same as those of active students. **Their SMR records should not be left blank / in a SAS state.**

Until the student's enrolment status has officially changed on the SPR screen:

- Enter the results in SAS option 3 according to the result that the student received.
- Allow SITS to generate a grade based on the mark scheme attached to the module. The grade allocated to the module can be amended at a later date via SAS option 3 or via the SMRU screen.

# <span id="page-23-0"></span>**How to process based on the student's current enrolment status:**

## <span id="page-23-1"></span>RLF (withdrawn  $-$  no active study this year):

As the student has not had any period of active study this year, **delete all module records for the current academic year** — delete the SMR (via the MRM screen) and SMO records.

#### <span id="page-23-2"></span>RLE (withdrawn  $-$  active study this year):

- 1. Check the following fields in SPR:
	- Start Date
	- Notes (looking for effective date of withdrawal)
- 2. Is the student in their very first year of study<sup>8</sup> of a UG or PGT programme?
	- $\bullet$  Yes go to step 3
	- $\bullet$  No  $-$  skip to step 4.
- 3. Is the student effective withdrawal/end date within the first 2 weeks of their start date?
	- Yes Remove all module records for the **current** academic year SMO and SMR (via the MRM screen). No further action required, do not continue to step 4.
	- $\bullet$  No  $-$  go to step 4.

l

- 4. What term does the effective withdrawal/end date fall under?
	- Within term 1 / by the end of term 1 / before the start of term 2:  $9$ 
		- a. Delete all module records being taught in terms 2 and 3 (SMO and SMR records).
		- b. TERM1 / TRM1+2 / TRM123 / TRM1+3 modules update the records as per step 5.
	- Within term 2 / by the end of term 2 / before the start of term 3:  $2$ 
		- Delete all term 3 module records (SMO and SMR records).
		- TERM2 / TRM1+2 / TRM123 / TRM2+3 modules update the records as per step 5.
	- Within term 3 / by the end of term 3:  $2$ 
		- a. TERM 3 / TRM123 / TRM2+3 modules update the records as per step 5.

 $8$  Search for all of the students' records in SPR  $-$  if the student is currently an undergraduate and left a UG programme last year, this record is NOT considered their first official year of study. Same logic for PGT student.

<sup>&</sup>lt;sup>9</sup> Consider when the final assessment for the module is being taken before marking the module as withdrawn. For example, if the student's effective date is on the final day of term 1, mark the module as interrupted if the final exam isn't taking place until January, but don't mark is as withdrawn if the student submitted the final coursework assessment before withdrawing.

- 5. Update the affected modules as follows:
	- SMO screen  $-$  update C/O field to W, for withdrawn.

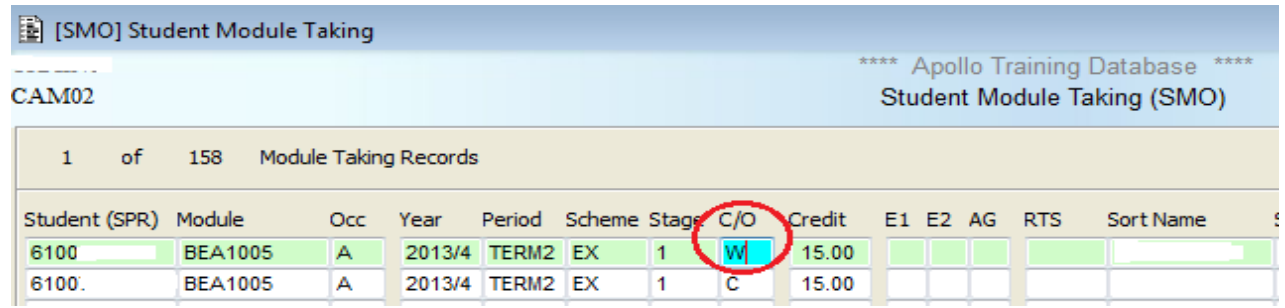

- SMR records  $-$  enter the mark that the student achieved on the component (e.g. enter 0 if they didn't submit or enter the mark allocated) and ensure that the agreed module grade =  $W$ :
	- i. apply grade of W to all components in SAS option 3 (delete the auto-generated grade and replace by W) and calculate module via SAS option 6<sup>10</sup>

#### **or**

ii. update agreed grade to W via SMRU screen if the module result has already been calculated.

**Quick tip!** The grades across all of the components for the module will need to **match** (i.e. all be set to W), otherwise it may cause issues when you calculate the final module result via SAS option 6. This means you may have to modify the grade (to W) on components that were previously entered.

#### <span id="page-24-0"></span>Eligibility for lesser awards

 $\overline{a}$ 

Students who have withdrawn (whether voluntary or enforced) may have completed sufficient credits to receive a lesser award, and colleges should be issuing these awards as standard practice. Below are some of the more commonly used lesser awards:

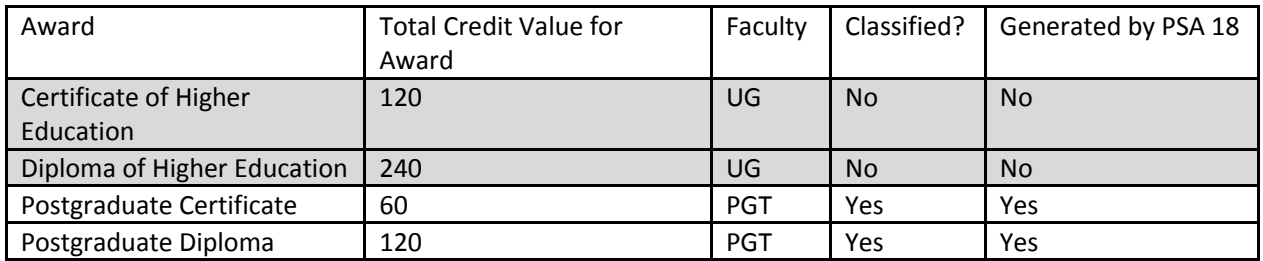

A full list of eligible lesser awards for both UG and PGT students can be found in section 9 – [Academic Credit](http://as.exeter.ac.uk/academic-policy-standards/tqa-manual/cqf/academiccredit/#table-two)  [Requirements for Award](http://as.exeter.ac.uk/academic-policy-standards/tqa-manual/cqf/academiccredit/#table-two) of the [Credit and Qualifications Framework,](http://as.exeter.ac.uk/academic-policy-standards/tqa-manual/cqf/academiccredit/) with further details on classification rules

 $10$  Where the students' results are in the RAS screen, do the above but enter into RAS option 2 and calculate in RAS option 5a.

Mark Entry v.9.4.2.0 — last updated September 2019 (JP) 25

(where relevant) in section 9 – [Classification of Awards](http://as.exeter.ac.uk/academic-policy-standards/tqa-manual/aph/classification/) of th[e Assessment, Progression and Awarding: Taught](http://as.exeter.ac.uk/academic-policy-standards/tqa-manual/aph/classification/)  [Programmes Handbook.](http://as.exeter.ac.uk/academic-policy-standards/tqa-manual/aph/classification/)

Certificates and Diplomas of Higher Education for undergraduate students are not automatically generated by running PSA option 18 in SITS (PG Cert/PG Dip awards are calculated by PSA option 18), and therefore need to be created manually. Full guidance on manually creating a lesser award can be found in th[e Awarding a student](https://as.exeter.ac.uk/media/level1/academicserviceswebsite/it/documents/sitsfaq/Awarding_a_student_a_Certificate_or_Diploma_of_Higher_Education.pdf)  [a Certificate or Diploma of Higher Education](https://as.exeter.ac.uk/media/level1/academicserviceswebsite/it/documents/sitsfaq/Awarding_a_student_a_Certificate_or_Diploma_of_Higher_Education.pdf) notes. Once the award has been created the normal awarding process can be followed.

# <span id="page-25-0"></span>**Print list of withdrawn students (optional)**

To print a list of modules that your College's withdrawn students are registered for:

- 1. Go to SCE
- 2. Complete the following fields and **retrieve**:

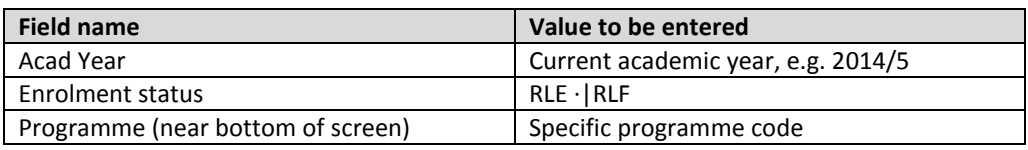

- 3. From the All menu, choose Gen + Print Letters
- 4. In the Standard Letter Selection window, complete the letter code field with **EX-WITHINT** and hit the Tab key.
- 5. Print a list of students have withdrawn, the modules they were enrolled on and their candidate numbers, for each of their years of study on that programme.

# <span id="page-25-1"></span>**INTERRUPTED STUDENTS — HOW TO ENTER MARKS/DEAL WITH RESULTS RECORDS**

If a student interrupts their studies, *depending on dates that the interruption will take place* (dates will be indicated in the SPR Notes field), the student's modules can either be:

- Completed as usual
- Deleted from the student's record
- Marked as interrupted (agreed grade of I applied) and superseded. Not all module records need to be identified as 'interrupted'. It all depends on *when* the student interrupted. For example, if a student completed term 1 and interrupted during the course of term 2:
	- The term 2 modules must remain on the student's record and will need to be identified as interrupted (as the student did not complete them).
	- The term 1 modules can remain as originally entered (i.e. without any interruption flags on them) as the module results can be retained for future awarding. If the student completed term 1, it is likely that they will return for the start of term 2 in the following academic year.

SMR records for interrupted students need to be completed and calculated, the same as those of active students. **Their SMR records should not be left blank / in a SAS state.**

Until the student's enrolment status has officially changed on the SPR screen:

Enter the results in SAS option 3 according to the result that the student received.

 Allow SITS to generate a grade based on the mark scheme attached to the module. The grade allocated to the module can be amended at a later date via SAS option 3 or via the SMRU screen.

# <span id="page-26-0"></span>**How to process based on the student's current enrolment status:**

<span id="page-26-1"></span>RHL\_I (interruption) or RHL\_M (medical interruption):

- 1. Check the following fields in SPR:
	- Start Date
	- Notes (looking for start date of interruption)
- 2. Is the interruption start date *before* the start of term **or** *on* the first day of term?
	- Yes As the student has not had any period of activity, remove all module records for the **current** academic year covering the period of interruption<sup>11</sup> in SMO and SMR (via the MRM screen). No further action required, do not continue to step 3.
	- No (after start of term)  $-$  go to step 3.
	- Is the student in their very first year of study<sup>12</sup> of a UG or PGT programme?
	- $Yes go to step 4.$
	- $\bullet$  No  $-$  skip to step 5.
- 3. Is the student interruption start date within the first 2 weeks of their programme start date?
	- Yes Remove all module records for the **current** academic year covering the period of interruption<sup>11</sup> in SMO and SMR (via the MRM screen). No further action required, do not continue to step 5.
	- $\bullet$  No go to step 5.

 $\overline{a}$ 

- 4. Which term does the interruption start date fall within?
	- Within term  $1/$  by the end of term  $1/$  before the start of term 2:  $13$ 
		- a. Delete all module records being taught in terms 2 and 3 (SMO and SMR records).
		- b. TERM1 / TRM1+2 / TRM123 / TRM1+3 modules  $-$  update the records as per  $\frac{\text{step }6-8}{\text{step }12}$ .

 $11$  If the student is returning within the academic year, don't delete modules within the terms that they will be back for. For example, if the student is returning in term 2, don't remove the term 2 modules.

<sup>&</sup>lt;sup>12</sup> Search for all of the students' records in SPR  $-$  if the student is currently an undergraduate and left a UG programme last year, this record is NOT considered their first official year of study. The same logic applies to PGT students.

<sup>&</sup>lt;sup>13</sup> Consider when the final assessment for the module is being taken before marking the module as interrupted. For example, if the student's interruption start date is on the final day of term 1, mark the module as interrupted if the final exam isn't taking place until January, but don't mark it as interrupted if the student submitted the final coursework assessment prior to interrupting.

- Within term 2 / by the end of term 2 / before the start of term 3:  $13$ 
	- a. Delete all term 3 module records (SMO and SMR records).
	- b. TERM2 / TRM1+2 / TRM123 / TRM2+3 modules  $-$  update the records as per steps  $6 8$ .
- Within term  $3 / by$  the end of term  $3:$   $13$ 
	- a. TERM 3 / TRM123 / TRM2+3 modules  $-$  update the records as per steps  $6 8$ .
- 5. SMO update C/O field to I.

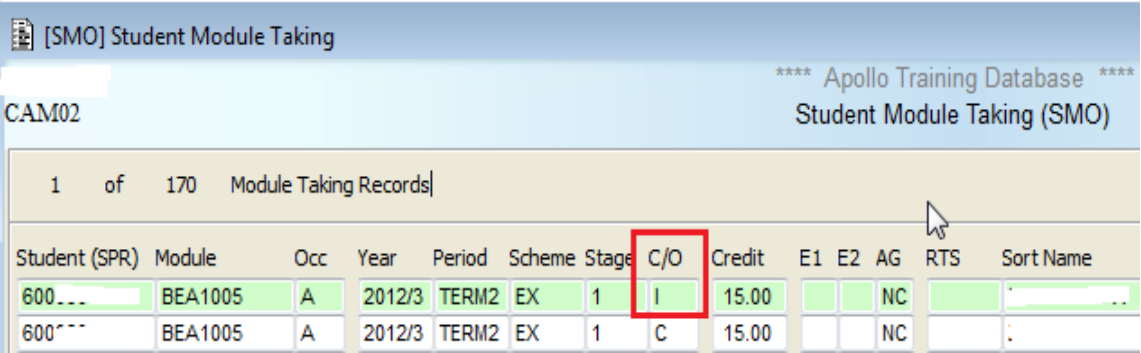

- 6. SMR records enter the mark that the student achieved on the component (e.g. enter 0 if they didn't submit or enter the mark allocated) and ensure that the agreed module grade = I:
	- apply grade of I to all components in SAS option 3 (delete the auto-generated grade and replace by I) and calculate module via SAS option  $6^{14}$

**or**

update agreed grade to I via SMRU screen if the module result has already been calculated.

**Quick tip!** The grades across all of the components for the module will need to **match** (i.e. all be set to I), otherwise it may cause issues when you calculate the final module result via SAS option 6. This means you may have to modify the grade (to I) on components that were previously entered.

7. SMRS records — set Selection field to S (supersede modules so SITS ignores them in award calculations and identifies modules as such on transcripts/HEAR).

 $\overline{a}$ 

<sup>&</sup>lt;sup>14</sup> Where the students' results are in the RAS screen, do the above but enter into RAS option 2 and calculate in RAS option 5a.

Mark Entry v.9.4.2.0 — last updated September 2019 (JP) 28

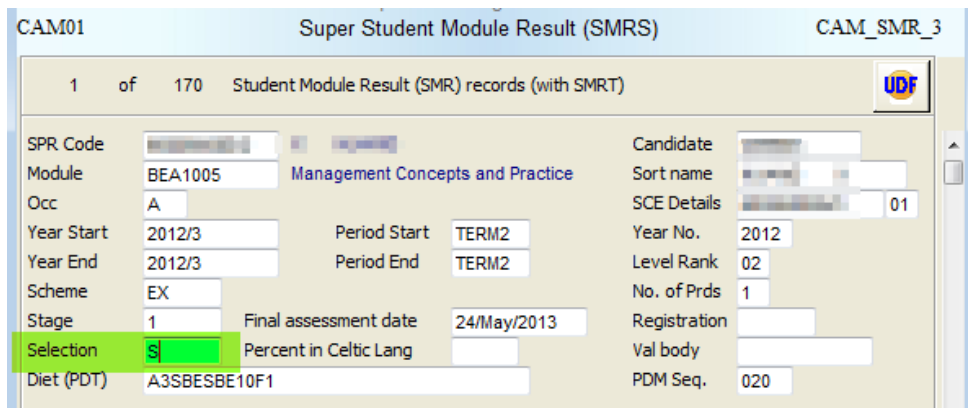

# <span id="page-28-0"></span>**Print list of interrupted students (optional)**

To print a list of modules that your College's interrupted students are registered for:

- 1. Go to SCE
- 2. Complete the following fields and **retrieve**:

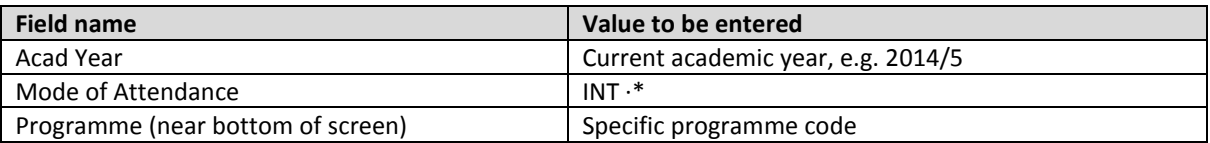

- 3 From the All menu, choose Gen + Print Letters.
- 4 In the Standard Letter Selection window, complete the letter code field with **EX-WITHINT** and hit the Tab key.
- 5 Print a list of students have interrupted, the modules they were enrolled on and their candidate numbers, for each of their years of study on that programme.

#### <span id="page-28-1"></span>**EXPORTING MARK SHEETS AND IMPORTING MARKS INTO SITS**

Instead of manually entering marks into SAS option 3, you may export a spreadsheet that academics can complete and then return to you, allowing you to import the results into SITS.

**Note:** It is important that the format of the exported file is not amended otherwise the import will fail.

You must first export the mark sheet and then import the marks (once they've been inputted into the exported mark sheet).

# <span id="page-28-2"></span>**How to export a mark sheet and import new marks:**

1. Go to the SAS screen > enter the academic year and module code.

If the module has multiple occurrences (Occ field in MAV) and you only want to export a mark sheet for one occurrence, complete the **Occurrence** field.

If you wish to restrict the export to one assessment, enter the MAB sequence number for that assessment in the **Assessment sequence number** field.

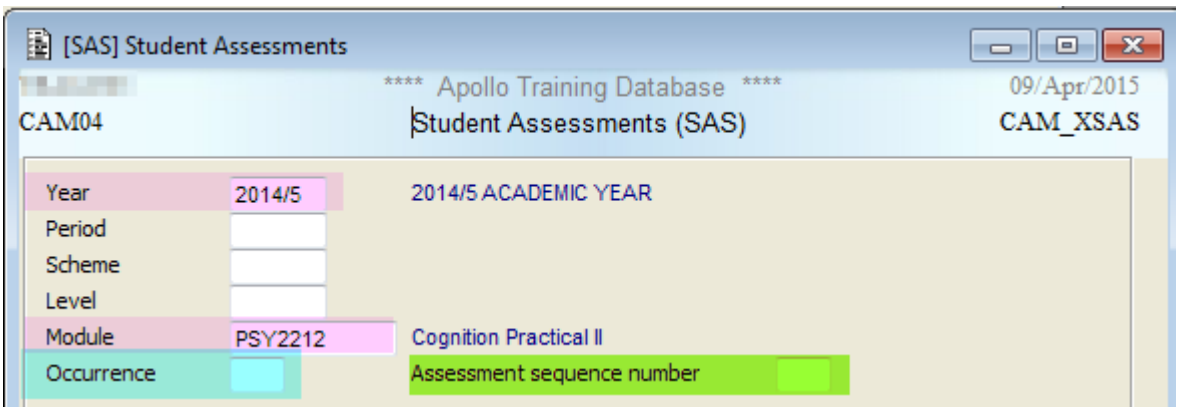

- 2. Ensure the gaps to enter marks are present in SAS option 3, i.e. SMR records have been created by running SAS > option 1b. For instructions on how to do this, see [Create SMR records](#page-10-0) — option 1b.
- 3. Go to Option 4 (Export actual marks…) and then:
	- a) click on the folder icon
	- b) specify the save location (e.g. Desktop, My Documents)
	- c) name the file (File Name field) and delete the **\*.\*** extension in the file name, replacing it by a **.csv** extension.

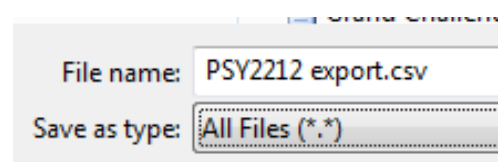

- d) click the Save button
- 4. When returned to the SAS screen, click on Run (green arrow) on the end of option 4.

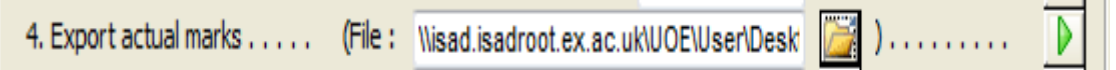

The message line at the bottom of the screen will display the export's progress and, once completed, will indicate where the export file has been created and how many records were generated.

In the example below, 186 records were created as there are 93 students on the module and 2 assessment components in MAB  $-$  93 x 2 = 186). If component marks have already been input against some records, these will be included in the count.

Created export file Wisad.isadroot.ex.ac.uk/UOE/User/Desktop/PSY2212 export2.csv, containing 186 records.

5. Open the exported file via Excel. It will look like this:

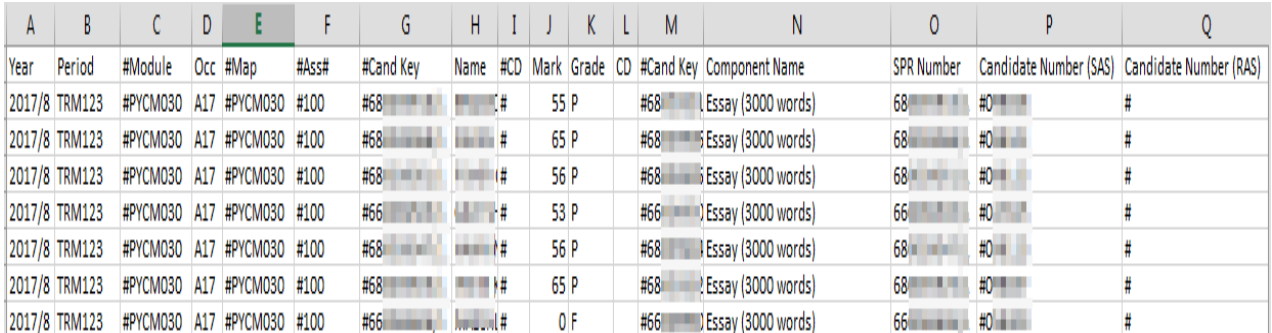

- Column D (Occ) the occurrence of the module, as per MAV.
- Column F (#Ass#) the assessment sequence number attached to the component in MAB.
- Column H (Name) student's name.
- Column J (Mark) enter a **whole** number out of 100.
- Column K (Grade) no need to populate (unless you need to input a grade that you would normally manually enter (e.g. MI, W, I) as SITS will populate the grade according to the component mark scheme attached to the module.
- Column N (Component Name) component title as per MAB, attached to the sequence number.
- Column O (SPR Number)
- Column P (Candidate Number SAS) and Column Q (Candidate Number RAS) student's candidate number (SCN) for the given academic year based on the current SAS/RAS records.

## **Important note!**

- **Do not delete/amend any columns or pre-populated data from the file (otherwise it will not import properly)**! See next section entitle[d Adding new columns to the exported mark](#page-33-1) sheet for instructions as needed or see instructions in step 6.
- If you do make any changes (following the guidance below), ensure that you re-save it as a csv file.
- 6. If entering marks on behalf of academics:
	- You can enter marks directly into the marks column (J).
	- Ensure you are entering them for the correct assessment and that you enter whole numbers only, out of 100%.
	- Ensure to save your changes in .csv format.
- 7. If you are sending the file to an academic (for them to input their marks directly into the Mark column):
	- You may want to sort the data by assessment number (i.e. MAB sequence number), then by student number, then hide column H containing the student name.
	- You may also want to lock the spreadsheet (this is optional) so that they can only add values to the Mark column.

To lock the spreadsheet so that only marks can be entered (and date in other columns cannot be amended), do the following:

- a) Highlight the Mark column (J).
- b) Click the Expand button at the bottom right of the Font section of the Home tab, and then click Protection tab:

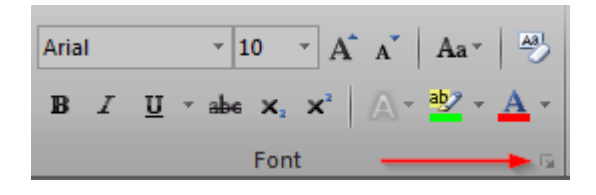

c) Ensure the Locked check box is **unticked** and click OK:

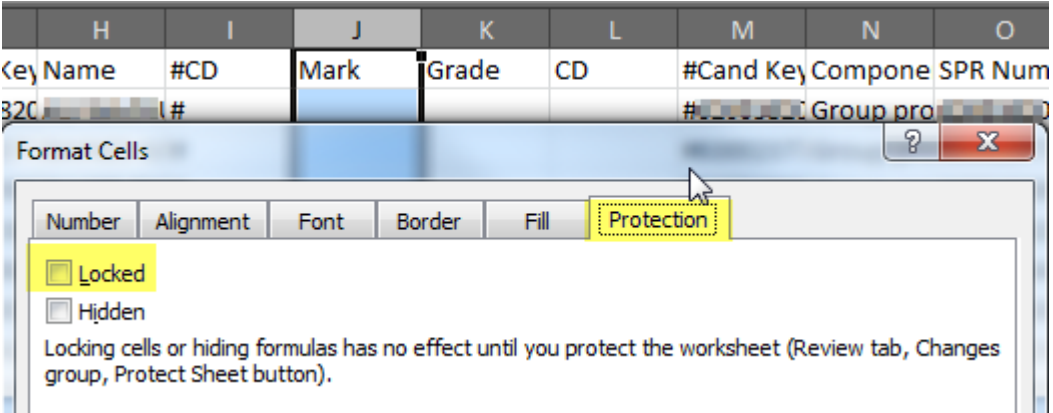

d) Go to the Review tab and select Protect Sheet (to lock the file you must protect the sheet):

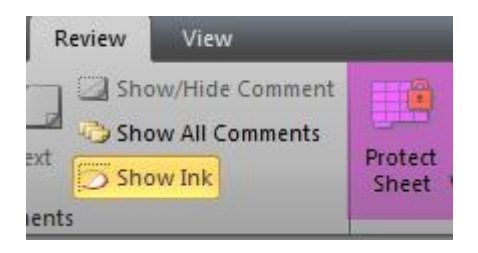

Click OK to only activate protection.

Should you wish to password protect the protection feature (i.e. so the worksheet cannot be 'unprotected' without entering a password), enter a password to protect the sheet before clicking OK. Ensure it's a password that the entire admin team knows!

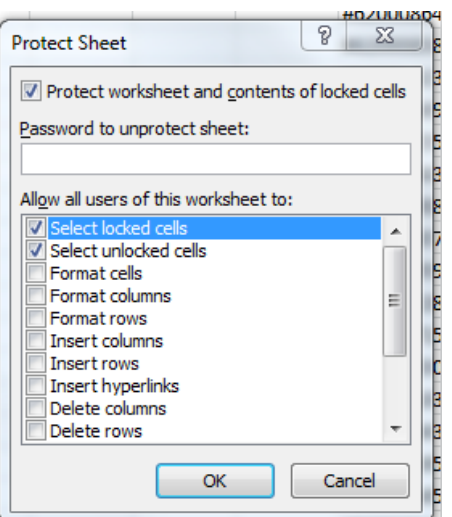

e) Save the file as an Excel workbook (.xslx) because csv files do not "remember" the locking and password protection.

**Your spreadsheet is now ready for academics to enter marks in column J (Mark). They must enter those marks as integers (i.e. whole numbers) only, out of 100%.**

- 8. If you sent the spreadsheet to an academic, you will need to do the following before importing it into SITS (depending on the actions taken before you sent it to the academic):
	- a. Unprotect the sheet (Review tab > click on Unprotect Sheet icon).
	- b. Unlock the file (Home tab > Font section > click on Expand button in bottom right > Protection tab > ensure Locked is unticked > click OK).
	- c. Unhide the Name column (column H).
	- d. Convert it back to a **.csv** file.
- 9. The file is now ready to re-import into SITS.

# <span id="page-32-0"></span>**Importing the mark sheet in to SITS**

1. Go to the SAS screen > in Option 5 (Import actual marks) > hit the folder icon  $\Box$ , find your exported file that now contains marks and run the process (click on the green arrow).

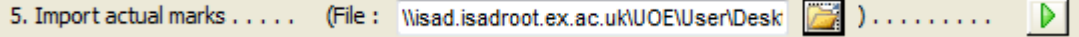

- 2. After the file has been imported it is important to check the message line (bottom of the screen) to see if there were any errors with importing the file.
	- a. Marks were imported successfully:

Imported 1 files, containing 6 records.

(no errors mentioned — in the above example, 6 individual marks were listed in the spreadsheet so 6 marks were imported).

b. Some records imported but not all of them (the most common reason for records not to be imported is that they already exist in the database):

Imported 1 files, containing 10 records. (232 errors)

c. One or more errors with importing the file and no file was imported:

No files imported. (242 errors)

#### **Please note that:**

The import will **not** overwrite any marks that have:

- been manually entered into SITS
- have been imported on a previous occasion (so all corrections need to be made in SAS option 3)

Marks that already exist in SITS will be returned as an error; so in fact you might be showing errors on your import where there are no errors.

3. Marks should now be in SAS option 3. Check for any gaps.

Grades will have been automatically allocated based on the component mark scheme attached to the component. You may have to alter the Grade in certain cases, for example:

- a. interrupted student the grade of P/FC/FR/F that SITS automatically allocated based on the component mark scheme will have to be **manually altered to I**.
- b. withdrawn student the grade of P/FC/FR/F that SITS automatically allocated based on the component mark scheme will have to be **manually altered to W**.
- c. student who had mitigation application/deferral approved the grade of P/FC/FR/F that SITS automatically allocated based on the component mark scheme will have to **be manually altered to MI.**
- 4. Once all of the component marks have been correctly input/imported, calculate the module via SAS option 6.

# <span id="page-33-1"></span><span id="page-33-0"></span>**Adding new columns to the exported mark sheet**

If you want to add additional columns to the mark sheet (option 4 export), consider this.

If the columns/fields that you wish to add do not exist in SITS (e.g. a column for a  $2^{nd}$  marker's result):

If the new columns are inserted (post-export)…:

 After the existing columns (so added from column R) and the data is left in (columns not removed before importing into SITS) — the import will work.

- Next to the Mark column and left in for the import the import will not work (as you can't alter existing columns/alter their order)
- Next to the Mark column but removed before the import the import will work.

#### If the columns/fields that you wish to add exist in SITS:

You may add fields that exist in the following screens: STU, SPR, MAV and MAB.

Get in touch with your SITS contact vi[a sr-admin@exeter.ac.uk](mailto:sr-admin@exeter.ac.uk) to discuss.

#### <span id="page-34-0"></span>**EXPORT MARKS FROM ELE GRADEBOOK AND CREATE A MARK IMPORT FILE FOR SITS**

More academic colleagues are moving to marking electronically using Turnitin Grademark functionality provided through ELE or marking assignments (e.g. quizzes or examinations) directly in ELE. Unfortunately there is no way currently to take marks directly from ELE/Turnitin Grademark and import directly to SITS.

To facilitate the import of ELE/Turnitin marks to SITS we can use the [ELE Gradebook to SITS Format](https://utils.exeter.ac.uk/acadsys/elesitsconvert/index)  [Converter,](https://utils.exeter.ac.uk/acadsys/elesitsconvert/index) developed by Paul Thornton in Exeter IT, which allows the insertion of the mark from ELE into the SITS mark import template if you follow the steps below.

It is good practice to ensure that the module code and the academic year are included in the name of the assessment on ELE, and that the name of the assessment matches what is in SITS (which in turn should be a faithful copy of what's on the module descriptor). This will allow you to easily identify an assessment in ELE and the corresponding assessment in SITS.

To import ELE marks to SITS you need to first of all extract the marks from ELE. To do so follow these steps:

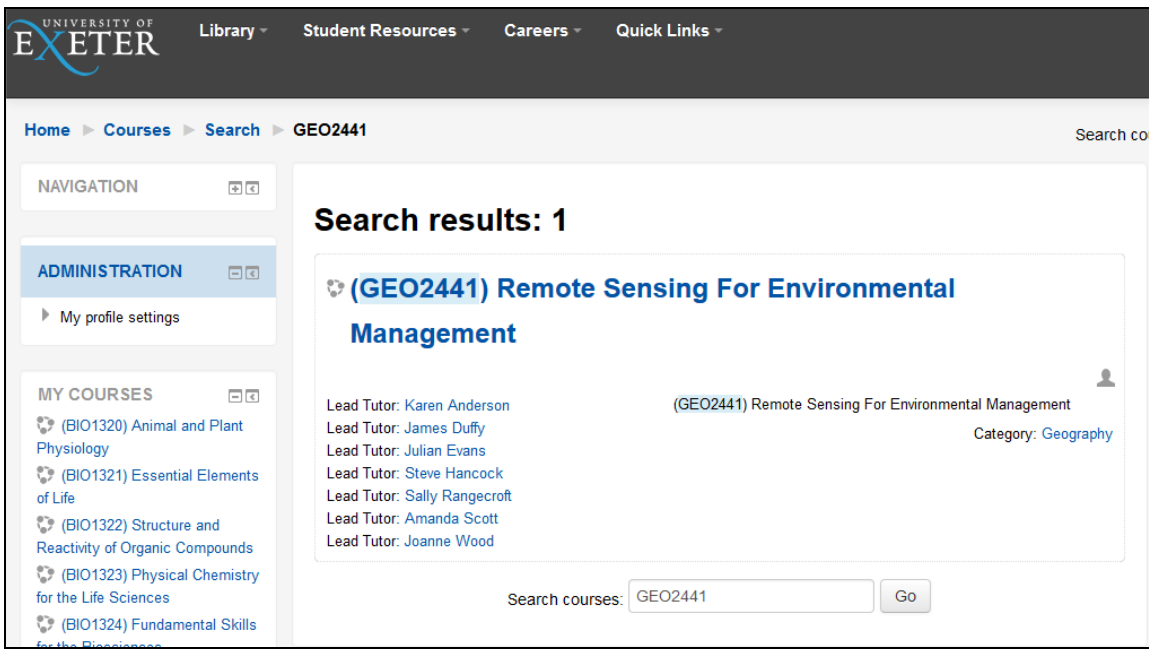

1. Navigate to the relevant module in [ELE.](http://vle.exeter.ac.uk/)

2. Click on the module to access the module content and the administration suite, then click on Grades in Administration.

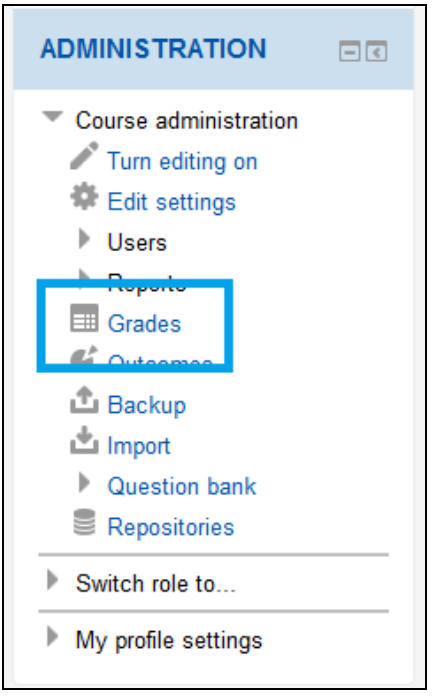

3. Clicking on Grades takes you to the Grade administration section, from which you can export a file containing students' marks for a given assessment by clicking on the Export tab. The file must be created in plain text format, and you can select as many assessments to export as you like. Until you are comfortable with the export, it is recommended that you select only one assessment at a time, by clicking Select all/none and then ticking the relevant assessment. In the Export format options, ensure that the Separator is set to Tab, then click Download.

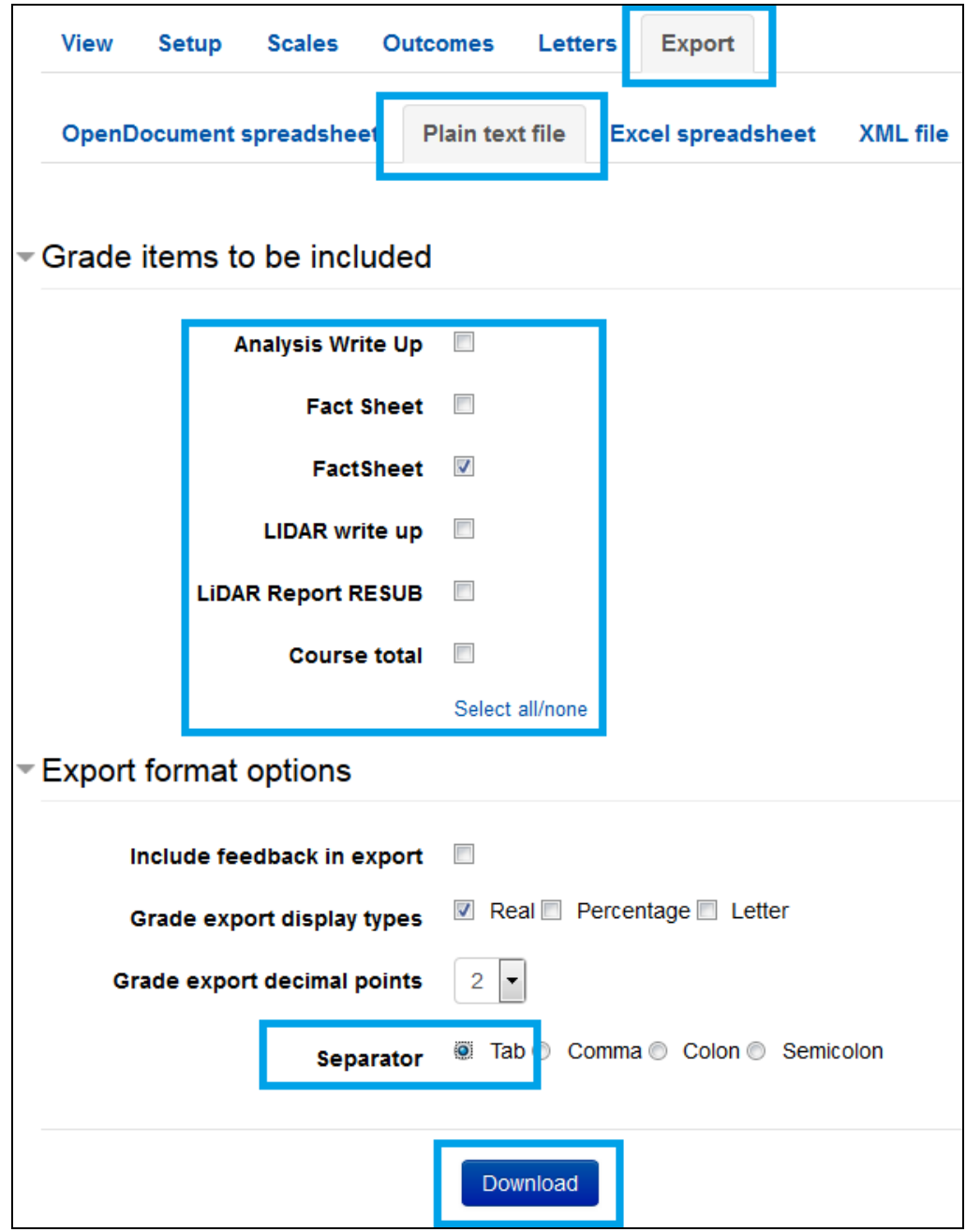

- 4. On clicking Download a dialogue box will appear asking whether you want to open or save the file. Save the file. The file will be saved according to your browser settings (for example, my files are saved to my Downloads folder). I suggest that you create a folder on a relevant drive and move all such ELE exports to that folder (for example, I have a folder on the CLES Education N Drive that I use for this purpose); that way you are storing all the exports in one place.
- 5. Once you have created the ELE export file, you need to convert it using the ELE Gradebook to SITS [Format Convertor.](https://utils.exeter.ac.uk/acadsys/elesitsconvert/index)

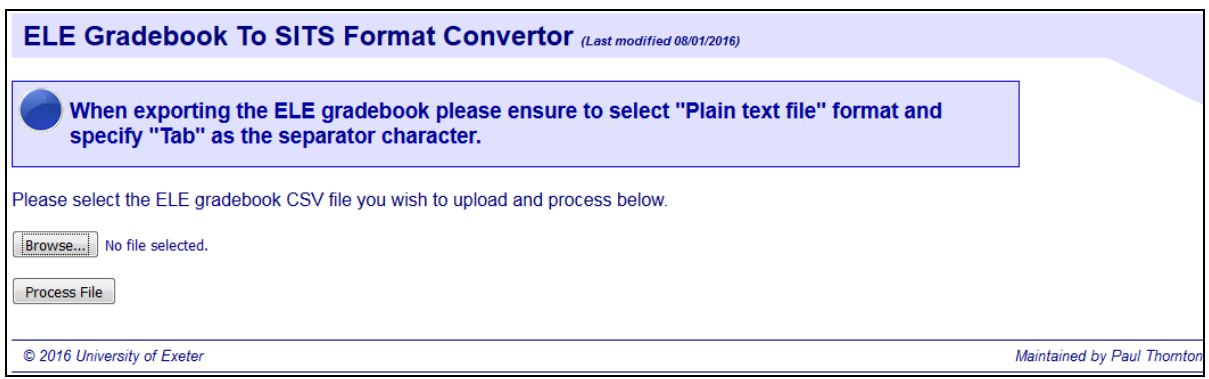

6. Click Browse to locate and select the ELE file that you have just exported from ELE, then click on Process File. This process generates a link to a csv file (or files if you ticked more than one assessment in Step 3).

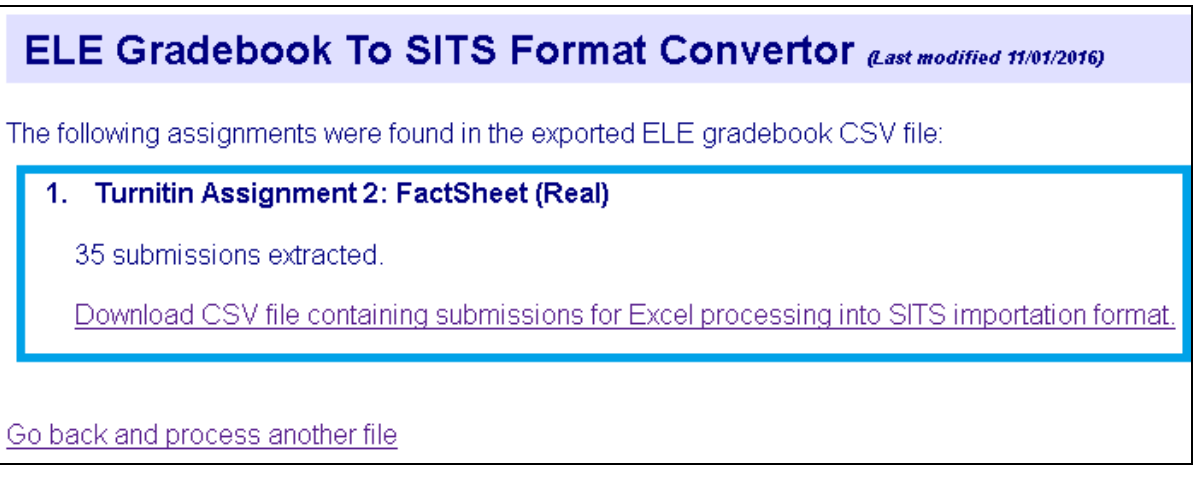

- 7. Click on the link to the csv file and you will again be asked whether you want to open or save the csv file. Choose save and then move the file to the same location as the original ELE export. (It is good practice to include the module code in the name of the assessment when setting up the assessment in ELE because the code will then be included in the filename of the csv export file; this is particularly important in the case of ELE courses that are linked to multiple modules.)
- 8. Open the file, and you will see a number of columns identifying the student, including the assessment mark (Grade column) and the SPR code; the SPR code column will very occasionally contain multiple values where a student has multiple active records (multiple records will be bar-separated (i.e. separated by the | character)). Simply delete the incorrect SPR code.
- 9. The process for uploading marks into SITS via a marks template is described in the 'Importing mark [sheet in to SITS](#page-32-0)' section above. You must ensure that you have exported the mark sheet from SITS (described in section 1) for the correct assessment records so that they match the assessment against which marks are recorded in ELE.

We need to adapt the process slightly to transfer the mark from the ELE export file into the SITS import file; to do this we need to create a primary key in the ELE export that matches the primary key in the SITS import. The primary key in the SITS import is the candidate key preceded by #, for example #64xxxxxx/1.

10. In the ELE export file add a blank column in front of the Grade column and name that column SITS primary key. In cell G2 use the CONCATENATE syntax. This essentially creates a value that is the SPR code preceded by #. Copy the formula down to the final record. This process of using CONCATENATE and VLOOKUP syntaxes to create a SITS import file can also be used for assessments that are marked using Question Mark Perception (QMP).

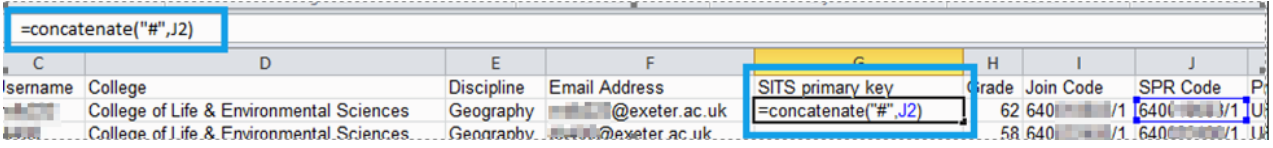

11. Then in the SITS import file create a VLOOKUP statement that links to the new primary key in the ELE export file.

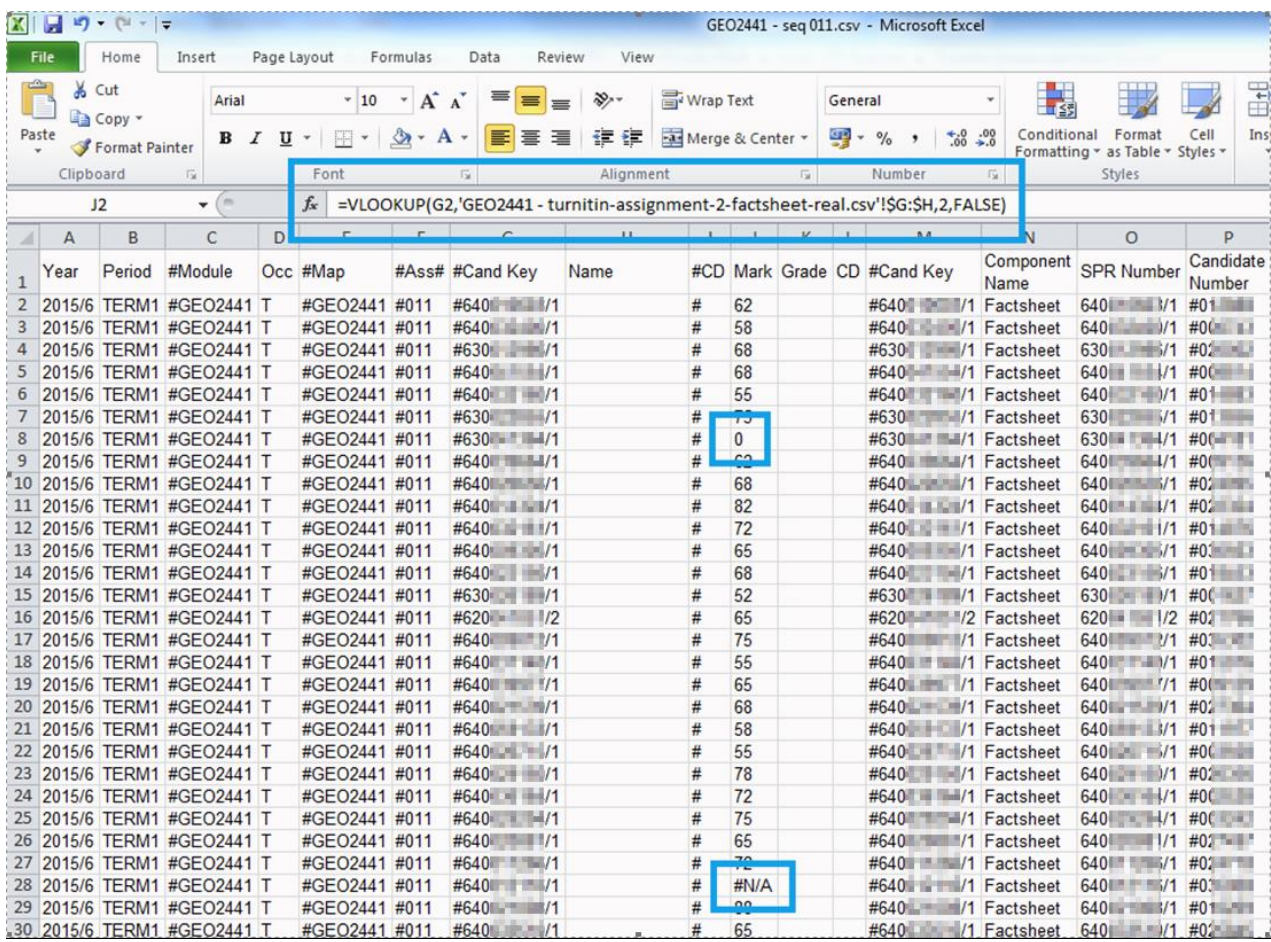

- 12. Essentially the VLOOKUP statement searches for the #SPR\_CODE value in the ELE import file and, if it finds a match, copies the value from column 2 (the Grade column) into the SITS import file. Copy the formula down to the final record but ensure that you do not overwrite any extant values (for example, 0 indicating withdrawn or interrupted or actual marks that may have already been processed). You can do this by applying a filter and showing only blanks or by copying and pasting the contents of the cell to all blank cells in the Mark column.
- 13. You need to check values that are equal to  $0 i$  is that genuinely a mark of 0 from ELE or is that an Excel error because the mark is blank against the student in the ELE export file (perhaps because of an outstanding plagiarism query)? If the mark is genuinely 0, leave it in place. If it's not 0, delete from the SITS import file so you don't inadvertently import it into SITS.
- 14. You need to check where the mark returned equals  $\sharp N/A$  this is an Excel error that most likely indicates that the student in the SITS import file does not exist in the ELE export file. Delete the value of #N/A and then investigate why the student is not in the ELE export (for example, the student may simply not have submitted the assessment).
- 15. Once you are satisfied that the marks are correct, you can import the file to SITS as described in the Import

16. Import to SITS in this way removes significant potential for human error that occurs during manual processing of marks, but does not remove the need to check that you are recording the correct marks against students' records.

## <span id="page-39-0"></span>**DELETING STUDENT MODULE RESULT (SMR) RECORDS — MRM SCREEN**

You may need to delete SMR records for a number of reasons (e.g. the student decides to change modules after SMR records generated, need to move student to another module occurrence, etc.).

#### **Important reminders:**

- **DO NOT delete SMR records from the SMR screen.** This will leave records hanging in SITS.
- Always delete a SMR record (via the steps below), BEFORE deleting the SMO record.

## <span id="page-39-1"></span>**How to delete an SMR record for a student:**

- 1. Go to the MRM screen.
- 2. **It is very important** that you complete the following fields to retrieve the desired record only:

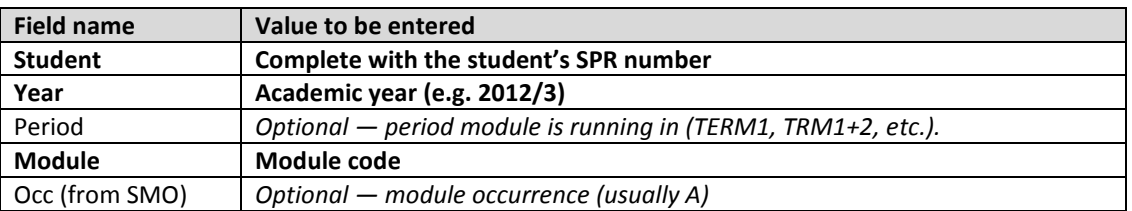

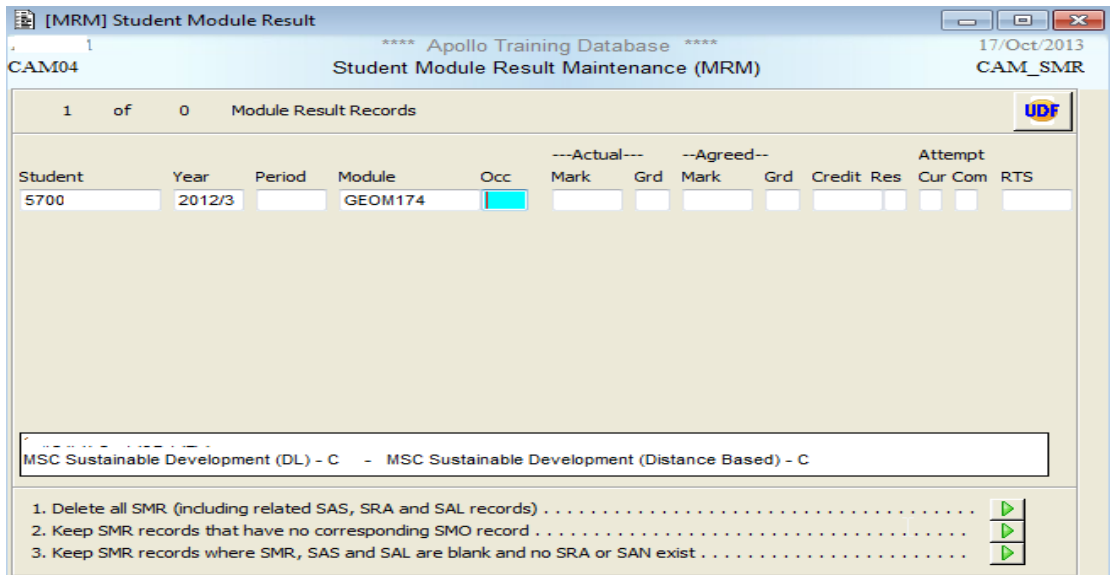

- 3. Retrieve (F5).
- 4. **Check that the correct record(s) have been retrieved** (e.g. correct module, year, student (student's name appears in bottom of screen).

#### **Warnings:**

a. This is important as you cannot undo this process — the records will be permanently deleted.

b. If you retrieve multiple records and run the process, **all records on screen will be deleted,** i.e. running it on the below will delete all records, not only LAWM008:

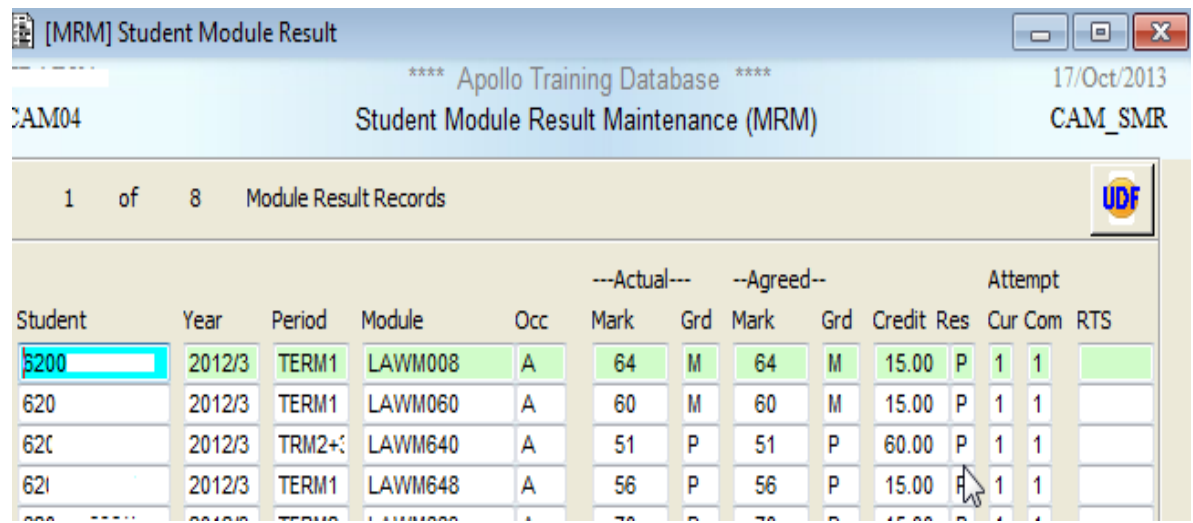

5. Click on the green arrow on line 1 — Delete all SMR. You will be asked whether you are sure, allowing you to back out of the process at this particular point.

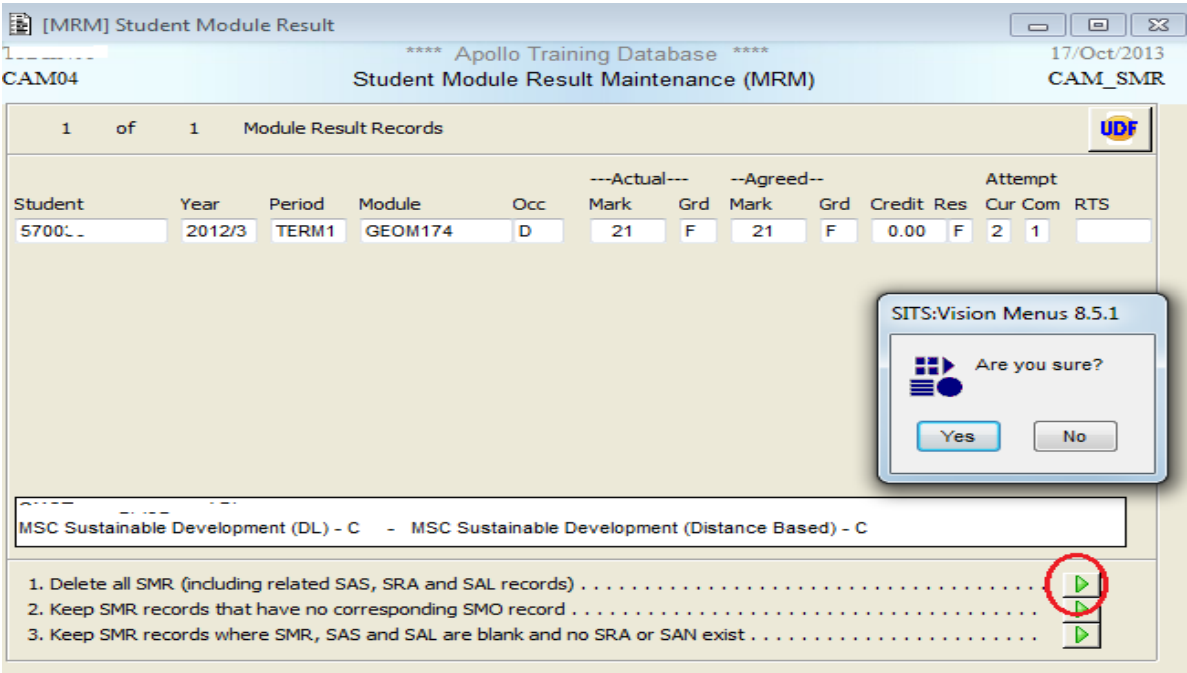

- 6. By clicking 'Yes' you will then be asked whether you want to print the details, print if you want to keep a record of it.
- 7. The SMR and the underlying records have now been permanently deleted.
- 8. **If the student is also to be removed from that module**, you will also need to delete the SMO record.

This can be done by using File > Delete in SMO when the appropriate student record/module is selected.

**Note:** Don't forget to advise Exams Office of any changes near the exam timetable creation time.

# <span id="page-41-0"></span>**CHANGE IN MODULE ASSESSMENT SET-UP AFTER SMR RECORDS GENERATED AND/OR MARKS HAVE BEEN ENTERED**

Sometimes, once the SMR records have been generated:

- academics decide to change the module assessment set-up after you have started entering marks (any changes to the way in which a module is assessed should be approved by the Accreditation Committee)
- there was an error in the module set-up
- a student was on an incorrect MAV occurrence or assessment group.

Unfortunately there is no quick and easy way of dealing with these changes. You cannot simply amend the MAV/MAB records as the changes will not carry over to the SMR records.

#### Steps to follow:

- 1. Remove/delete the existing SMR records for that module (see page 33 Deleting Student [Module Result records\)](#page-39-0).
- 2. Amend the MAB records for the module (refer t[o Module Assessment & Reassessment Set-up](http://as.exeter.ac.uk/media/level1/academicserviceswebsite/it/documents/sitscoursenotes/Module_assessment_reassessment_setup.pdf) notes to correctly update methods of assessments)
- 3. Regenerate the SMR records (SAS option 1b see page 10 for instructions)
- 4. Re-enter the marks via SAS option 3 (see page 13 for instructions).

### <span id="page-41-1"></span>**STUDENT CANDIDATE NUMBER (SCN) — HOW TO LOCATE**

A student receives a new candidate number each academic year. To find a student's candidate number

- 1. Go to SCN [Student Candidate Number]
- 2. Complete one or more of the following fields:

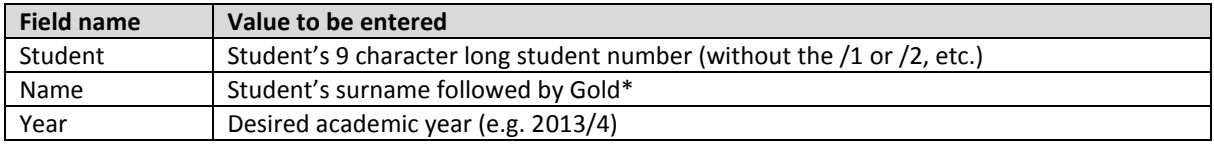

3. Retrieve (F5). This will give you the student's candidate number.

Note: You can also find a student number by searching on a 6-digit candidate number.

#### <span id="page-41-2"></span>**REPORTS**

# <span id="page-41-3"></span>**Component and module results**

Reports that you can run from the MAV screen:

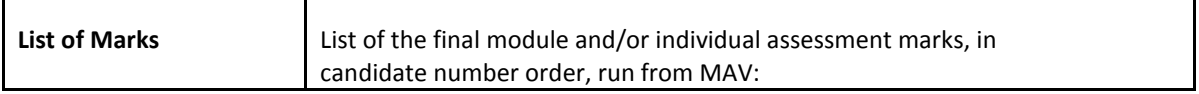

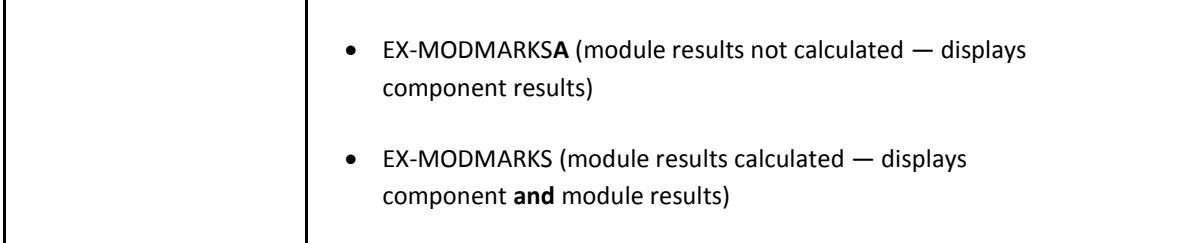

You can also run **options 11 or 12 in SAS** to produce lists of marks that you've entered into SAS option 3:

- Option 11 will display component marks prior to calculation (SAS option 6).
- Option 12 displays calculated results with component results.

The display and sort order of the above SAS reports can be altered as follows: MAV > double –click on value in Ass Pattern field > Say Yes > bring you to MAP > Go to Other > More Details > modify the Print Name fields and the Sort Options and Sort Criteria fields in the bottom of the screen. Details are in the Module Assessment and Reassessment Set Up notes on the [SITS Course Notes](http://as.exeter.ac.uk/it/systems/sits/howdoi/coursenotes/) website.

# <span id="page-42-0"></span>**Module statistics**

These reports are run via MAV once the marks for the entire module have been set in SITS:

- PG EX-MODSTATPG (need to open via Excel)
- UG EX-MODSTATP (prints directly from SITS) **or** EX-MODSTATEP (opens via Excel)

# <span id="page-42-1"></span>**Student Candidate Number (print list of candidate numbers by programme)**

Run report EX-CANDLST from SPR. Se[e http://as.exeter.ac.uk/it/systems/sits/howdoi/reports/](http://as.exeter.ac.uk/it/systems/sits/howdoi/reports/) for an example of the report's output.

# <span id="page-42-2"></span>**Interim transcripts**

See the reports & how to pages on the SITS website for full instructions & examples <http://as.exeter.ac.uk/it/systems/sits/howdoi/moduleresultson-line/>

## <span id="page-42-3"></span>**PRINTING/PRODUCING MARK SHEETS**

Blank mark sheets, for your academics to complete, can be produced in several ways. These are:

- 1. **Excel (recommended option)** there is a standard letter in the system, which will create a mark sheet in Excel format (one sheet per module, with components listed horizontally).
	- o The report is run from MAV and the letter code is EX-MARKSHEET. The output looks like this:

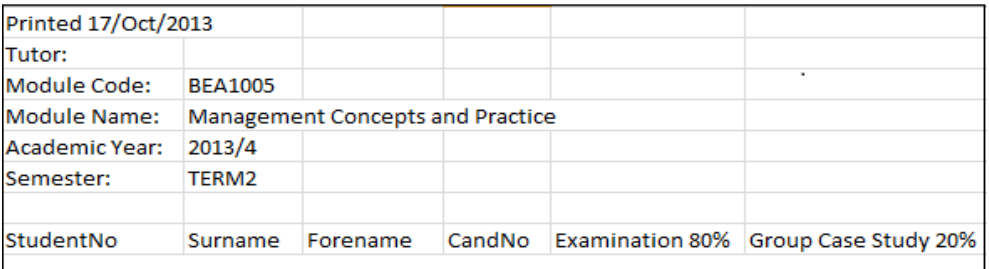

- 2. **Report** Running option 2a on the SAS screen will produce a mark sheet that prints out of the system directly (one sheet per module component).
	- o You must have created the SMR records first (SAS option 1b)
	- o You must specify the assessment sequence number you are producing the mark sheet for (assessment sequence number can be found in MAB).

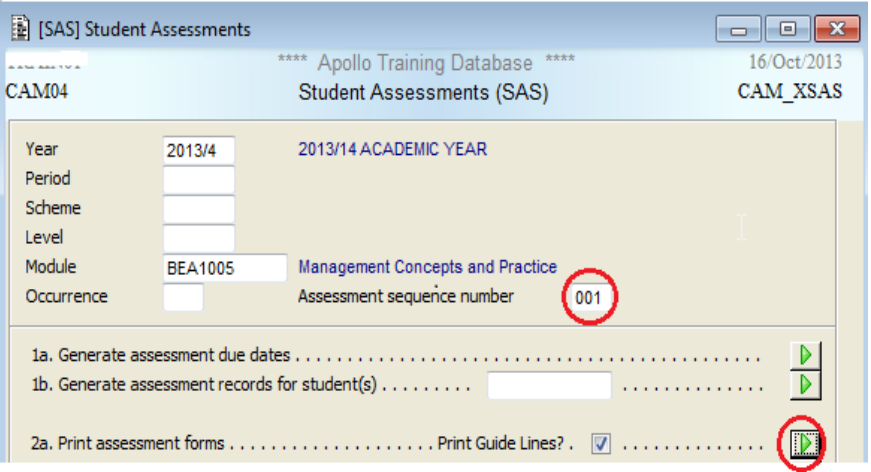

The output looks like this:

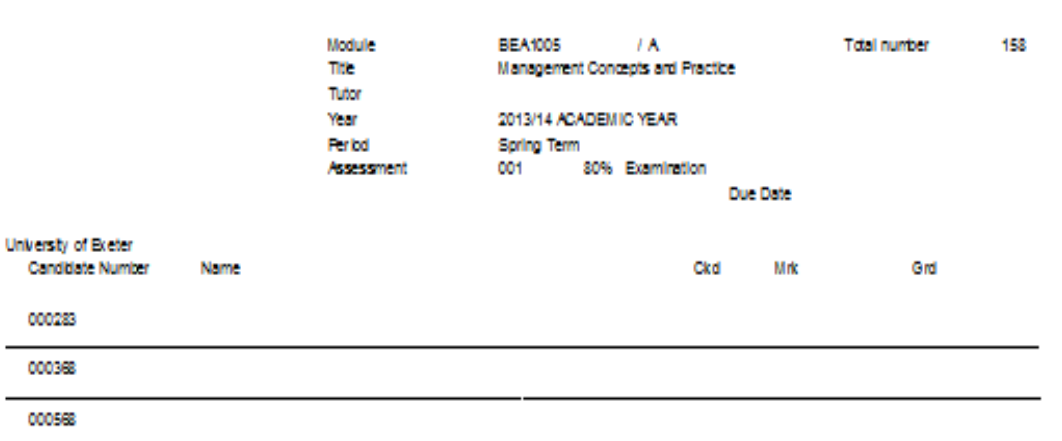

3. **Write your own Standard Letter** to create a unique mark sheet for your College (you will need to attend a reporting training session to be able to create your own reports).

## <span id="page-44-0"></span>**HESA REQUIREMENTS**

In order to comply with the HEFCE 13 month rule we need to capture vital information about whether a student has completed the 'Final Assessment' (FA). This change will have an impact on the way Colleges process some of their module data, which is outlined below. In brief Colleges will now be asked to identify the 'Final Assessment' for each module in the MAB screen and to complete SMR UDF 3 and 4 where appropriate. More detailed description of this change is outlined below. Student Records/Exeter IT will be responsible for completing SMR UDF 1 and 2.

In preparation for this change Colleges should have hopefully already gone through their Assessment Patterns and for each module indicate on the Module Assessment Body (MAB) Screen what is considered the 'Final Assessment'. In terms of HESA this is generally considered to be the last assessment taken by the student chronologically:

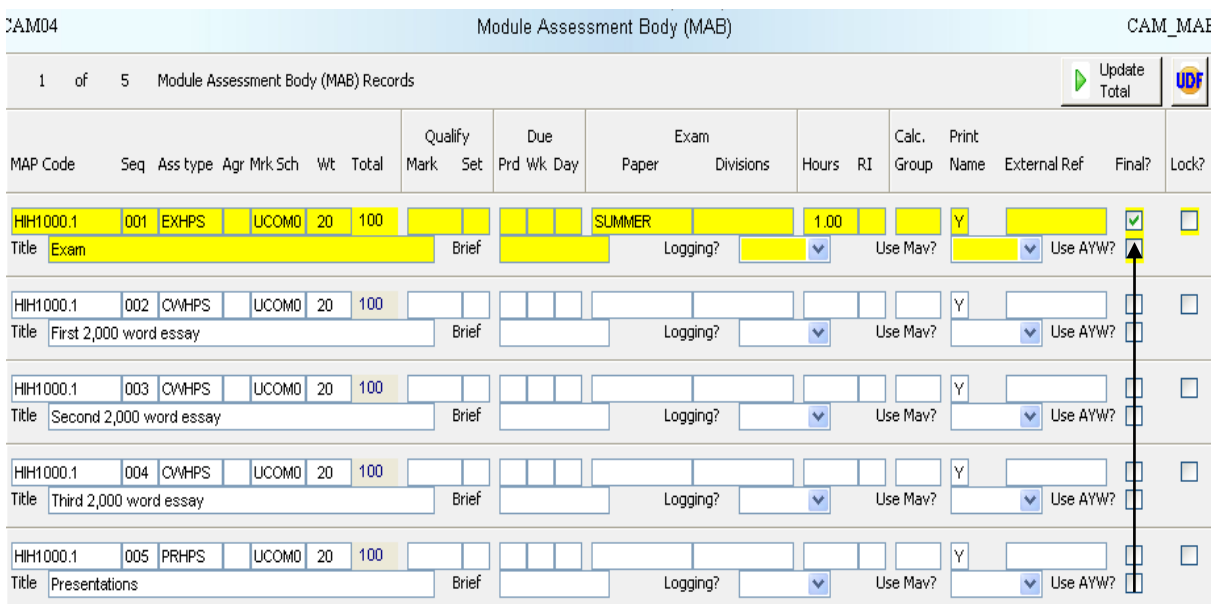

In SMR we have set up 3 UDF fields to assist with the task of correctly assigning the right module outcome for each module a student has taken (i.e. whether the student successfully completed the module or not):

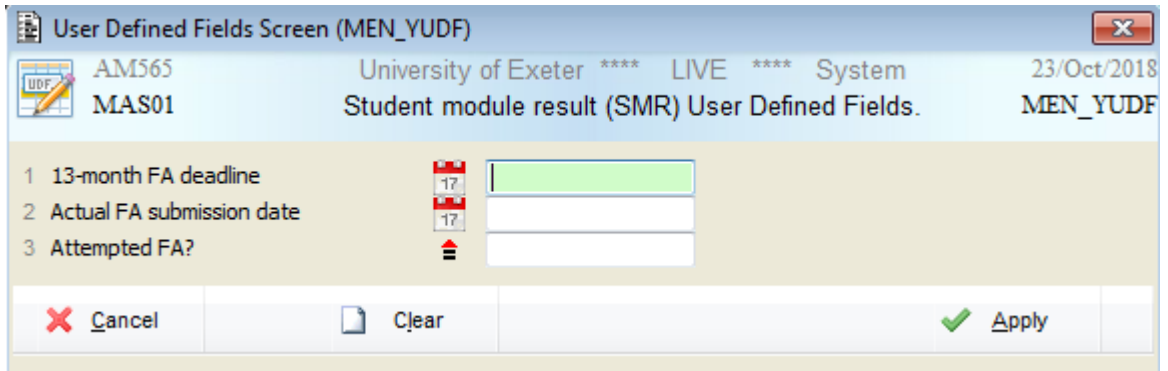

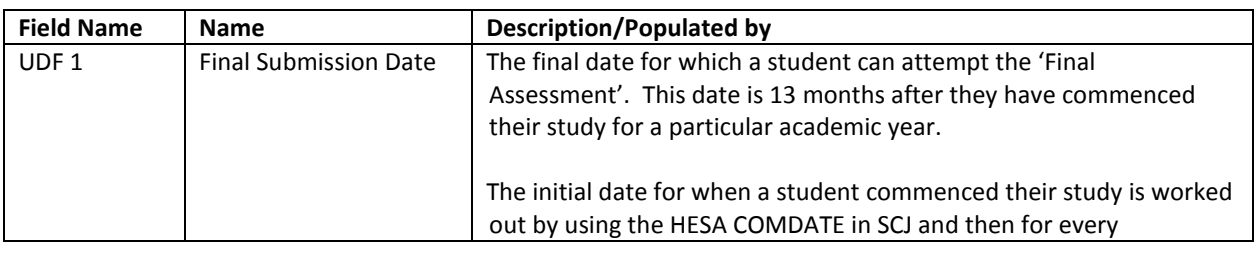

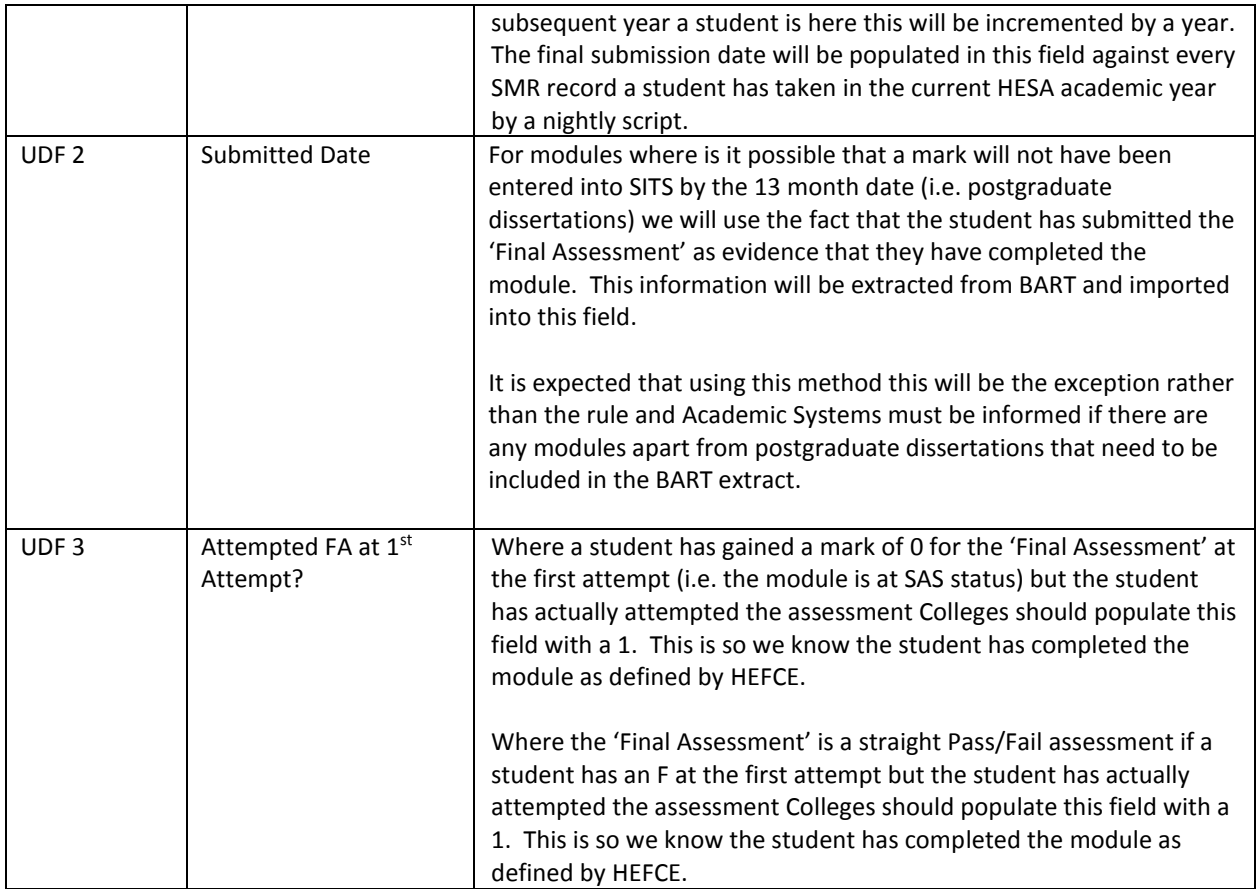

# **APPENDIX 1 — MARK SCHEMES**

# General UG **component** mark scheme: UCOM01 (automatic condonement) and UCOM02 (automatic referral)<br>\* UCOM01 default \*\* UCOM02 default

\* UCOM01 default \*\* UCOM02 default

#### Initial assessment

This table outlines which grade SITS will automatically assign to a **component** mark when entered in SAS option 3, based on the component mark scheme assigned to each individual component in the MAB screen.

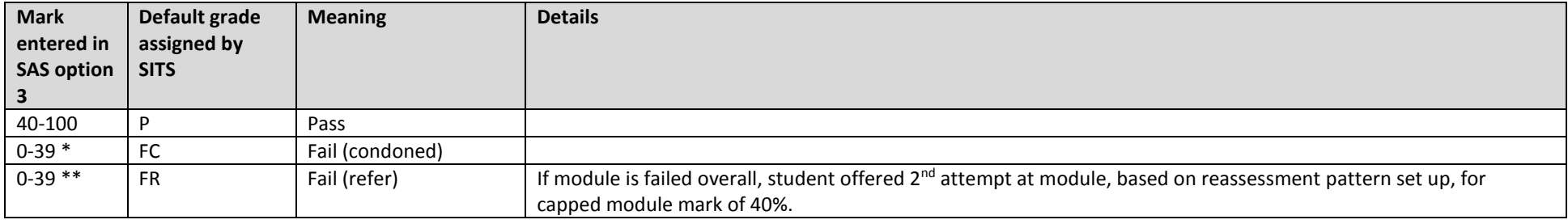

#### <span id="page-46-0"></span>Reassessment

This table outlines which grade SITS will automatically assign to a **component** mark when entered in RAS option 2, based on the component mark scheme assigned to the assessment pattern in the MAP screen > Re-ass MKSCH field.

<span id="page-46-2"></span><span id="page-46-1"></span>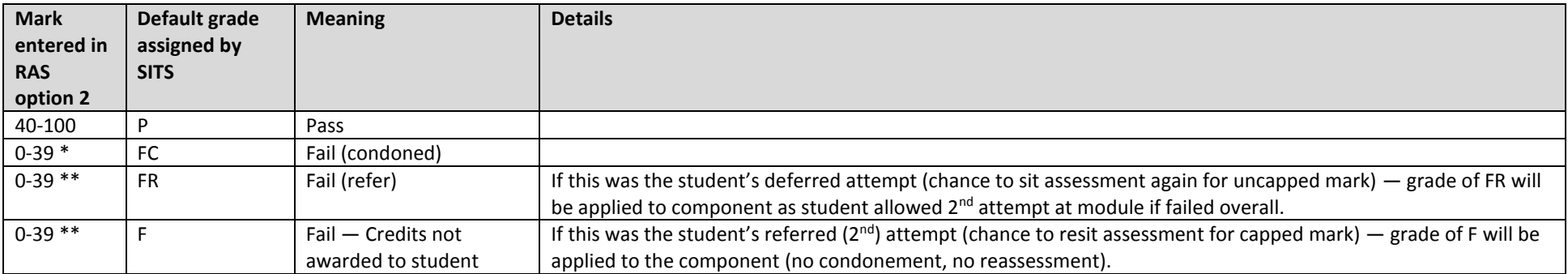

<span id="page-46-3"></span>For a list of grades that can be **manually** applied to component/module results, Appendix 2.

# **General UG module mark scheme: UMOD01 (automatic condonement) and UMOD02 (automatic referral)**

\* UMOD01 default

\*\* UMOD02 default

#### Initial assessment

This table outlines which grade SITS will automatically assign to a **module** mark when the result is calculated in SAS option 6, based on a combination of the component mark schemes assigned in MAB as well as the module mark scheme assigned to the module in the MAV screen.

<span id="page-47-0"></span>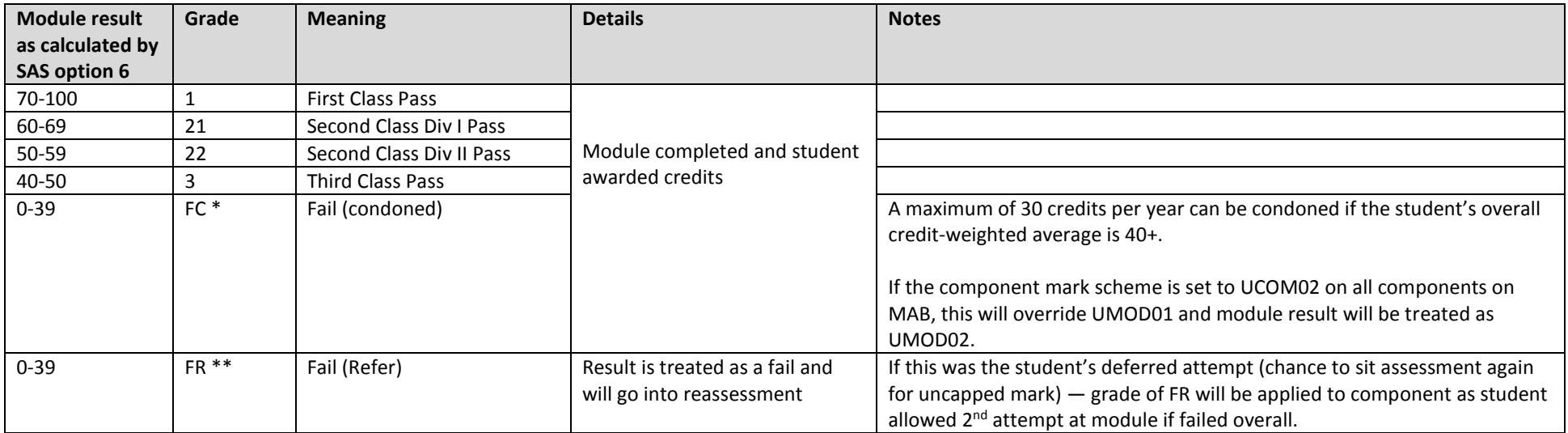

#### <span id="page-47-1"></span>Reassessment

This table outlines which grade SITS will automatically assign to a **module** result when calculated in RAS option 5a, based on the component mark scheme assigned to the assessment pattern in the MAP screen > Re-ass MKSCH field.

<span id="page-47-2"></span>\* UCOM01 default \*\* UCOM02 default

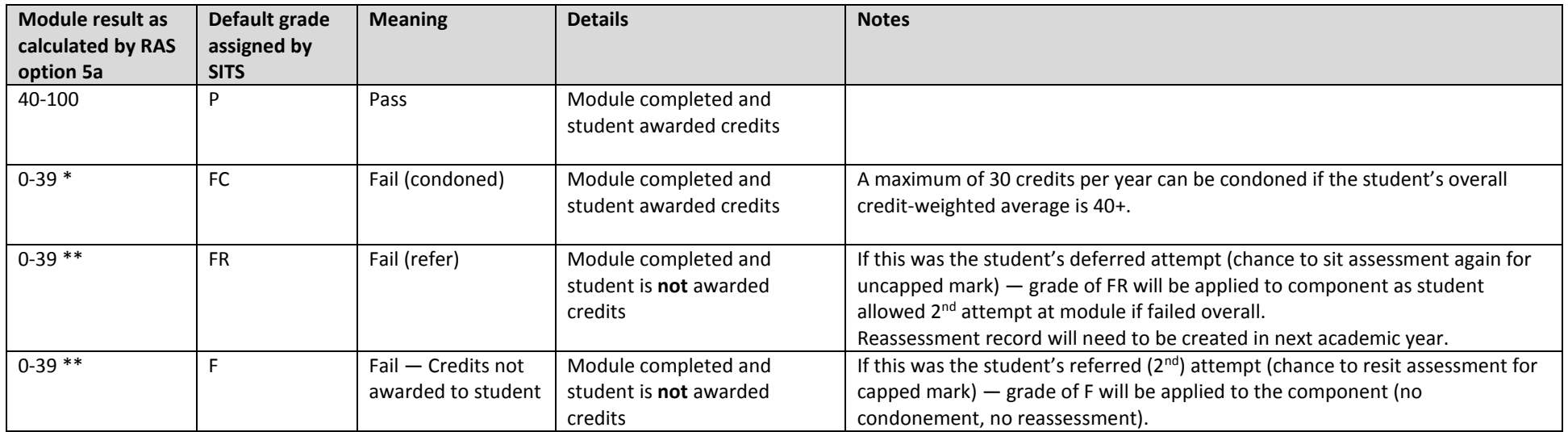

For a list of grades that can be **manually** applied to component/module results, Appendix 2.

# **NEW PGT MARK SCHEMES – COMPONENT MARK SCHEMES**

# **PCOM01 (automatic condonement) and PCOM02 (automatic referral)**<br>\* PCOM01 default \*\* PCOM02 default

\* PCOM01 default \*\* PCOM02 default

#### Initial assessment

This table outlines which grade SITS will automatically assign to a **component** mark when entered in SAS option 3, based on the component mark scheme assigned to each individual component in the MAB screen.

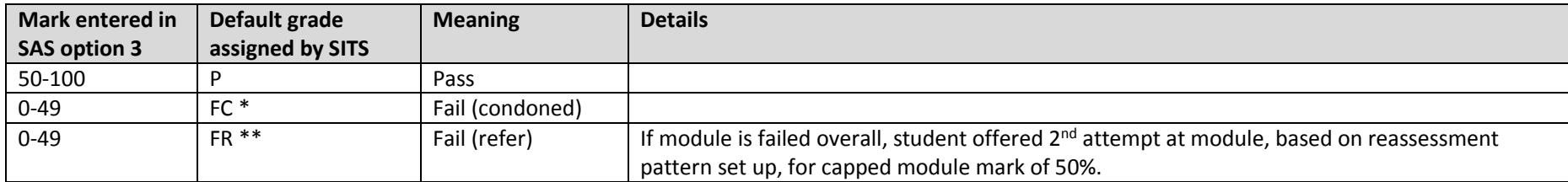

For a list of grades that can be **manually** applied to component results, see the Mark Entry notes on the [SITS > Course Notes](http://as.exeter.ac.uk/it/systems/sits/howdoi/coursenotes/) site.

#### <span id="page-49-0"></span>Reassessment

<span id="page-49-1"></span>This table outlines which grade SITS will automatically assign to a **component** mark when entered in RAS option 2, based on the component mark scheme assigned to the assessment pattern in the MAP screen > Re-ass MKSCH field.

<span id="page-49-3"></span><span id="page-49-2"></span>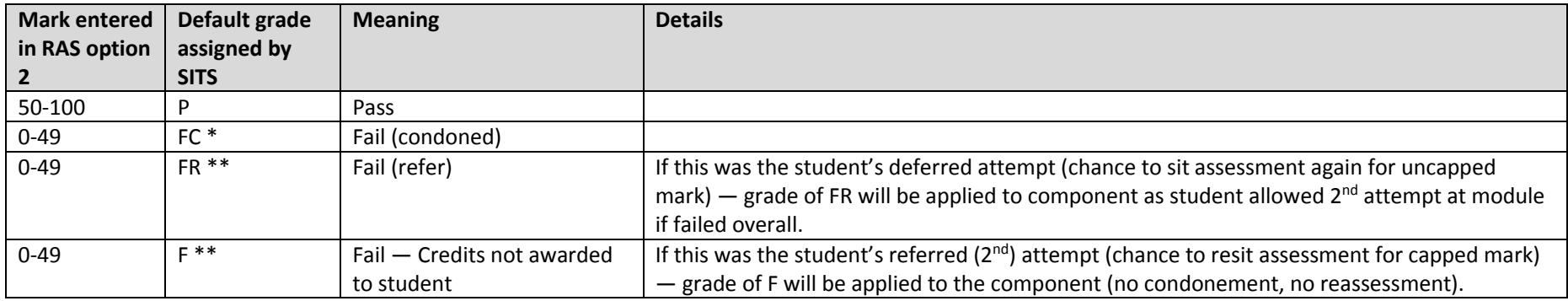

For a list of grades that can be **manually** applied to component results, see the Mark Entry notes on the [SITS > Course Notes](http://as.exeter.ac.uk/it/systems/sits/howdoi/coursenotes/) site.

# **NEW PGT MARK SCHEMES – MODULE MARK SCHEMES**

# **PMOD01** (automatic condonement) and PMOD02 (automatic referral) — New PGT module mark scheme<br>\* PMOD01 default \*\* PMOD02 default

\* PMOD01 default \*\* PMOD02 default

#### Initial assessment

This table outlines which grade SITS will automatically assign to a **module** mark when the result is calculated in SAS option 6, based on a combination of the component mark schemes assigned in MAB as well as the module mark scheme assigned to the module in the MAV screen.

<span id="page-50-0"></span>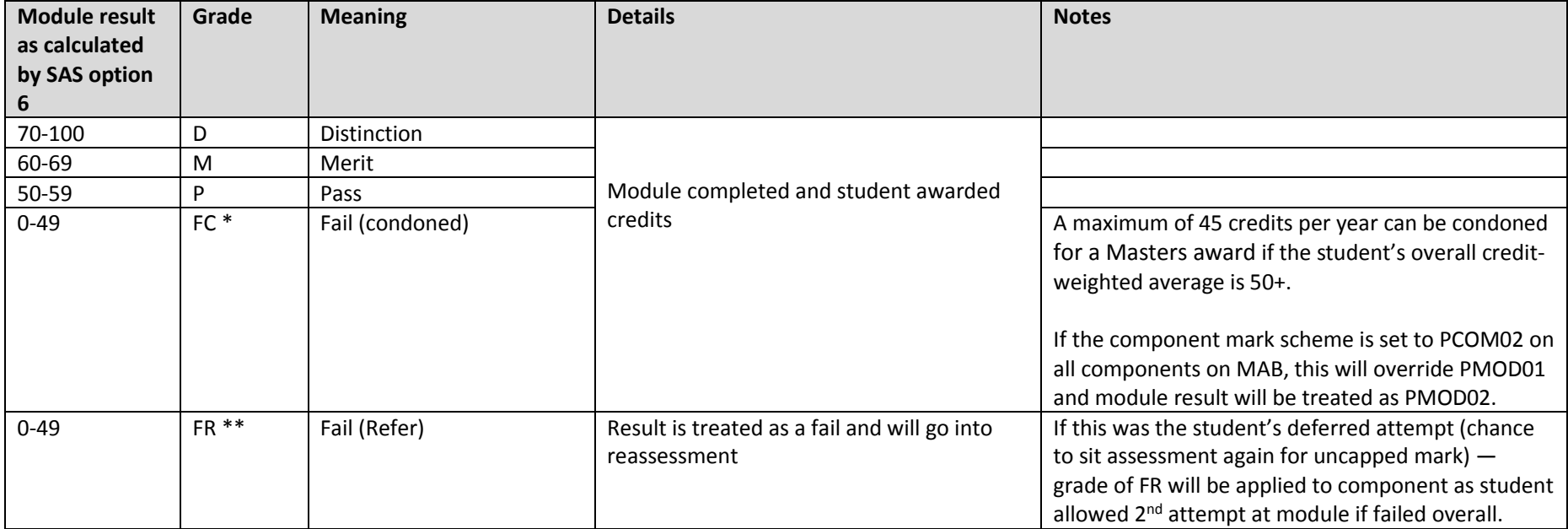

<span id="page-50-2"></span><span id="page-50-1"></span>For a list of grades that can be **manually** applied to module results, see the Mark Entry notes on th[e SITS > Course Notes](http://as.exeter.ac.uk/it/systems/sits/howdoi/coursenotes/) site.

#### Reassessment

This table outlines which grade SITS will automatically assign to a **module** result when calculated in RAS option 5a, based on the component mark scheme assigned to the assessment pattern in the MAP screen > Re-ass MKSCH field.

\* PCOM01 default

\*\* PCOM02 default

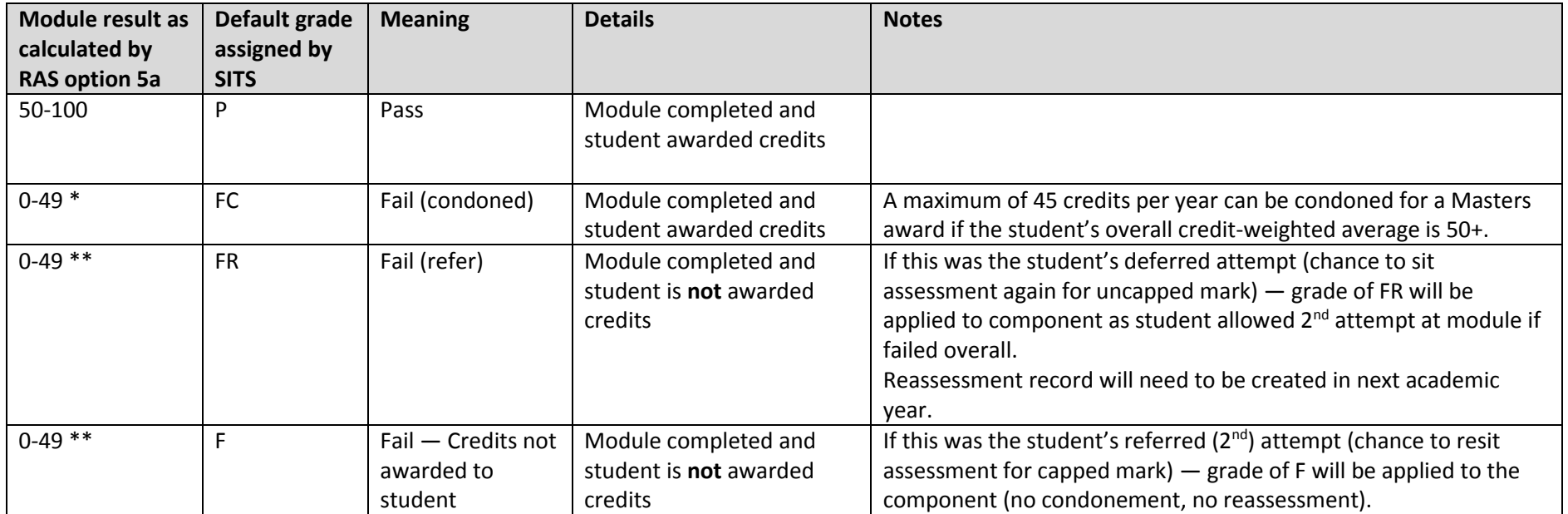

<span id="page-51-0"></span>For a list of grades that can be **manually** applied to module results, see the Mark Entry notes on th[e SITS > Course Notes](http://as.exeter.ac.uk/it/systems/sits/howdoi/coursenotes/) site.

# **UG and PGT component mark schemes: PFCOM (pass/fail only, no numerical mark entered)**

#### Initial assessment or reassessment

<span id="page-51-2"></span><span id="page-51-1"></span>This table outlines which grade SITS will automatically assign to a **component** mark when entered in SAS option 3, based on the component mark scheme assigned to each individual component in the MAB screen.

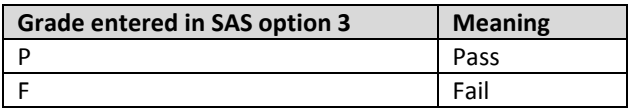

For a list of grades that can be **manually** applied to module results, see the Mark Entry notes on th[e SITS > Course Notes](http://as.exeter.ac.uk/it/systems/sits/howdoi/coursenotes/) site.

## **APPENDIX 2 — LIST OF COMPONENT AND MODULE GRADES (MANUAL ENTRY)**

When entering component marks into SAS option 3 or RAS option 2a, SITS will automatically assign a grade based on the component mark scheme that is associated to the component in the Module Assessment Body (MAB) record or in the MAP screen. See the 'Module Assessment and Reassessment Set-Up' notes on the [SITS > Course Notes](http://as.exeter.ac.uk/it/systems/sits/howdoi/coursenotes/) site for details.

When calculating a module result at initial assessment (SAS option 6) or reassessment (RAS option 5a), SITS will automatically assign a grade to the module result based on a combination of the component grades and mark scheme attached to the module in the MAV screen. See the 'Module Assessment and Reassessment Set-Up' notes on the [SITS > Course Notes](http://as.exeter.ac.uk/it/systems/sits/howdoi/coursenotes/) site for details.

These automatically allocated grades are listed in Appendix 1 (above), according to the mark schemes.

**It is possible to override the grade assigned by SITS either in SAS option 3 or once the module result has been calculated, via the SMRU screen.** Here is a list of valid grades that can be manually applied:

<span id="page-52-0"></span>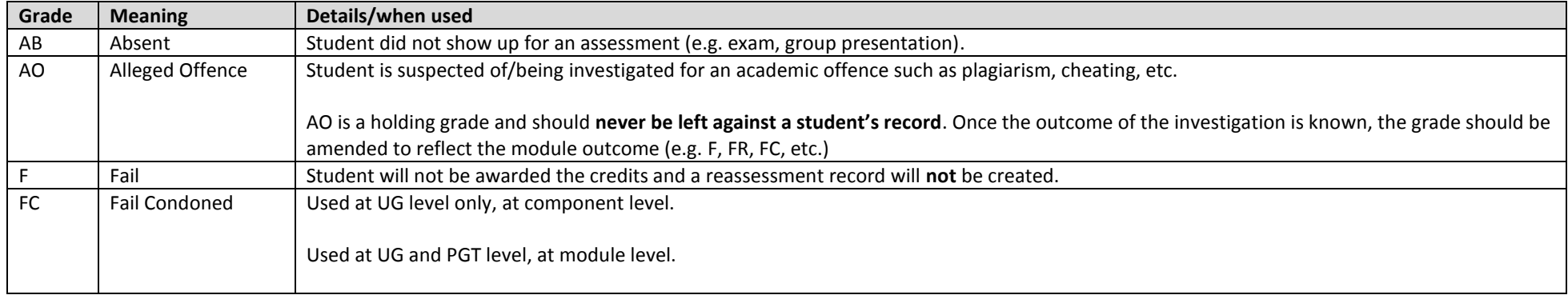

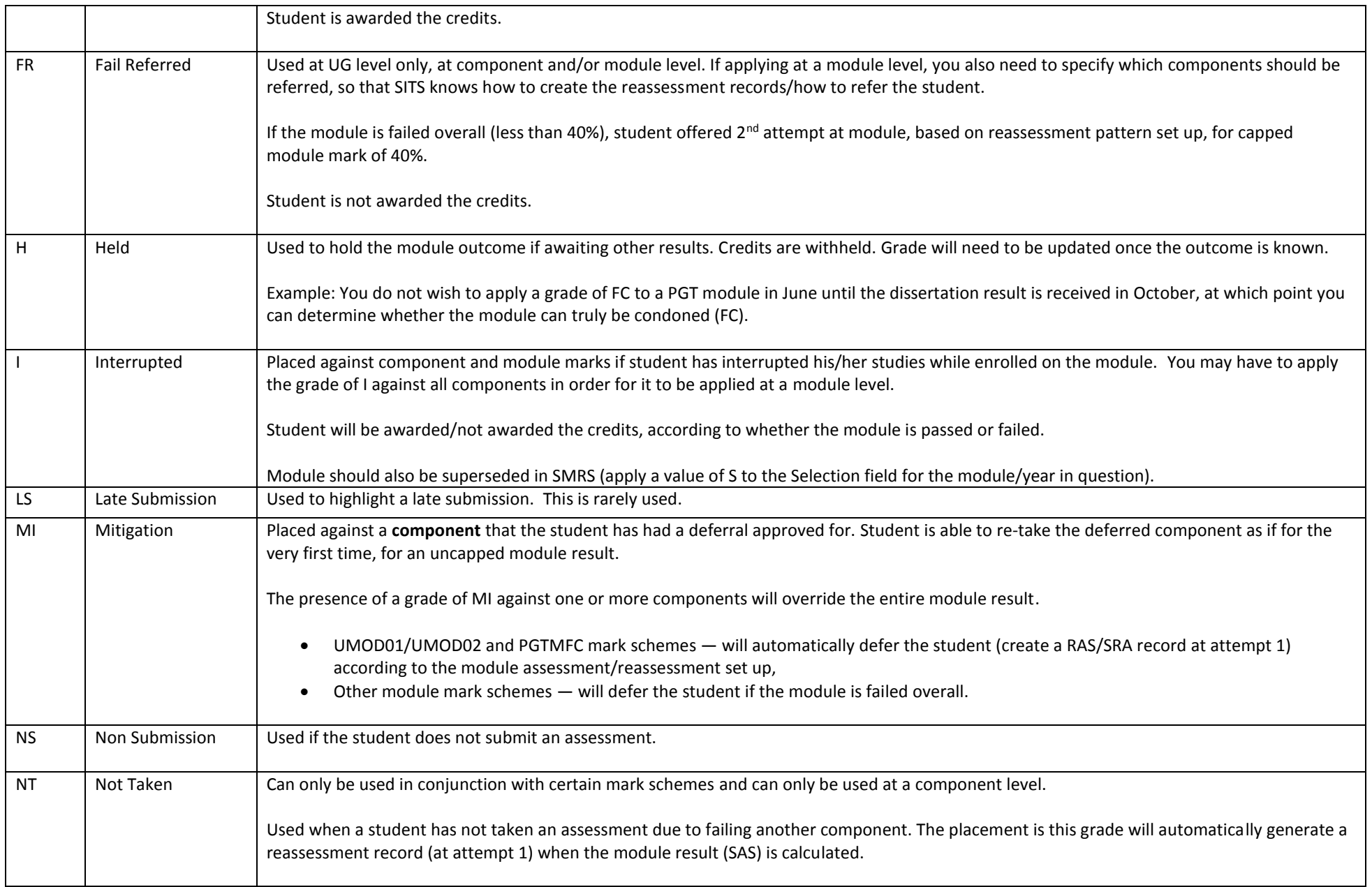

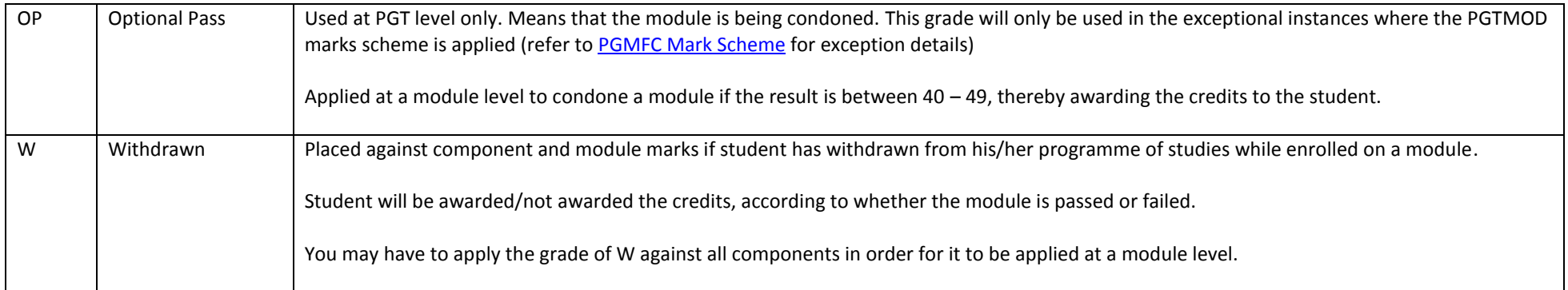

# <span id="page-54-0"></span>**APPENDIX 3 — MARK ENTRY PROCESS MAP**

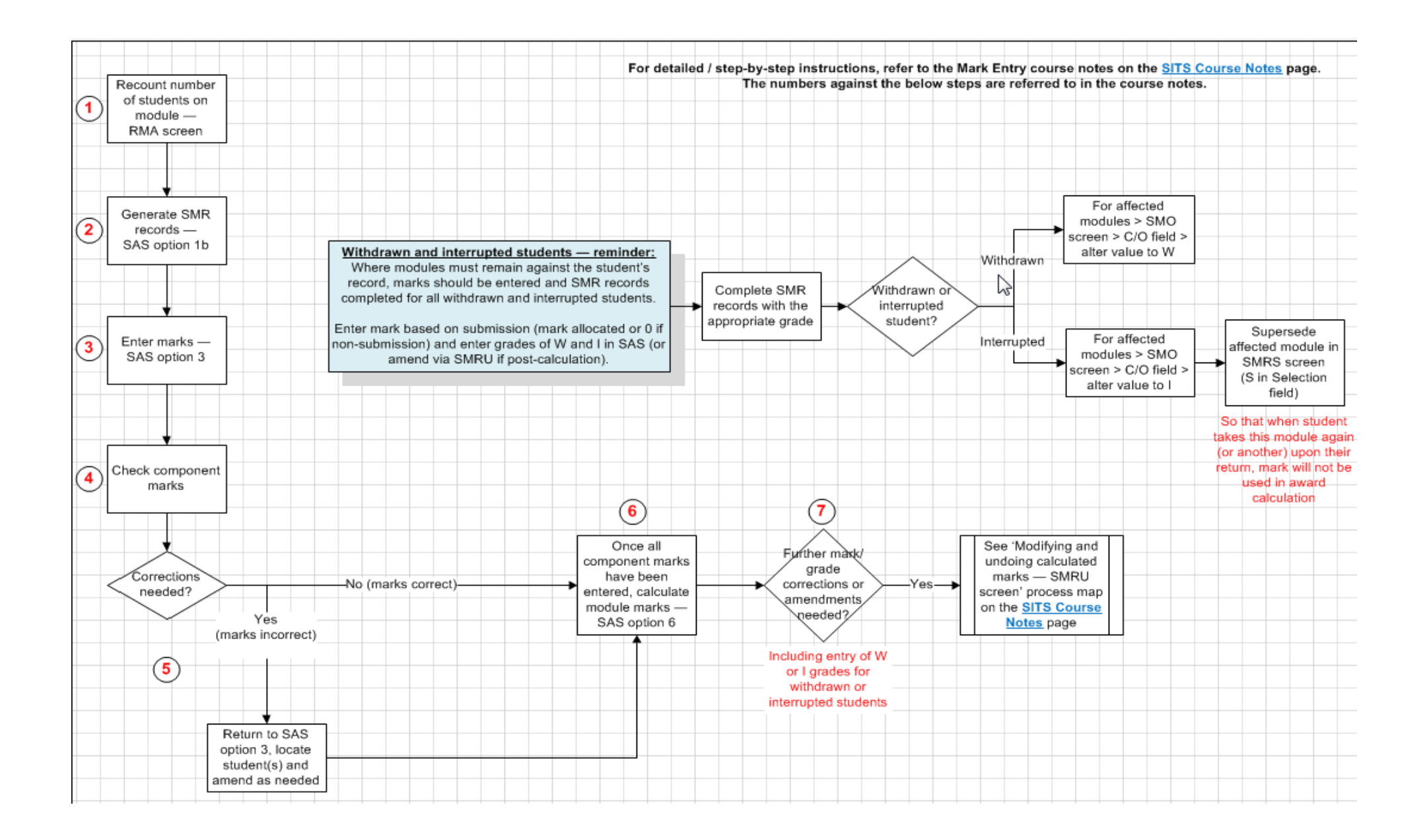

## <span id="page-56-0"></span>**APPENDIX 4 — ERROR MESSAGES/TROUBLESHOOTING ISSUES IN SAS SCREEN**

# <span id="page-56-1"></span>**SAS option 1b**

#### <span id="page-56-2"></span>Unable to generate SMR record for a student

**Explanation:** The SMR record can only be generated for a student who also has a SMO (module taking) record for that module.

**Solution:** Check that all the information on the student's SMO record is as you would expect. For example, check the academic year field, check the occurrence of the module and ensure that the selection criteria at the top of the SAS screen correspond with the fields on the SMO record. Also ensure that if you have entered a particular assessment group in the SMO for that student (i.e. value in the AG field), that an entry for that group exists in the MAB record (Agr field). For more details on assessment groups, see the Module Assessment and Reassessment Set Up course notes on the [SITS](http://as.exeter.ac.uk/it/systems/sits/howdoi/coursenotes/)  [Course Notes](http://as.exeter.ac.uk/it/systems/sits/howdoi/coursenotes/) site.

#### <span id="page-56-3"></span>Module has a previous SMR which is not complete. SMR not created

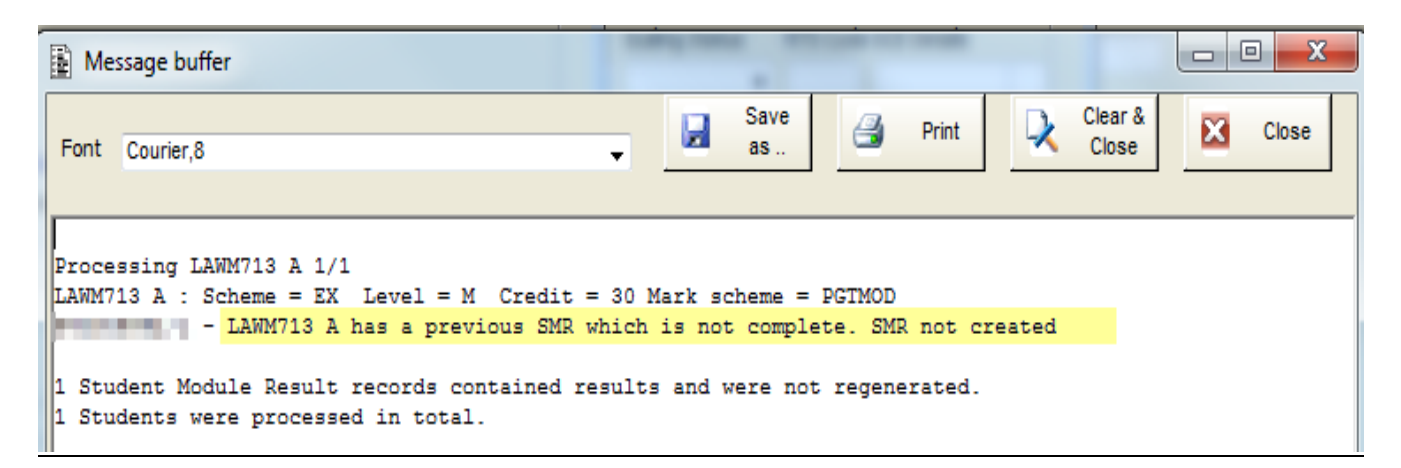

**Explanation:** There is a SMR record for this module and student in a previous year that has not been completed, i.e. in the SMR screen, the Cur Pro field is set to SAS or RAS for this student/module, instead of COM.

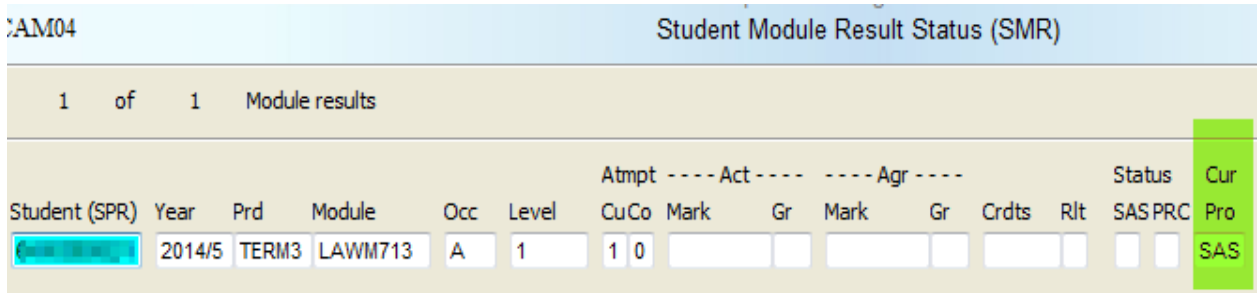

**Solution:** Complete the SMR record via the SAS or RAS screens as appropriate.

#### <span id="page-57-0"></span>No SAS or SMR records created for this student (possible Agrp mismatch)

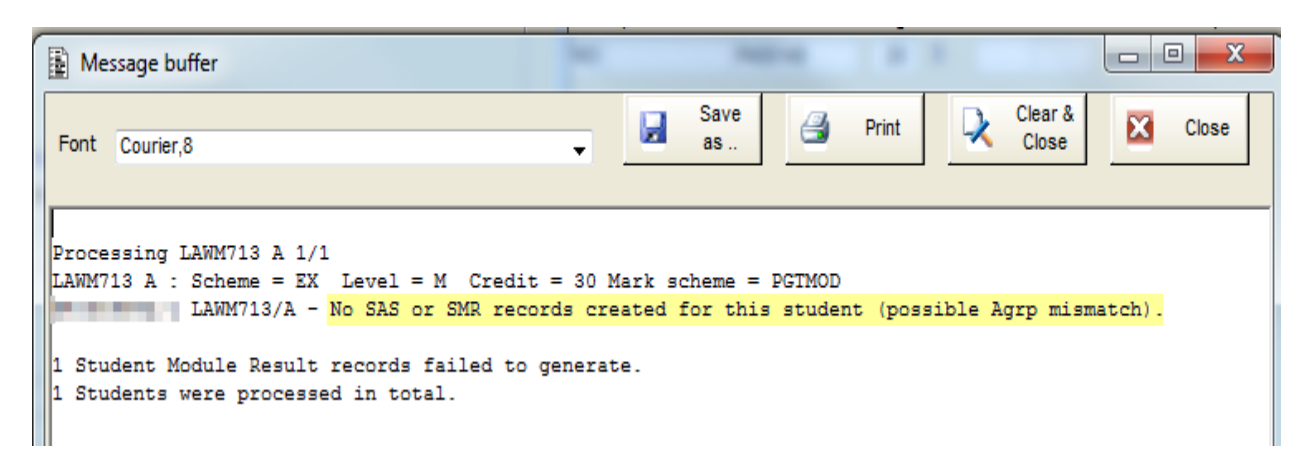

**Explanation:** There is a mismatch between the SMO record and MAB record in terms of the assessment group. The SMR record can't be generated because SITS is unsure as to what components to generate for the student. Either the student has been allocated to an assessment group on SMO that does not exist in MAB or the student has not been assigned to an assessment group in SMO (or been assigned to the wrong one) — does not correspond to MAB record.

**Solution:** Check the AG field in the SMO screen for that student and compare against the Agr field in the MAB record and updated as appropriate. For more details on assessment groups, see the Module Assessment and Reassessment Set Up course notes on th[e SITS Course Notes](http://as.exeter.ac.uk/it/systems/sits/howdoi/coursenotes/) site.

#### <span id="page-57-1"></span>Error finding scheme, level, credits or mark scheme, please check MAV and MOD records for XXX

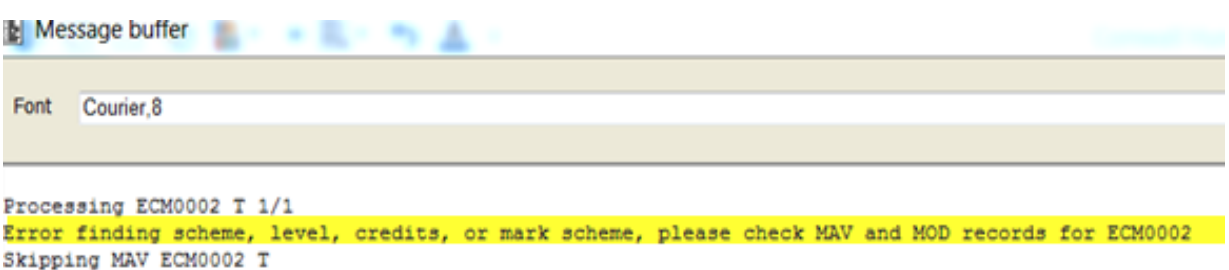

**Explanation:** Check the MAV record and ensure that there is a mark scheme noted against it and correct as needed.

**Solution:** If the MAV is correct, contact the [Student Records team.](mailto:sr-admin@exeter.ac.uk) It may be that a field was not correctly populated on the MOD screen when the record was created.

# <span id="page-57-2"></span>**SAS option 3**

#### <span id="page-57-3"></span>Mark/Grade combination not valid for mark scheme

The following message appears when you enter a grade against a mark in SAS option 3.

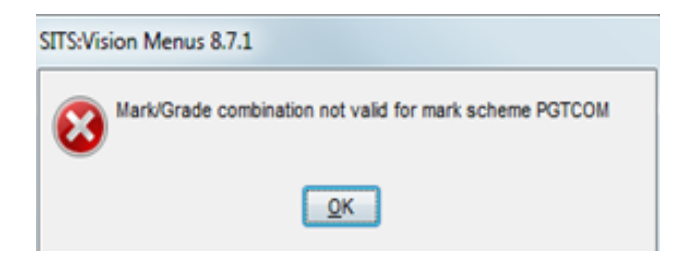

**Explanation:** The combination of mark and grade is not a valid combination for this module.

#### **Possible solutions:**

- 1. Check appendices 1 and 2 of this document and look up valid grade combinations for the mark scheme mentioned in the error message.
- 2. If the Grade field is not populating automatically or not allowing you to input a valid grade, ensure that the Get Grade from Mark field is set to Yes in the following screens:
	- MAP > More Details (or MAPS)
	- MAB > More Details (or MABS)

If in doubt (or the above does not resolve the issue), get in touch with your SITS support contact.

# <span id="page-58-0"></span>**SAS options 4 or 5**

<span id="page-58-1"></span>"Programme 'CAM\_XSAS\_IMP' not available. \$Status=0" error message

**Explanation:** You do not have access to those options.

**Solution:** Log a SID call, selecting the following category and sub-category: Software & Applications > SITS & SRS Request Form (in question 1, specify that your existing access needs to be amended). Request access to options 4 and 5 in the SAS screen.

# <span id="page-58-2"></span>**SAS option 6**

<span id="page-58-3"></span>MKC: Mark/Grade 56=P attempt=1 cannot be found on XXX scheme or ….. – assessment grade (P) not found

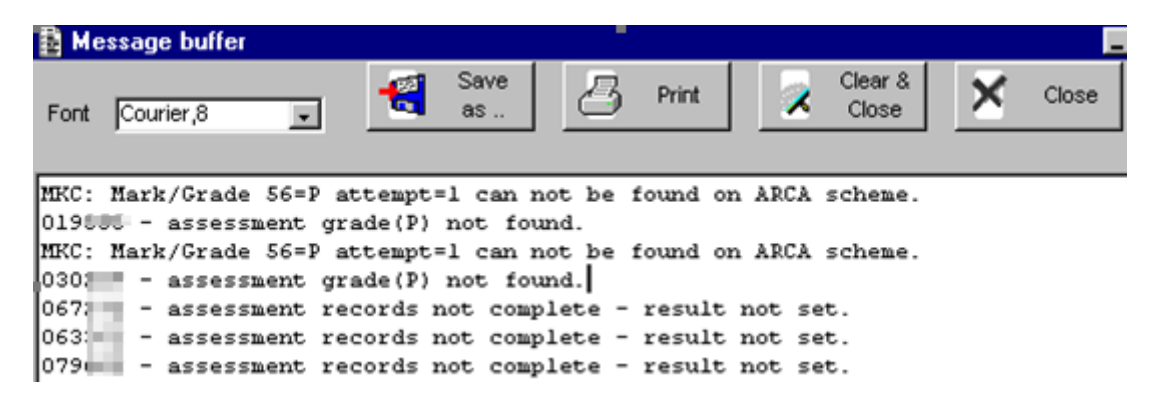

**Explanation:** Since you have entered the mark, the component mark scheme relating to the module has changed. The combination you have entered is no longer a valid combination for the student of

whom the candidate number is shown in the error message. Or the component and module mark schemes are clashing.

**Solution:** Report the issue to your SITS support contact for resolution.

#### <span id="page-59-0"></span>Assessment records not complete – result not set

**Explanation:** One or more component marks are missing for the students listed. All component results must be entered in order for a module result to calculate.

**Solution:** Enter the marks for the component(s) for the student(s) and re-run option 6.

#### <span id="page-59-1"></span>Assessment records not inputted – result not set

**Solution:** In SAS option 3, for the students mentioned in the error message, delete the mark and grade. Store your changes, then re-enter them, store your changes again and try to re-calculate the module result (SAS option 6).

#### <span id="page-59-2"></span>AST does not require logging

**Explanation:** This message is triggered by the creation of a reassessment record for a student when the module result is set. It appears if the generate due dates field on the AST record is set to off for that particular type of assessment.

**Solution:** This is not an error message as such and can be ignored.

<span id="page-59-3"></span>Nothing happens when option 6 run— "No text available in message frame" appears in the Message Line

No text available in message frame.

**Explanation:** The Tick AgrR box on the relevant MAP record has not been ticked which means that the module result cannot be calculated by running option 6.

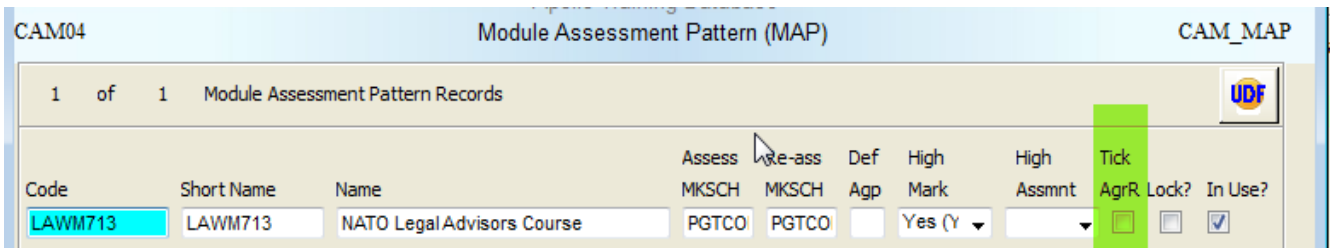

**Solution:** Tick the Tick AgrR box, store your changes and re-run option 6 again.

## <span id="page-59-4"></span>Warning '0120' on field 'SRA\_NAME' – (sub) field too large, field value shortened to fit

**Explanation:** SITS uses the MAB\_NAME field (the description field on MAB [Module Assessment Body]) as the description for the SRA [Student Re-assessment record]. The MAB\_NAME field is 120 characters long, whilst the SRA\_NAME field is 50 characters long. SITS will shorten the name to fit.

**Solution:** You will either need to shorten the MAB description text, change the SRA description manually to make it more significant, or leave as is.

<span id="page-60-0"></span>Method of Assessment is not M

MLP1002 method of assessement is not M

**Explanation:** The Assessment Method field on MOD is blank.

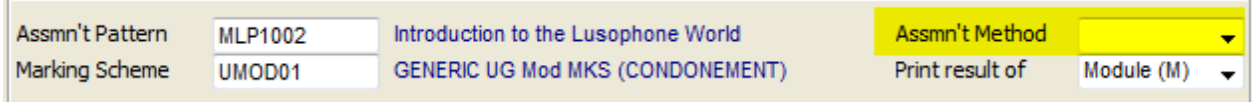

Solution: Contact the **Student Records team** and request that the Assmn't Method field be updated to Module.

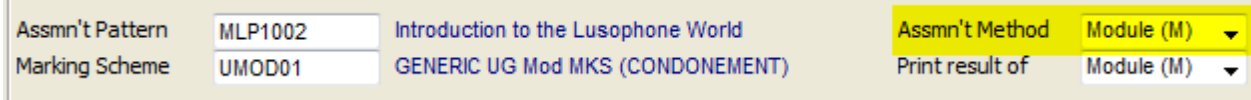